### **Oracle® Fusion Middleware**

Installation Guide for Oracle Business Intelligence 11*g* Release 1 (11.1.1) **E10539-05**

February 2013

Explains how to install and deinstall Oracle Business Intelligence products (including Oracle BI Enterprise Edition, Oracle BI Publisher, and Oracle Real-Time Decisions). Includes a description for each screen.

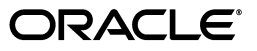

Oracle Fusion Middleware Installation Guide for Oracle Business Intelligence, 11*g* Release 1 (11.1.1)

E10539-05

Copyright © 2010, 2013, Oracle and/or its affiliates. All rights reserved.

Primary Author: Guriqpal Gill

Contributing Authors: Nick Fry, Pete Brownbridge

Contributors: Oracle Business Intelligence development, product management, and quality assurance teams

This software and related documentation are provided under a license agreement containing restrictions on use and disclosure and are protected by intellectual property laws. Except as expressly permitted in your license agreement or allowed by law, you may not use, copy, reproduce, translate, broadcast, modify, license, transmit, distribute, exhibit, perform, publish, or display any part, in any form, or by any means. Reverse engineering, disassembly, or decompilation of this software, unless required by law for interoperability, is prohibited.

The information contained herein is subject to change without notice and is not warranted to be error-free. If you find any errors, please report them to us in writing.

If this is software or related documentation that is delivered to the U.S. Government or anyone licensing it on behalf of the U.S. Government, the following notice is applicable:

U.S. GOVERNMENT END USERS: Oracle programs, including any operating system, integrated software, any programs installed on the hardware, and/or documentation, delivered to U.S. Government end users are "commercial computer software" pursuant to the applicable Federal Acquisition Regulation and agency-specific supplemental regulations. As such, use, duplication, disclosure, modification, and adaptation of the programs, including any operating system, integrated software, any programs installed on the hardware, and/or documentation, shall be subject to license terms and license restrictions applicable to the programs. No other rights are granted to the U.S. Government.

This software or hardware is developed for general use in a variety of information management applications. It is not developed or intended for use in any inherently dangerous applications, including applications that may create a risk of personal injury. If you use this software or hardware in dangerous applications, then you shall be responsible to take all appropriate failsafe, backup, redundancy, and other measures to ensure its safe use. Oracle Corporation and its affiliates disclaim any liability for any damages caused by use of this software or hardware in dangerous applications.

Oracle and Java are registered trademarks of Oracle and/or its affiliates. Other names may be trademarks of their respective owners.

Intel and Intel Xeon are trademarks or registered trademarks of Intel Corporation. All SPARC trademarks are used under license and are trademarks or registered trademarks of SPARC International, Inc. AMD, Opteron, the AMD logo, and the AMD Opteron logo are trademarks or registered trademarks of Advanced Micro Devices. UNIX is a registered trademark of The Open Group.

This software or hardware and documentation may provide access to or information on content, products, and services from third parties. Oracle Corporation and its affiliates are not responsible for and expressly disclaim all warranties of any kind with respect to third-party content, products, and services. Oracle Corporation and its affiliates will not be responsible for any loss, costs, or damages incurred due to your access to or use of third-party content, products, or services.

# **Contents**

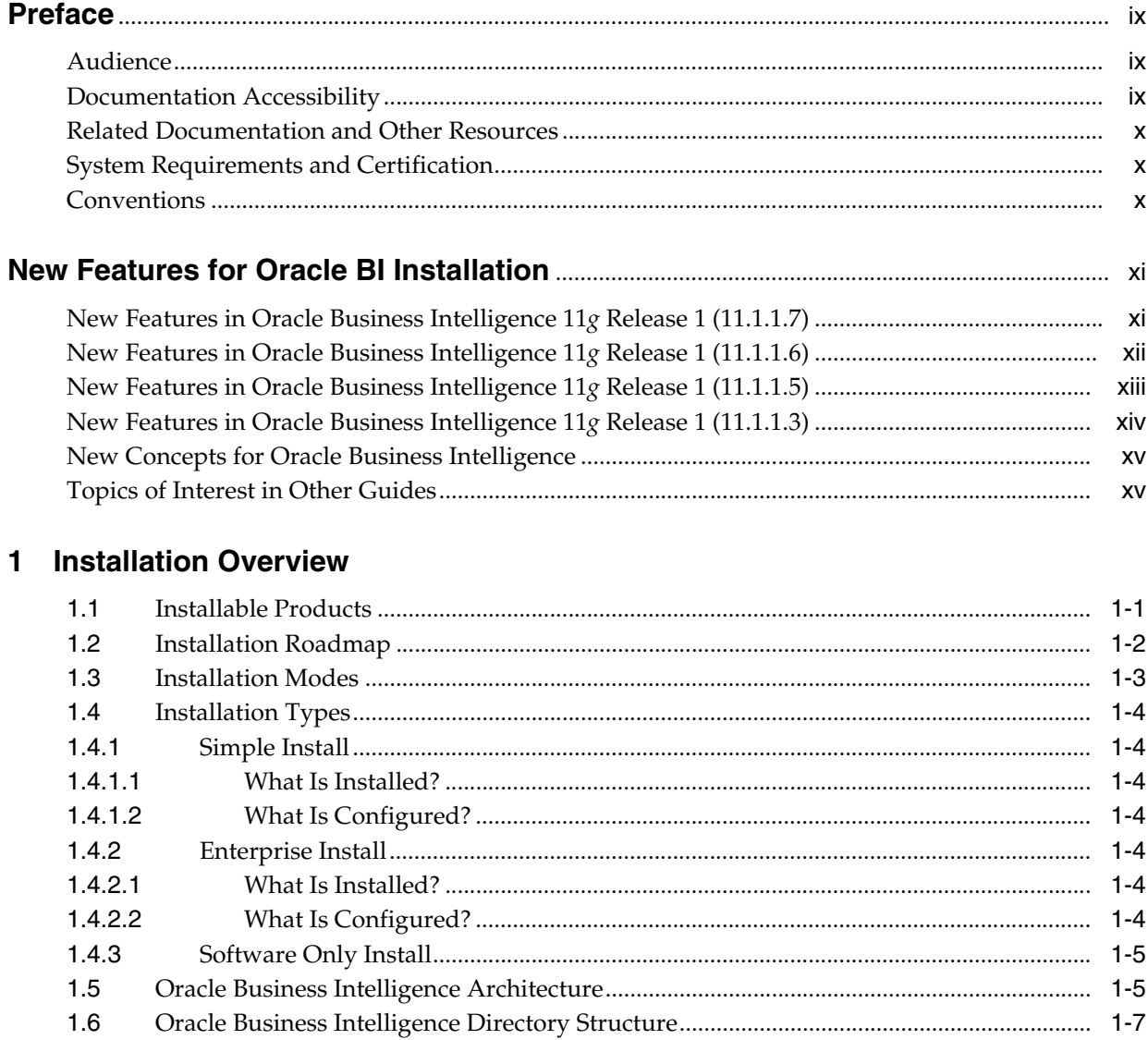

# 2 Recommended Installation Scenarios for Oracle Business Intelligence

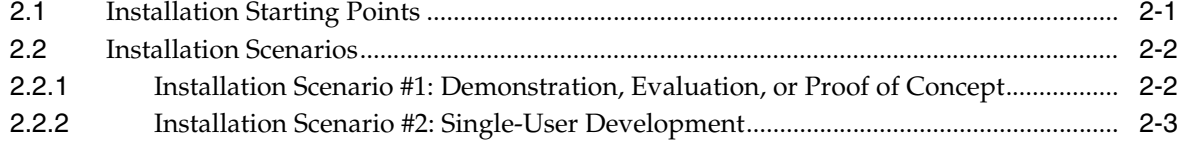

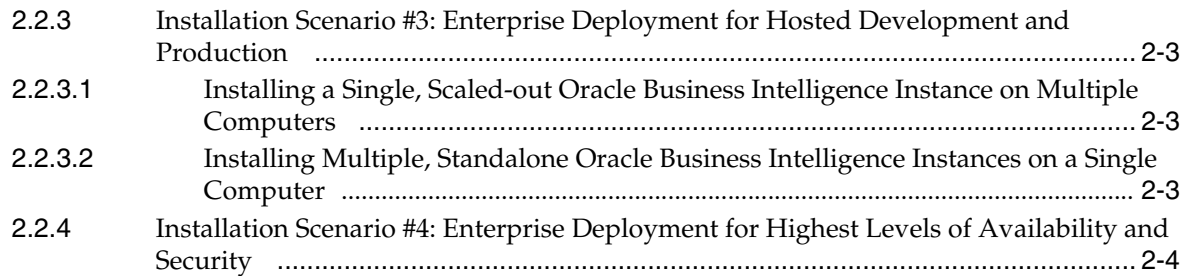

# **[3 Oracle Business Intelligence Requirements](#page-30-0)**

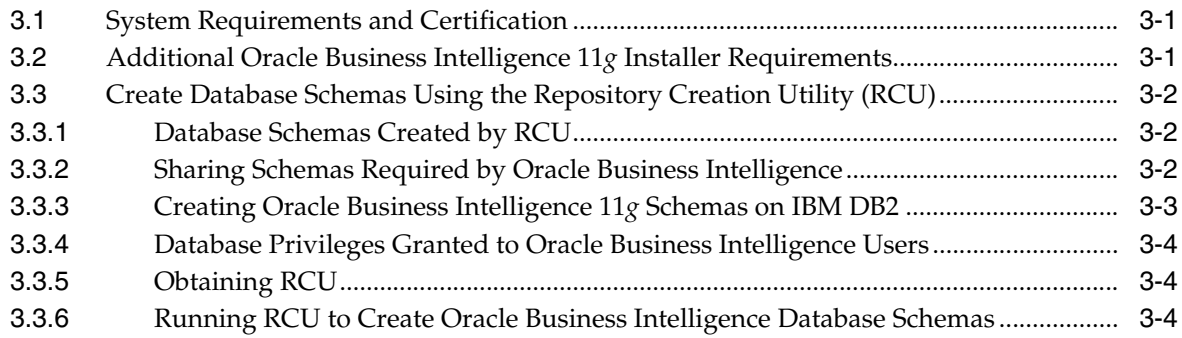

# **[4 Installing Oracle Business Intelligence](#page-36-0)**

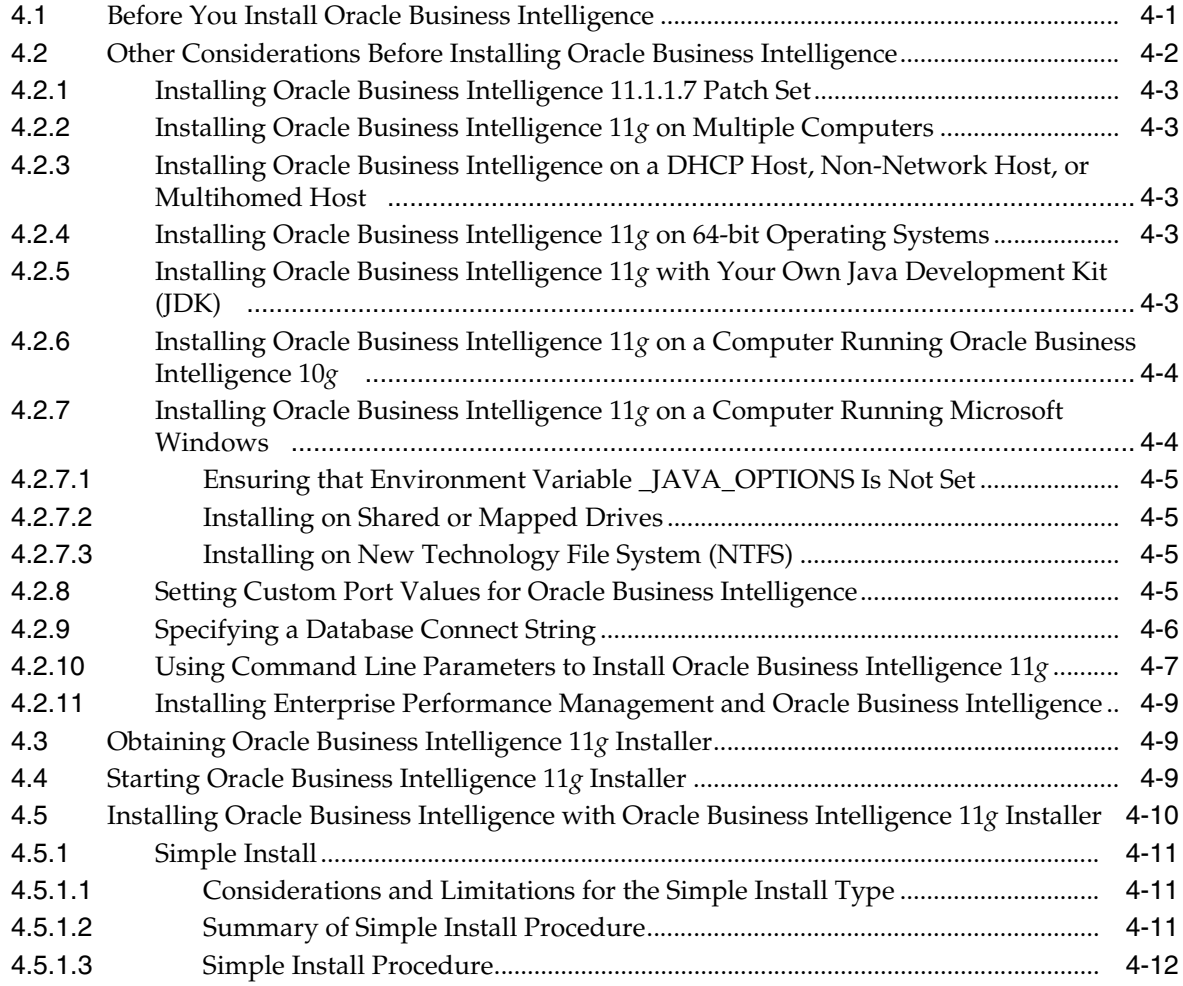

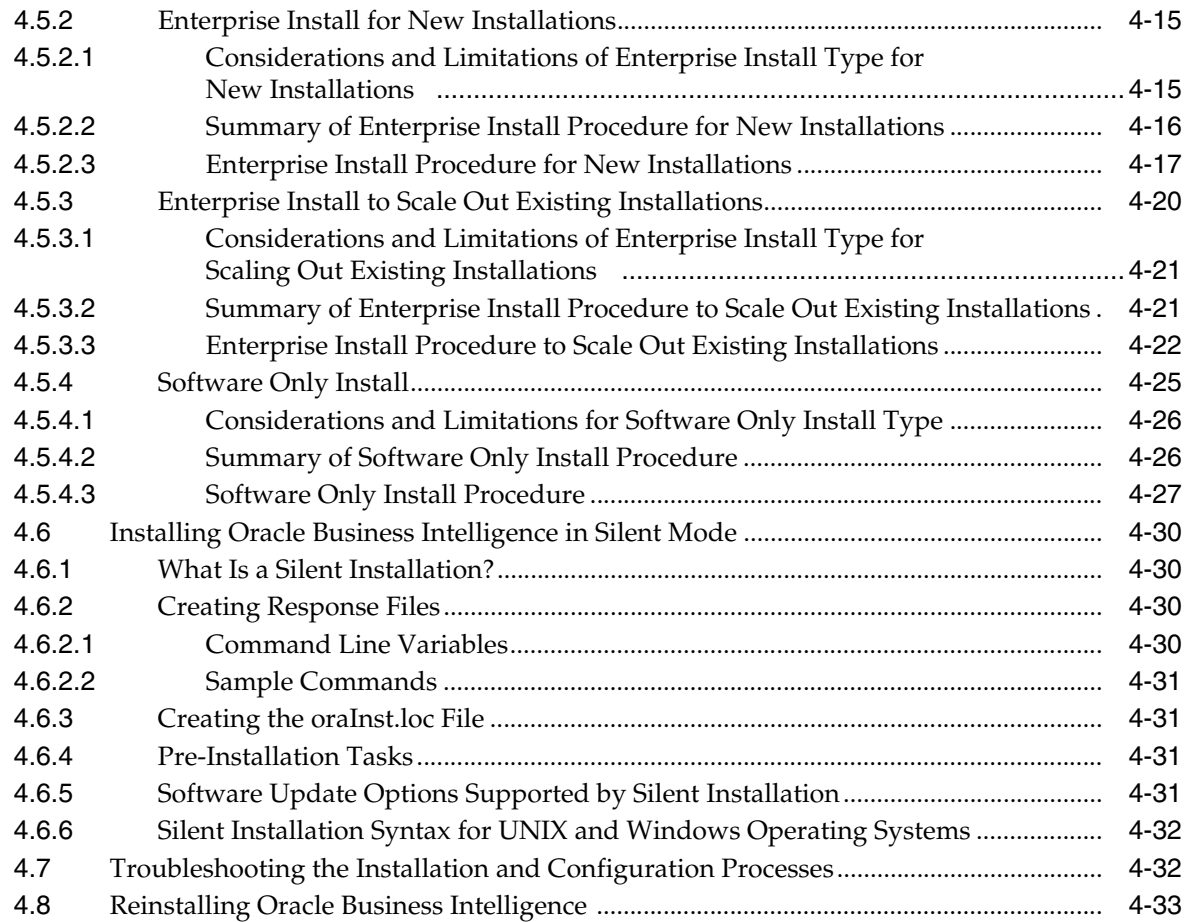

### **[5 Postinstallation Tasks](#page-70-0)**

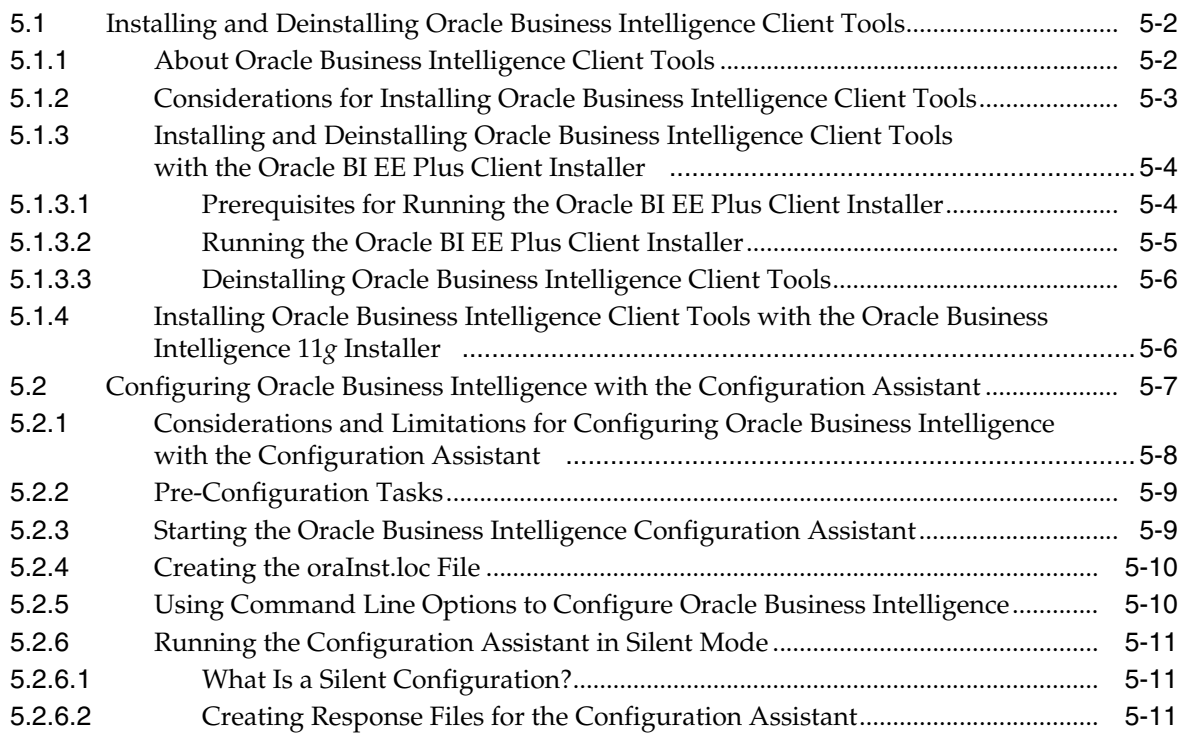

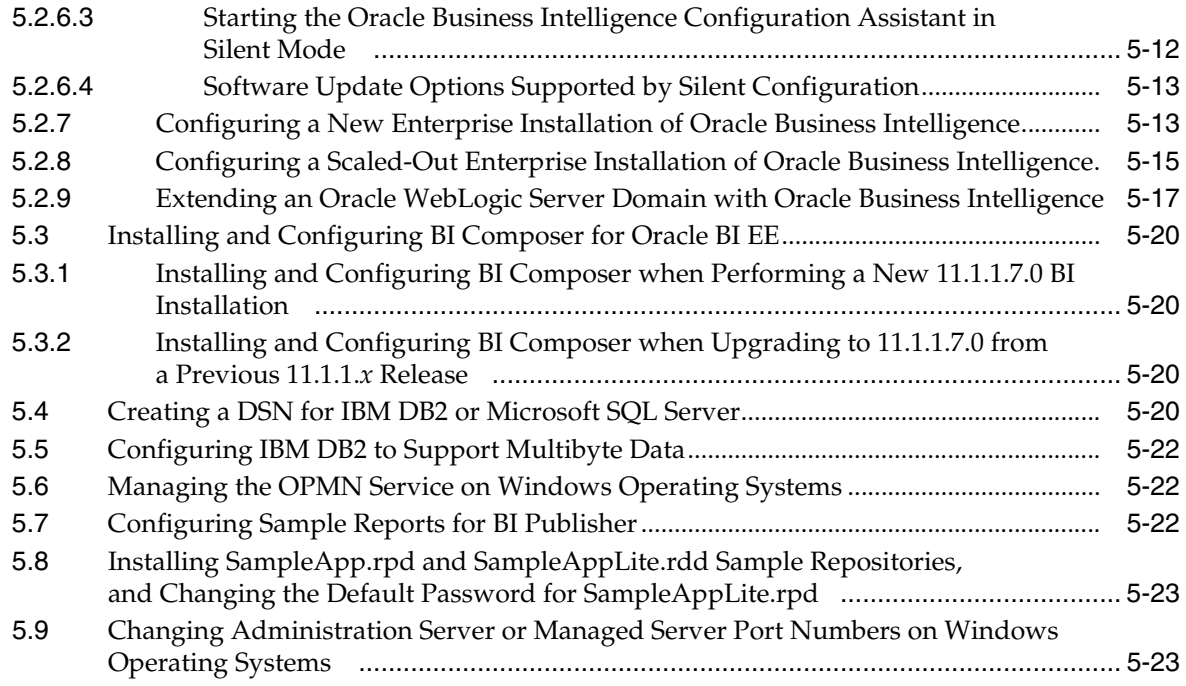

# **[6 Deinstalling Oracle Business Intelligence](#page-94-0)**

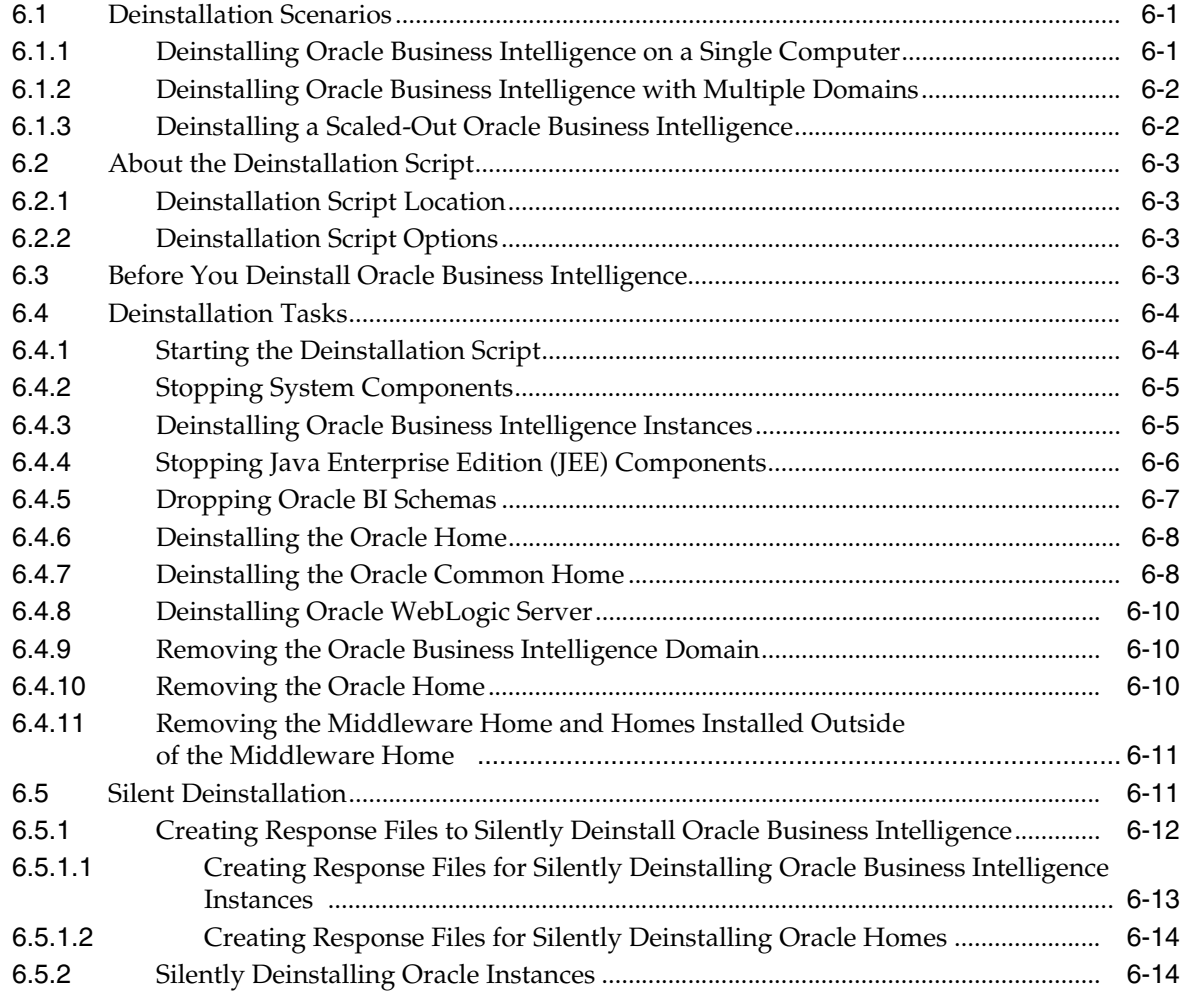

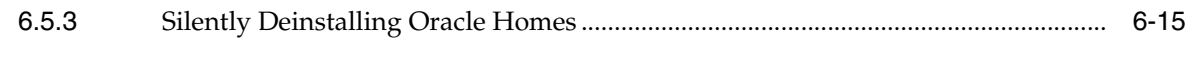

## A Oracle Business Intelligence Installation Screens

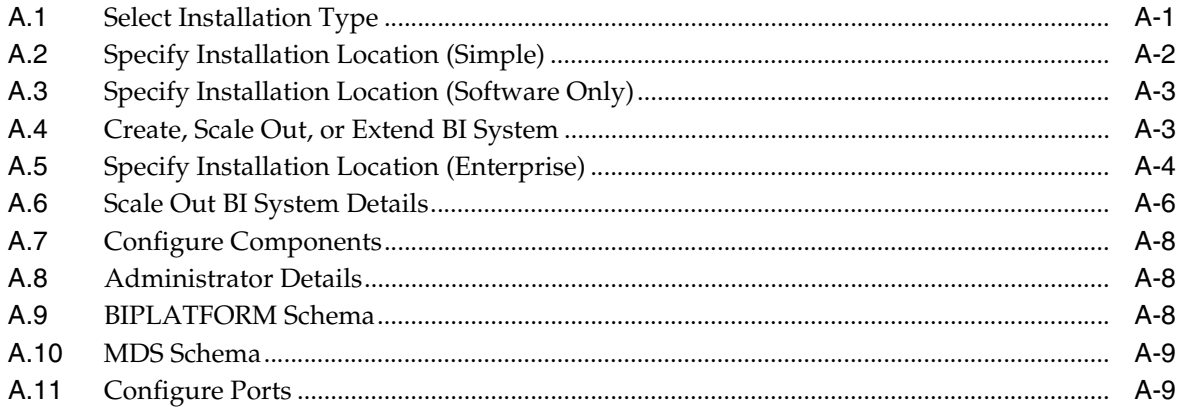

### **B** Installer Screens Common to All Oracle Fusion Middleware Suites

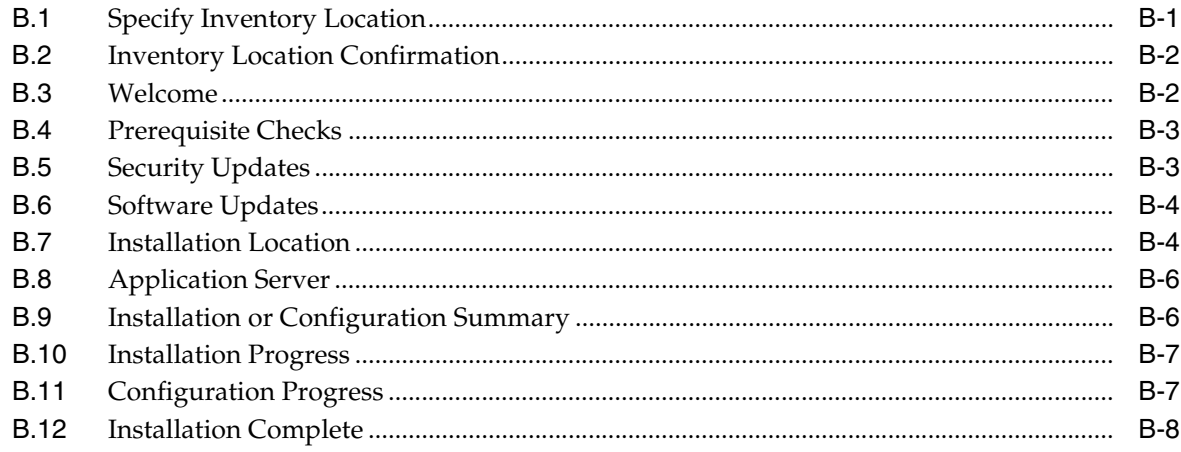

# C Oracle Business Intelligence Deinstallation Screens

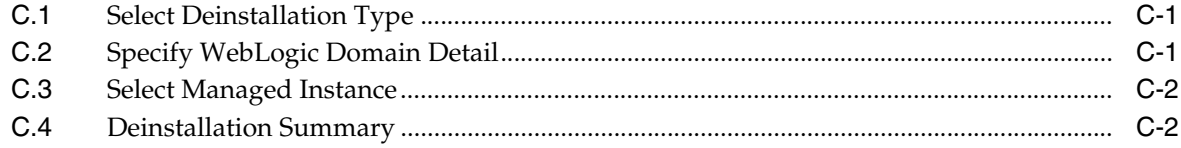

### **Index**

# **Preface**

<span id="page-8-0"></span>The Oracle Business Intelligence Foundation Suite is a complete, open, and integrated solution for all enterprise business intelligence needs, including reporting, ad hoc queries, OLAP, dashboards, scorecards, and what-if analysis. The Oracle Business Intelligence Foundation Suite includes Oracle Business Intelligence Enterprise Edition (Oracle BI EE) and Oracle Business Intelligence Publisher (Oracle BI Publisher).

This guide describes how to install Oracle BI EE, Oracle BI Publisher, and Oracle Real-Time Decisions – collectively referred to in this guide as Oracle Business Intelligence.

Oracle Business Intelligence is a comprehensive set of enterprise business intelligence tools and infrastructure, including a scalable and efficient query and analysis server, an ad-hoc query and analysis tool, interactive dashboards, proactive intelligence and alerts, real-time predictive intelligence, and an enterprise reporting engine.

This guide contains information about requirements, new features in the Oracle Business Intelligence 11*g* Installer, and Oracle Fusion Middleware concepts that affect installation procedures. In addition, this guide provides some sample scenarios for installing and running Oracle Business Intelligence.

## <span id="page-8-1"></span>**Audience**

This guide is intended for developers, system administrators, and repository developers who want to install Oracle Business Intelligence. This guide assumes the reader is comfortable performing common system administration operations, such as creating users and groups, adding users to groups, and installing operating system patches.

## <span id="page-8-2"></span>**Documentation Accessibility**

For information about Oracle's commitment to accessibility, visit the Oracle Accessibility Program website at http://www.oracle.com/pls/topic/lookup?ctx=acc&id=docacc.

#### **Access to Oracle Support**

Oracle customers have access to electronic support through My Oracle Support. For information, visit

http://www.oracle.com/pls/topic/lookup?ctx=acc&id=info or visit http://www.oracle.com/pls/topic/lookup?ctx=acc&id=trs if you are hearing impaired.

# <span id="page-9-0"></span>**Related Documentation and Other Resources**

See the Oracle Business Intelligence documentation library for a list of related Oracle Business Intelligence documents.

In addition, go to the Oracle Learning Library for Oracle Business Intelligence-related online training resources.

# <span id="page-9-1"></span>**System Requirements and Certification**

Refer to the system requirements and certification documentation for information about hardware and software requirements, platforms, databases, and other information. Both of these documents are available on Oracle Technology Network (OTN).

The system requirements document covers information such as hardware and software requirements, minimum disk space and memory requirements, and required system libraries, packages, or patches:

http://www.oracle.com/technetwork/middleware/ias/downloads/fusio n-requirements-100147.html

The certification document covers supported installation types, platforms, operating systems, databases, JDKs, and third-party products:

http://www.oracle.com/technetwork/middleware/ias/downloads/fusio n-certification-100350.html

# <span id="page-9-2"></span>**Conventions**

The following text conventions are used in this document:

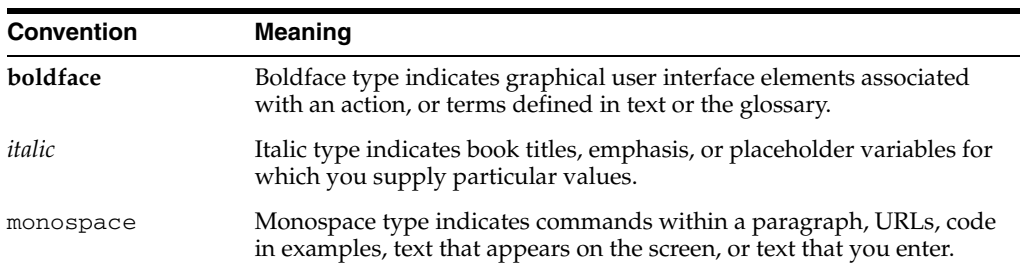

# <span id="page-10-0"></span>**New Features for Oracle BI Installation**

This preface describes changes to installation features for Oracle Business Intelligence Enterprise Edition 11*g* Release 1 (11.1.1).

If you are upgrading to Oracle BI EE from a previous release, read the following information carefully, because there might be significant differences in features, tools, and procedures. For more information about upgrading to Oracle BI EE 11*g*, see *Oracle Fusion Middleware Upgrade Guide for Oracle Business Intelligence* .

This preface contains the following topics:

- [New Features in Oracle Business Intelligence 11g Release 1 \(11.1.1.7\)](#page-10-1)
- [New Features in Oracle Business Intelligence 11g Release 1 \(11.1.1.6\)](#page-11-0)
- [New Features in Oracle Business Intelligence 11g Release 1 \(11.1.1.5\)](#page-12-0)
- [New Features in Oracle Business Intelligence 11g Release 1 \(11.1.1.3\)](#page-13-0)
- [New Concepts for Oracle Business Intelligence](#page-14-0)
- [Topics of Interest in Other Guides](#page-14-1)

### <span id="page-10-1"></span>**New Features in Oracle Business Intelligence 11***g* **Release 1 (11.1.1.7)**

This section describes new features for Oracle BI EE 11*g* Release 1 (11.1.1.7). It includes the following topics:

- [Installing Oracle Business Intelligence on IBM WebSphere](#page-10-2)
- [Configuring Oracle Essbase Suite when Installing Oracle Business Intelligence](#page-10-3)
- **[Installing BI Composer](#page-11-1)**

#### <span id="page-10-2"></span>**Installing Oracle Business Intelligence on IBM WebSphere**

Oracle WebLogic Server is the primary platform for Oracle Fusion Middleware software components. In this release, when you perform a Software Only install of Oracle Business Intelligence you can select Oracle WebLogic Server or IBM WebSphere. For more information, see "Chapter 10, Managing Oracle Business Intelligence on IBM WebSphere" in *Oracle Fusion Middleware Third-Party Application Server Guide.*

#### <span id="page-10-3"></span>**Configuring Oracle Essbase Suite when Installing Oracle Business Intelligence**

 Oracle Essbase database provides multidimensional analysis, enabling rapid development of custom analytic and enterprise performance management applications. In this release, when you install Oracle Business Intelligence you can select to configure Oracle Essbase database and its associated tools. For more information, see "Chapter 27, Introduction to Using Oracle Essbase and Associated Components in Oracle Business Intelligence" in *Oracle Fusion Middleware System Administrator's Guide for Oracle Business Intelligence Enterprise Edition.*

#### <span id="page-11-1"></span>**Installing BI Composer**

When performing a new 11.1.1.7 BI installation, BI Composer is automatically installed and configured. For more information, see [Section 5.3, "Installing and Configuring BI](#page-89-2)  [Composer for Oracle BI EE."](#page-89-2)

**Note:** When upgrading to Oracle Business Intelligence 11.1.1.7 from a previous 11*g* release, see "Enabling Oracle Business Intelligence Composer Features" in *Oracle Fusion Middleware Patching Guide.*

## <span id="page-11-0"></span>**New Features in Oracle Business Intelligence 11***g* **Release 1 (11.1.1.6)**

This section describes new features for Oracle BI EE 11*g* Release 1 (11.1.1.6). It contains the following topics:

- [New Features for 11.1.1.6.2](#page-11-4)
- [New Features for 11.1.1.6.0](#page-11-3)

#### <span id="page-11-4"></span>*New Features for 11.1.1.6.2*

New installation features in Oracle BI EE 11*g* Release 1 (11.1.1.6.2) include:

**[Installing BI Composer Using a Script](#page-11-5)** 

#### <span id="page-11-5"></span>**Installing BI Composer Using a Script**

After applying the 11.1.1.6.2 patch, you install the BI Composer using a script. This procedure replaces the series of manual steps you performed previously. For more information, see [Section 5.3, "Installing and Configuring BI Composer for Oracle BI](#page-89-2)  [EE."](#page-89-2)

**Note:** If you have previously installed and configured BI Composer and subsequently applied the 11.1.1.6.2 patch, then you must run the same script to re-configure BI Composer.

#### <span id="page-11-3"></span>*New Features for 11.1.1.6.0*

New installation features in Oracle BI EE 11*g* Release 1 (11.1.1.6.0) include:

- [Standalone Installer Includes Catalog Manager Client Tool](#page-11-2)
- [Manually Installing BI Composer](#page-12-1)

#### <span id="page-11-2"></span>**Standalone Installer Includes Catalog Manager Client Tool**

The separate, standalone installer for the Oracle Business Intelligence client tools (previously included only Oracle Business Intelligence Administration Tool and Job Manager), now also installs Oracle Business Intelligence Catalog Manager (online mode only). The Oracle Business Intelligence client tools installer is provided for organizations that install Oracle Business Intelligence on computers running a UNIX operating system, or that install Oracle Business Intelligence on computers running 32 or 64-bit Windows operating system but want to use the client tools on other

computers. The installer significantly simplifies the installation, deinstallation, and configuration for the Oracle Business Intelligence client tools. It is supported on computers running 32- and 64-bit Windows operating systems only.

#### <span id="page-12-1"></span>**Manually Installing BI Composer**

The ability to install BI Composer by extending an Oracle WebLogic Server domain to include BI Composer runtime implementation shared libraries, and configuring the Oracle BI Presentation Services configuration file. For more information, see [Section 5.3, "Installing and Configuring BI Composer for Oracle BI EE."](#page-89-2)

## <span id="page-12-2"></span><span id="page-12-0"></span>**New Features in Oracle Business Intelligence 11***g* **Release 1 (11.1.1.5)**

This section describes new features for Oracle BI EE 11*g* Release 1 (11.1.1.5). It contains the following topics:

[New Features for 11.1.1.5.0](#page-12-2)

#### *New Features for 11.1.1.5***.0**

New install features in Oracle BI EE 11*g* Release 1 (11.1.1.5.0) include:

- **[Install Software Updates](#page-12-4)**
- [Key Optimizations for the Simple Install Type](#page-12-3)
- A Separate Standalone Installer for the Oracle Business Intelligence Client Tools [\(Administration Tool and Job Manager\)](#page-12-5)
- [Support for Existing Metadata Services \(MDS\) Schemas.](#page-13-1)

#### <span id="page-12-4"></span>**Install Software Updates**

The ability to install software updates for the Oracle Business Intelligence 11*g* Installer, as part of the Oracle Business Intelligence installation process. This includes the option to download and install updates through your My Oracle Support account (if one exists), install updates previously downloaded to a local directory, or skip software updates altogether.

#### <span id="page-12-3"></span>**Key Optimizations for the Simple Install Type**

With the Simple Install type, all architectural components are installed except Node Manager and the Managed Server. Furthermore, the components that are typically hosted and executed by the Managed Server are instead hosted and executed by the Administration Server. These optimizations reduce the memory footprint and complexity of Oracle Business Intelligence, and are especially targeted for demonstration, evaluation, and proof of concept use cases.

#### <span id="page-12-5"></span>**A Separate Standalone Installer for the Oracle Business Intelligence Client Tools (Administration Tool and Job Manager)**

The Oracle Business Intelligence client tools installer is provided for organizations that install Oracle Business Intelligence on computers running a UNIX operating system, or that install Oracle Business Intelligence on computers running 32- or 64-bit Windows operating system but want to use the client tools on other computers. The installer significantly simplifies the installation, deinstallation, and configuration for the Oracle Business Intelligence client tools. The client tools run on 32- and 64- bit Windows operating systems and are accessible from installations on all platforms.

#### <span id="page-13-1"></span>**Support for Existing Metadata Services (MDS) Schemas.**

The MDS schema provides a unified metadata store for Oracle Fusion Middleware products and components, such as Oracle Business Intelligence. Customers can integrate an Oracle Business Intelligence installation with an existing MDS schema instance (that is, one that was previously created). This includes integrating an Oracle Business Intelligence installation with an MDS schema instance that is physically and logically separate from a Business Intelligence Platform (BIPLATFORM) schema instance, which is the other schema required by Oracle Business Intelligence.

# <span id="page-13-2"></span><span id="page-13-0"></span>**New Features in Oracle Business Intelligence 11***g* **Release 1 (11.1.1.3)**

This section describes new features for Oracle BI EE 11*g* Release 1 (11.1.1.3). It contains the following topics:

[New Features for 11.1.1.3.0](#page-13-2)

#### *New Features for 11.1.1.3***.0**

New install features in Oracle BI EE 11*g* Release 1 (11.1.1.3.0) include:

- [Oracle Business Intelligence 11g Installer is Used for installation tasks](#page-13-3)
- [Oracle Business Intelligence 11g Installer is Used to Seamlessly Install and](#page-13-4)  [Configure all Oracle Business Intelligence Products](#page-13-4)
- [Oracle Business Intelligence 11g Installer Provides Flexibility](#page-13-5)
- Oracle WebLogic Server Replaces Oracle Application Server and Oracle [Containers for Java \(OC4J\)](#page-13-6)
- [Oracle Business Intelligence Uses New Command Line Utilities](#page-14-2)

#### <span id="page-13-3"></span>**Oracle Business Intelligence 11***g* **Installer is Used for installation tasks**

Oracle Business Intelligence 11*g* Installer replaces the installer that was used in previous versions of Oracle Business Intelligence. See [Chapter 1, "Installation](#page-16-2)  [Overview."](#page-16-2) Oracle Business Intelligence 11*g* Installer includes online help for each installation screen.

#### <span id="page-13-4"></span>**Oracle Business Intelligence 11***g* **Installer is Used to Seamlessly Install and Configure all Oracle Business Intelligence Products**

Oracle Business Intelligence 11*g* Installer is used to seamlessly install and configure all Oracle Business Intelligence products, such as Oracle BI EE, Oracle Real-Time Decisions, and Oracle BI Publisher.

#### <span id="page-13-5"></span>**Oracle Business Intelligence 11***g* **Installer Provides Flexibility**

Oracle Business Intelligence 11*g* Installer provides the flexibility to perform software installation and configuration steps in the same process or separately in their own processes.

#### <span id="page-13-6"></span>**Oracle WebLogic Server Replaces Oracle Application Server and Oracle Containers for Java (OC4J)**

Oracle WebLogic Server replaces Oracle Application Server and Oracle Containers for Java (OC4J), which were used in previous Oracle Business Intelligence releases. WebLogic Server also handles the Java components and provides many of the administrative services formerly provided by Oracle Business Intelligence services in previous releases.

#### <span id="page-14-2"></span>**Oracle Business Intelligence Uses New Command Line Utilities**

In addition to the Oracle Business Intelligence command-line utilities from earlier releases, this release uses the following command-line utilities:

- Oracle WebLogic Server scripting tool (WLST) for managing the Oracle WebLogic Server domain.
- OPMN and the opmnctl commands for the Oracle Process Manager and Notification Server.

For more information on these command-line utilities, see "Getting Started Using Command-Line Tools" in *Oracle Fusion Middleware Administrator's Guide*.

## <span id="page-14-0"></span>**New Concepts for Oracle Business Intelligence**

There are many new concepts in Oracle Business Intelligence 11*g* Release 1, and other concepts whose meanings have changed since the 10*g* release. For a detailed description of these concepts, see "Understanding Oracle Fusion Middleware Concepts" in *Oracle Fusion Middleware Administrator's Guide*. You may also refer to the "Glossary" in other Oracle Business Intelligence guides, such as in *Oracle Fusion Middleware System Administrator's Guide for Oracle Business Intelligence Enterprise Edition*.

# <span id="page-14-1"></span>**Topics of Interest in Other Guides**

Additional topics may be of interest to those installing and upgrading Oracle Business Intelligence. These topics are covered in other guides and shown in the following list by general topic and titles of books to consult for more information.

- Managing Oracle Business Intelligence
	- **–** *Oracle Fusion Middleware System Administrator's Guide for Oracle Business Intelligence Enterprise Edition*
- Setting up a data warehouse or other data source
	- **–** *Oracle Fusion Middleware Metadata Repository Builder's Guide for Oracle Business Intelligence Enterprise Edition*
	- **–** *Oracle Fusion Middleware Repository Creation Utility User's Guide*
- Deployments across a network or enterprise
	- **–** *Oracle Fusion Middleware Enterprise Deployment Guide for Oracle Business Intelligence*
- Upgrading to Oracle Business Intelligence 11*g*
	- **–** *Oracle Fusion Middleware Upgrade Guide for Oracle Business Intelligence*
- Application development
	- **–** *Oracle Fusion Middleware Developer's Guide for Oracle Business Intelligence Enterprise Edition*

# <span id="page-16-2"></span><sup>1</sup>**Installation Overview**

<span id="page-16-0"></span>Oracle Business Intelligence is a comprehensive set of integrated tools and technologies for delivering enterprise business intelligence, and includes Oracle BI EE, Oracle Real-Time Decisions, Oracle Essbase, and Oracle BI Publisher.

**Note:** The term "Oracle Business Intelligence" is used throughout this guide to collectively refer to Oracle BI EE, Oracle Real-Time Decisions, Oracle Essbase, and Oracle BI Publisher. In cases where a description or instruction specifically applies to one of these products, the individual product's name is used instead.

This chapter includes the following sections:

- [Section 1.1, "Installable Products"](#page-16-1)
- [Section 1.2, "Installation Roadmap"](#page-17-0)
- [Section 1.3, "Installation Modes"](#page-18-0)
- [Section 1.4, "Installation Types"](#page-19-0)
- [Section 1.5, "Oracle Business Intelligence Architecture"](#page-20-1)
- [Section 1.6, "Oracle Business Intelligence Directory Structure"](#page-22-0)

## <span id="page-16-1"></span>**1.1 Installable Products**

The Oracle Business Intelligence installation package includes the following products, with all the technology required to install, configure, and run them:

■ Oracle BI EE (Oracle BI Answers, Oracle BI Interactive Dashboards, Oracle BI Delivers, Oracle BI Administration Tool, Oracle BI Job Manager, Oracle BI Catalog Manager, Oracle BI Add-in for Microsoft Office, Oracle BI Publisher, and Oracle BI Composer)

**Note:** While you can download and install Oracle BI Add-in for Microsoft Office, Oracle recommends that you download and install Smart View instead. For more information, see "Downloading BI Desktop Tools" in *Oracle Fusion Middleware User's Guide for Oracle Business Intelligence Enterprise Edition.*

- Oracle BI Publisher
- Oracle Real-Time Decisions

■ Oracle Essbase Suite

For more information on Oracle Essbase in Oracle Business Intelligence, see "Introduction to Using Oracle Essbase and Associated Components in Oracle Business Intelligence" in *Oracle Fusion Middleware System Administrator's Guide for Oracle Business Intelligence Enterprise Edition*.

If installing on Oracle WebLogic Server, you can install any one of the following combination of products:

- Oracle Real-Time Decisions *or* Oracle BI Publisher
- Oracle Real-Time Decisions *and* Oracle BI Publisher
- Oracle BI EE and Oracle BI Publisher
- Oracle BI EE, Oracle BI Publisher, and Oracle Real-Time Decisions *or* Oracle Essbase Suite
- Oracle BI EE, Oracle BI Publisher, Oracle Real-Time Decisions, and Oracle Essbase Suite

If installing on IBM WebSphere, you can install Oracle BI EE, Oracle BI Publisher, and Oracle Real-Time Decisions together.

Note that Oracle BI EE includes Oracle BI Publisher, so Oracle BI Publisher is always automatically selected if you choose to install Oracle BI EE. Note also that you if you install Oracle Essbase Suite you must install Oracle BI EE and Oracle BI Publisher.

Oracle Business Intelligence 11*g* Installer creates all the runtime components and the infrastructure for the products you choose to install. After running Oracle Business Intelligence 11*g* Installer, the installed products share the same Oracle Fusion Middleware infrastructure in a single WebLogic domain.

All Oracle Business Intelligence products intended for a WebLogic domain must be installed and configured at the same time. You cannot install some products now and then install others to the same WebLogic domain later. For example, if you choose to install and configure Oracle BI EE but not Oracle Real-Time Decisions, you cannot later add Oracle Real-Time Decisions to the WebLogic domain. Similarly, any WebLogic domains that contain Oracle Business Intelligence 11*g* products should not be extended later to include other Oracle Fusion Middleware products.

**Note:** This guide does *not* describe how to install Oracle Business Intelligence on IBM WebSphere, except in cases where the "Managing Oracle Business Intelligence on IBM WebSphere" chapter in *Oracle Fusion Middleware Third-Party Application Server Guide* references this guide.

### <span id="page-17-0"></span>**1.2 Installation Roadmap**

[Table 1–1](#page-18-1) describes the high-level mandatory tasks for installing and configuring Oracle Business Intelligence. The table also provides information on where to get more details on each task.

| Task   | <b>Description</b>                                                                                                    | <b>Documentation</b>                                                                                                    |
|--------|----------------------------------------------------------------------------------------------------|----------------------------------------------------------------------------------------------------|
| Task 1 | Obtain the Oracle Business Intelligence installation<br>media through one of the following methods:                                                                                     | See Section 4.3, "Obtaining Oracle Business<br>Intelligence 11g Installer."                                                                                                    |
|        | Oracle Business Intelligence installation DVD                                                                                                    |                                                                                                    |
|        | Oracle Technology Network (OTN)                                                                                                    |                                                                                                    |
|        | Oracle Software Delivery Cloud<br>٠                                                                                                    |                                                                                                    |
| Task 2 | Complete the installation planning requirements.                                                                                                    | See the Oracle Fusion Middleware<br>Certification Document for more<br>information.                                                                                                    |
|        | Ensure that your system environment meets the<br>installation requirements for Oracle Fusion<br>Middleware, Oracle Business Intelligence, and the<br>Repository Creation Utility (RCU). |                                                                                                    |
|        |                                                                                                    | Go to:                                                                                                    |
|        |                                                                                                    | http://www.oracle.com/technetwor<br>k/middleware/ias/downloads/fusio<br>n-certification-100350.html                                                                                                    |
|        |                                                                                                    | For requirements specific to Oracle<br>Business Intelligence, see Chapter 3,<br>"Oracle Business Intelligence<br>Requirements."                                                                                                    |
| Task 3 | Have a database installed and have the required<br>database schemas loaded.                                                                                                    | See Section 3.3, "Create Database Schemas"<br>Using the Repository Creation Utility<br>(RCU)." Additional information about RCU<br>can be found in Oracle Fusion Middleware<br>Repository Creation Utility User's Guide.                                                                                                    |
|        | Oracle Business Intelligence requires certain schemas<br>to be installed in a supported database. You do this by<br>running RCU on a pre-existing database.                             |                                                                                                    |
|        | Ensure that a supported database is running, and then<br>run RCU to create the necessary schemas.                                                                                       |                                                                                                    |
| Task 4 | Install Oracle Business Intelligence.                                                                                                    | See Chapter 4, "Installing Oracle Business<br>Intelligence."                                                                                                    |
| Task 5 | Configure Oracle Business Intelligence.                                                                                                    | With the Simple Install and Enterprise<br>Install types, configuration occurs<br>seamlessly in the Oracle Business<br>Intelligence installer.                                                                                                    |
|        |                                                                                                    | With the Software Only install type, you<br>must configure Oracle Business Intelligence<br>manually afterward using the<br>Configuration Assistant. See Section 5.2,<br>"Configuring Oracle Business Intelligence<br>with the Configuration Assistant."<br>Additional information about configuring<br>Oracle Business Intelligence can be found<br>in Oracle Fusion Middleware System<br>Administrator's Guide for Oracle Business<br>Intelligence Enterprise Edition. |

<span id="page-18-1"></span>*Table 1–1 Tasks in the Oracle Business Intelligence Installation Procedure*

# <span id="page-18-0"></span>**1.3 Installation Modes**

Oracle Business Intelligence supports the following modes of installation:

- Interactive mode, using the Oracle Business Intelligence 11*g* Installer. Most installations are performed in interactive mode. For more information, see [Chapter 4, "Installing Oracle Business Intelligence."](#page-36-2)
- Silent mode, using a response file modified for your particular installation. For more information, see [Section 4.6, "Installing Oracle Business Intelligence in Silent](#page-65-4)  [Mode."](#page-65-4)

# <span id="page-19-0"></span>**1.4 Installation Types**

Oracle Business Intelligence 11*g* Installer supports the following types of installation:

- [Section 1.4.1, "Simple Install"](#page-19-1)
- [Section 1.4.2, "Enterprise Install"](#page-19-4)
- [Section 1.4.3, "Software Only Install"](#page-20-0)

### <span id="page-19-7"></span><span id="page-19-1"></span>**1.4.1 Simple Install**

The Simple Install type installs Oracle Business Intelligence components with the default settings on a single computer in the minimum number of steps. The Managed Server is not installed with the Simple Install type. The components that are typically hosted and executed by the Managed Server are instead hosted and executed by the Administration Server. These optimizations reduce the memory footprint and complexity of Oracle Business Intelligence, and are especially targeted for demonstration, evaluation, and proof of concept use cases.

#### <span id="page-19-2"></span>**1.4.1.1 What Is Installed?**

When you select the Simple Install type, Oracle Business Intelligence 11*g* Installer installs the binary files for the Oracle Business Intelligence components that you specify.

#### <span id="page-19-3"></span>**1.4.1.2 What Is Configured?**

When you select the Simple Install type, Oracle Business Intelligence 11*g* Installer applies default configuration settings for all the components that you choose to install.

To perform the installation, Oracle Business Intelligence 11*g* Installer prompts you for the location of the Middleware home.

For more information about installation locations, see *Oracle Fusion Middleware Installation Planning Guide*.

#### <span id="page-19-8"></span><span id="page-19-4"></span>**1.4.2 Enterprise Install**

The Enterprise Install type enables you to install Oracle Business Intelligence components to create a new enterprise deployment, or to scale out an existing enterprise deployment of Oracle Business Intelligence 11*g*. As a result, the Enterprise Install type enables you to specify several more configuration settings (directory paths, host names, port numbers, and so on) than the Simple Install type.

#### <span id="page-19-5"></span>**1.4.2.1 What Is Installed?**

The Enterprise Install type does one of the following, depending on which option you choose during the installation:

- New installation: Oracle Business Intelligence 11*g* Installer installs the Oracle Business Intelligence components that you select.
- Scale out an existing installation: Oracle Business Intelligence 11*g* Installer installs all Oracle Business Intelligence components that were installed on the primary host computer of the cluster, which you must specify.

#### <span id="page-19-6"></span>**1.4.2.2 What Is Configured?**

The Enterprise Install type does one of the following, depending on which option you choose during the installation:

- New installation: Oracle Business Intelligence 11g Installer configures the Oracle Business Intelligence components that you select and associates them with the Middleware, Oracle, and WebLogic Server homes that you specify.
- Scale out an existing installation: Oracle Business Intelligence 11*g* Installer configures the same Oracle Business Intelligence components that were configured on the primary host computer, which you must specify.

#### <span id="page-20-2"></span><span id="page-20-0"></span>**1.4.3 Software Only Install**

The Software Only Install type installs software binary files in an existing Middleware home for later configuration. The Middleware home might have been previously created by another Oracle Fusion Middleware product installation (for example, Oracle SOA Suite). Installing binary files into an existing Middleware home is useful if your goal is to have multiple products share the binary files from a common Middleware home.

The Software Only Install type is required to install Oracle Business Intelligence with your own JDK. See [Section 4.2.5, "Installing Oracle Business Intelligence 11g with Your](#page-38-5)  [Own Java Development Kit \(JDK\)."](#page-38-5)

When you select this installation type, Oracle Business Intelligence 11*g* Installer does not perform any configuration during installation. Instead, after installation, you use the Configuration Assistant to configure the binary files into a new domain and instance home, to scale out, or to extend an empty WebLogic domain. See [Section 5.2,](#page-76-1)  ["Configuring Oracle Business Intelligence with the Configuration Assistant."](#page-76-1)

### <span id="page-20-1"></span>**1.5 Oracle Business Intelligence Architecture**

The architecture for Oracle Business Intelligence depends on whether the product is installed with the Simple Install type or the Enterprise Install type. With the Enterprise Install type, all architectural components are installed. With the Simple Install type, all architectural components are installed except Node Manager and the Managed Server. Furthermore, with the Simple Install type, components that are typically hosted and executed by the Managed Server are instead hosted and executed by the Administration Server. The following figures highlight these differences.

[Figure 1–1](#page-21-0) provides the architecture for Oracle Business Intelligence after it is installed with the Simple Install type:

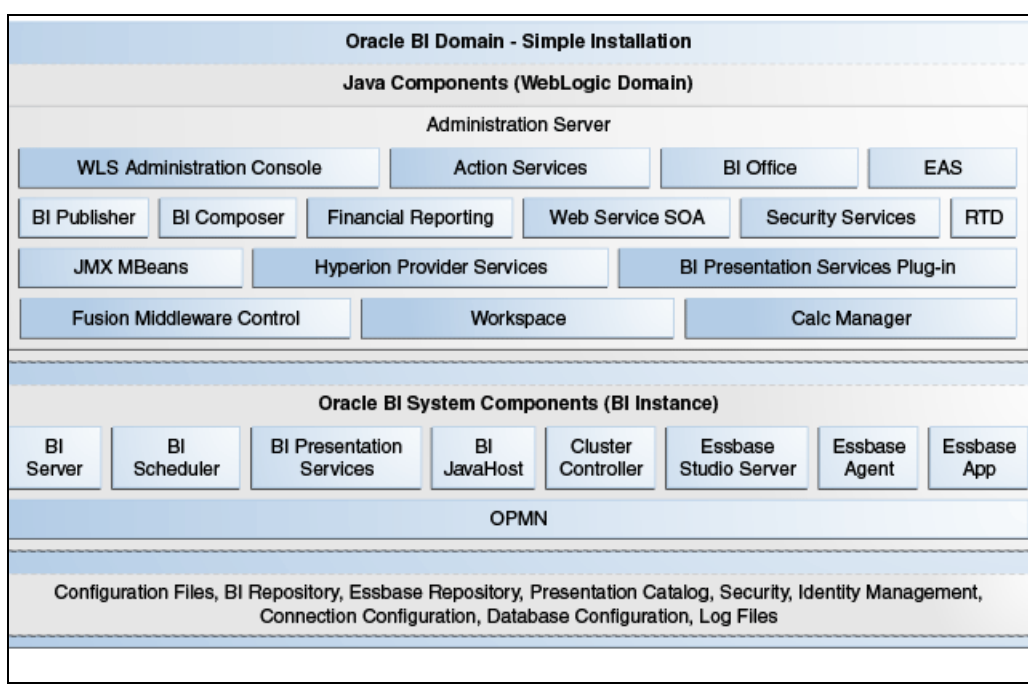

<span id="page-21-0"></span>*Figure 1–1 Oracle Business Intelligence Architecture for Simple Install*

[Figure 1–2](#page-21-1) provides the architecture for Oracle Business Intelligence after it is installed with the Enterprise Install type.

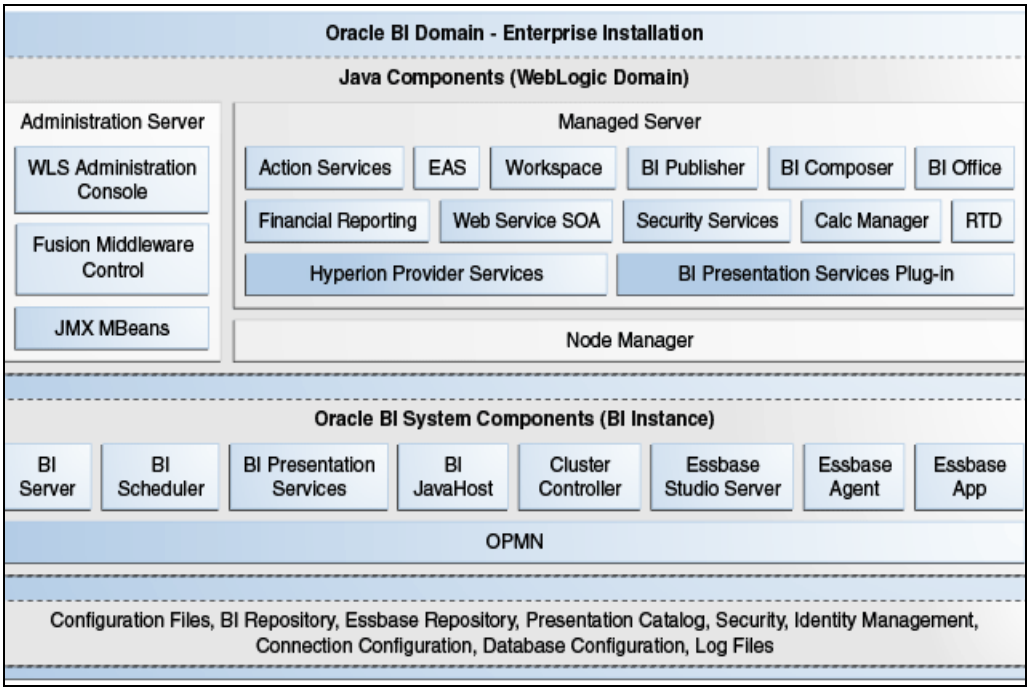

<span id="page-21-1"></span>*Figure 1–2 Oracle Business Intelligence Architecture for Enterprise Install*

For information on the above architecture diagrams, see "What Is the Oracle Business Intelligence System Logical Architecture?" in Oracle Fusion Middleware System Administrator's Guide for Oracle Business Intelligence Enterprise Edition.

# <span id="page-22-0"></span>**1.6 Oracle Business Intelligence Directory Structure**

A typical Oracle Business Intelligence installation consists of a Fusion Middleware home and the following main subdirectories:

- wlserver\_10.3: The WebLogic Server home, which contains Java components.
- user\_projects: The User Projects directory, which contains product domains (including one or more Oracle Business Intelligence domains), the Administration Server, and one or more Managed Servers.
- Oracle\_BI1: The Oracle home, which contains all the binary files (read-only) that are specific to Oracle Business Intelligence.
- instances: The instances directory, which contains the system configuration files for Oracle BI Server, Oracle BI Presentation Server, Cluster Controller, Oracle BI Scheduler, and Java Host.

[Figure 1–3](#page-22-1) shows the directory structure of a typical Oracle Business Intelligence installation on a single host, using all of the default values.

*Figure 1–3 Typical Oracle Business Intelligence Directory Structure*

<span id="page-22-1"></span>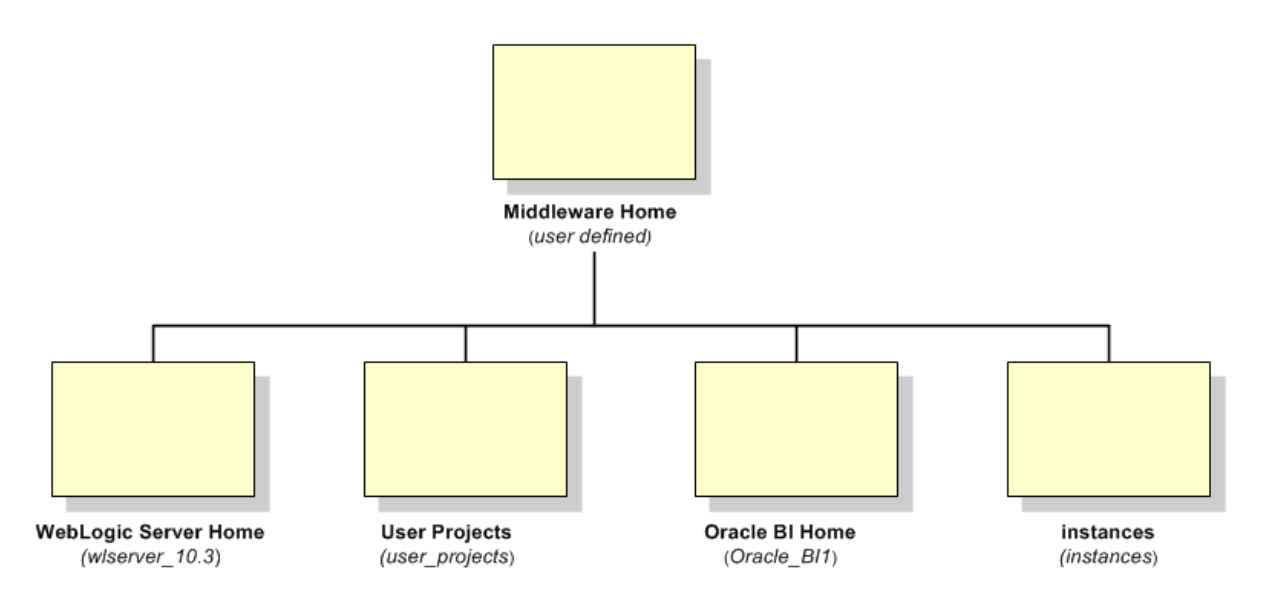

# <span id="page-24-2"></span><span id="page-24-0"></span><sup>2</sup>**Recommended Installation Scenarios for Oracle Business Intelligence**

Oracle Business Intelligence can be installed to satisfy a variety of distinct objectives ranging from a simple, single-user deployment to a highly secure, highly available deployment suitable for thousands of concurrent users. The installer functionality is targeted to make deployment for the most common deployment scenarios straightforward and easy to achieve.

A particular deployment of Oracle Business Intelligence depends on several related product deployment considerations. These deployment options are described in the following topics:

- [Section 2.1, "Installation Starting Points"](#page-24-1)
- [Section 2.2, "Installation Scenarios"](#page-25-0)

# <span id="page-24-1"></span>**2.1 Installation Starting Points**

This chapter describes common scenarios for installing Oracle Business Intelligence. For the purposes of this guide, *installing* is narrowly defined as the process of copying new Oracle Business Intelligence software on a system where no prior installation of Oracle Business Intelligence exists. The processes for patching and upgrading differ from the installation process.

The following table provides a quick reference of the definitions and examples for each process type, and where to find more information about them.

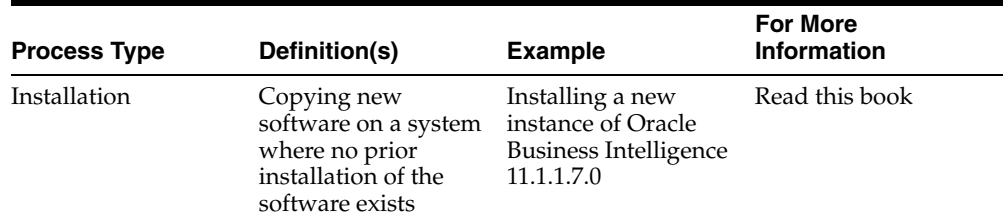

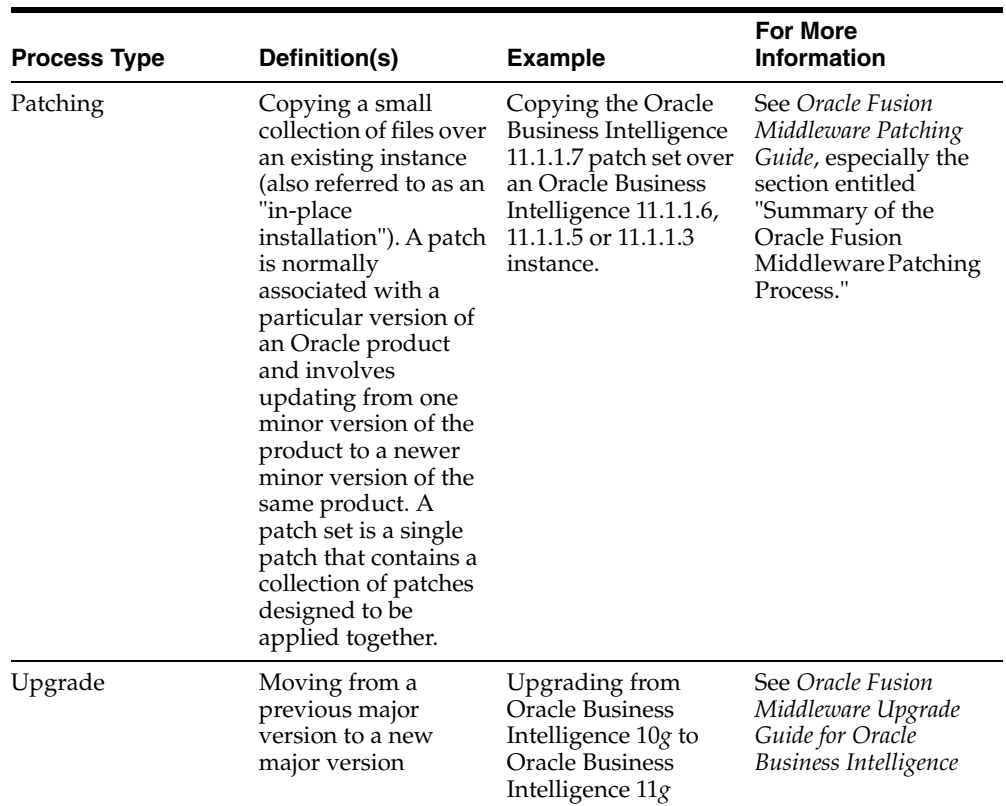

## <span id="page-25-0"></span>**2.2 Installation Scenarios**

There are four main Oracle Business Intelligence installation scenarios, which apply to all Oracle Business Intelligence products, including Oracle BI Publisher, Oracle Essbase, and Oracle Real-Time Decisions:

- Section 2.2.1, "Installation Scenario #1: Demonstration, Evaluation, or Proof of [Concept"](#page-25-1)
- [Section 2.2.2, "Installation Scenario #2: Single-User Development"](#page-26-0)
- Section 2.2.3, "Installation Scenario #3: Enterprise Deployment for Hosted [Development and Production"](#page-26-1)
- Section 2.2.4, "Installation Scenario #4: Enterprise Deployment for Highest Levels [of Availability and Security"](#page-27-0)

**Note:** Oracle recommends that you do not install earlier versions of Oracle Business Intelligence, such as Oracle Business Intelligence 10*g*, on an existing Oracle Business Intelligence 11*g* installation.

### <span id="page-25-1"></span>**2.2.1 Installation Scenario #1: Demonstration, Evaluation, or Proof of Concept**

The Demonstration, Evaluation, or Proof of Concept scenario is for users and organizations that want to install Oracle Business Intelligence quickly for demonstration and evaluation purposes. In this installation scenario, you perform a [Simple Install](#page-19-7) of Oracle Business Intelligence on a single computer.

Before initiating this scenario, verify that your system meets the installation requirements for Oracle Fusion Middleware, Oracle Business Intelligence, and the Repository Creation Utility (RCU). Then, run RCU to create the Metadata Services (MDS) and Business Intelligence Platform (BIPLATFORM) schemas.

#### <span id="page-26-0"></span>**2.2.2 Installation Scenario #2: Single-User Development**

The Single-User Development scenario is for individual developers that want to install Oracle Business Intelligence for the purposes of customizing existing functionality, building new functionality, or integrating custom applications in isolation. In this scenario, you perform a [Simple Install](#page-19-7) of Oracle Business Intelligence on a single computer.

Before initiating this scenario, verify that your system meets the installation requirements for Oracle Fusion Middleware, Oracle Business Intelligence, and the Repository Creation Utility (RCU). Then, run RCU to create the Metadata Services (MDS) and Business Intelligence Platform (BIPLATFORM) schemas.

### <span id="page-26-1"></span>**2.2.3 Installation Scenario #3: Enterprise Deployment for Hosted Development and Production**

The Enterprise Deployment for Hosted Development and Production scenario is for organizations with multiple users, and possibly developers, that want to install Oracle Business Intelligence in a secure, clustered environment. The tasks you perform depend on whether you want to support a single, scaled-out instance on multiple computers or multiple, standalone instances on a single computer.

#### <span id="page-26-2"></span>**2.2.3.1 Installing a Single, Scaled-out Oracle Business Intelligence Instance on Multiple Computers**

To install a single, scaled-out instance on multiple computers, you perform an [Enterprise Install](#page-19-8) with the **New BI System** option on one computer. You then perform another [Enterprise Install](#page-19-8), but this time with the **Scale Out BI System** option. You repeat this latter task on each computer where you want to scale out your Oracle Business Intelligence system.

Before initiating this scenario, verify that your system meets the installation requirements for Oracle Fusion Middleware, Oracle Business Intelligence, and the Repository Creation Utility (RCU), and then run RCU to create the Metadata Services (MDS) and Business Intelligence Platform (BIPLATFORM) schemas.

#### <span id="page-26-3"></span>**2.2.3.2 Installing Multiple, Standalone Oracle Business Intelligence Instances on a Single Computer**

To install multiple, standalone instances on a single computer, use one of the following methods:

- Perform either a [Simple Install](#page-19-7) or an [Enterprise Install](#page-19-8) (with the **New BI System** option) multiple times on the computer. Ensure that you install each Oracle Business Intelligence instance into a *separate* Middleware home on that computer.
- Install Oracle WebLogic Server first and then perform a [Software Only Install](#page-20-2) of Oracle Business Intelligence. Afterward, use the Configuration Assistant multiple times (or once for each instance) to configure each instance in the same, or *shared*, Middleware home.

This method provides two main benefits over performing a [Simple Install](#page-19-7) or an [Enterprise Install](#page-19-8) multiple times. First, it uses less disk space because each Oracle Business Intelligence instance, and specifically each domain, shares binary files

contained in the Middleware home. Second, it enables you to apply patches to all domains in the shared Middleware home at the same time.

This method is the only way to install Oracle Business Intelligence on Oracle WebLogic Server 10.3.6. [Simple Install](#page-19-7) and [Enterprise Install](#page-19-8) installs Oracle WebLogic Server 10.3.5. This version of Oracle Business Intelligence supports both Oracle WebLogic Server 10.3.5 and Oracle WebLogic Server 10.3.6.

**Note:** Although Oracle Business Intelligence instances in the same Middleware home share binary files (as described in the latter method), they do not share any runtime components, such as Administration Servers, Managed Servers, and so on. Every Oracle Business Intelligence instance has and uses its own runtime components, whether the instance exists in a separate or shared Middleware home.

Before initiating any of these scenarios, do the following:

- Verify that your system meets the installation requirements for Oracle Fusion Middleware, Oracle Business Intelligence, and the Repository Creation Utility (RCU), and then run RCU to create the Metadata Services (MDS) and Business Intelligence Platform (BIPLATFORM) schemas.
- Decide on a port management strategy. You can either allow the Oracle Business Intelligence 11*g* Installer to automatically assign the ports for each instance or you can assign them yourself through a custom port configuration file with a .ini extension, named staticports.ini. If you choose the former method, ensure that all processes are running for any installed instances *before* you install subsequent instances. This enables Oracle Business Intelligence 11*g* Installer to automatically identify and assign ports that are not yet in use. To assign the ports yourself through a custom port configuration file, see [Section 4.2.8, "Setting Custom Port](#page-40-4)  [Values for Oracle Business Intelligence."](#page-40-4)

### <span id="page-27-0"></span>**2.2.4 Installation Scenario #4: Enterprise Deployment for Highest Levels of Availability and Security**

The Enterprise Deployment for Highest Levels of Availability and Security scenario is for organizations with multiple users that want to install Oracle Business Intelligence with the highest levels of security and performance across a distributed network.

To install Oracle Business Intelligence for this scenario, use one of the following methods depending on your needs:

- Perform an [Enterprise Install](#page-19-8) with the **New BI System** option on one computer. Then, perform another [Enterprise Install,](#page-19-8) but this time with the **Scale Out BI System** option. You repeat this latter task on each computer where you want to scale out your Oracle Business Intelligence system
- Install Oracle WebLogic Server and then perform a [Software Only Install](#page-20-2) of Oracle Business Intelligence on two or more computers, as needed. Afterward, configure your system, such as by using the Configuration Assistant.

Before initiating any of these scenarios, verify that your system meets the installation requirements for Oracle Fusion Middleware, Oracle Business Intelligence, and the Repository Creation Utility (RCU), and then run RCU to create the Metadata Services (MDS) and Business Intelligence Platform (BIPLATFORM) schemas.

The Enterprise Deployment for Highest Levels of Availability and Security scenario is the most complex scenario, and requires a thorough understanding of the deployment options that Oracle Fusion Middleware and Oracle Business Intelligence support. Before pursuing this scenario, you are strongly encouraged to refer to the following guides:

- **Oracle Fusion Middleware Installation Planning Guide**
- Oracle Fusion Middleware Installation Guide for Oracle WebLogic Server
- **Oracle Fusion Middleware High Availability Guide**
- Oracle Fusion Middleware Enterprise Deployment Guide for Oracle Business Intelligence
- *Oracle Fusion Middleware Security Guide for Oracle Business Intelligence Enterprise Edition*

# <span id="page-30-3"></span><span id="page-30-0"></span><sup>3</sup>**Oracle Business Intelligence Requirements**

This chapter provides information you must know before installing Oracle Business Intelligence software. It contains the following sections:

- [Section 3.1, "System Requirements and Certification"](#page-30-1)
- [Section 3.2, "Additional Oracle Business Intelligence 11g Installer Requirements"](#page-30-2)
- Section 3.3, "Create Database Schemas Using the Repository Creation Utility [\(RCU\)"](#page-31-0)

### <span id="page-30-1"></span>**3.1 System Requirements and Certification**

Refer to the system requirements and certification documentation for information about hardware and software requirements, platforms, databases, and other information. Both of these documents are available on Oracle Technology Network (OTN).

The system requirements document covers information such as hardware and software requirements, minimum disk space and memory requirements, and required system libraries, packages, or patches:

http://www.oracle.com/technetwork/middleware/ias/downloads/fusio n-requirements-100147.html

The certification document covers supported installation types, platforms, operating systems, databases, JDKs, and third-party products:

http://www.oracle.com/technetwork/middleware/ias/downloads/fusio n-certification-100350.html

### <span id="page-30-2"></span>**3.2 Additional Oracle Business Intelligence 11***g* **Installer Requirements**

Before performing any installation, read the system requirements and certification documentation to ensure that your environment meets the minimum installation requirements for the products you are installing.

This topic defines the additional requirements that must be met before following any of the installation scenarios outlined in [Chapter 2, "Recommended Installation](#page-24-2)  [Scenarios for Oracle Business Intelligence."](#page-24-2)

Before you can run the Oracle Business Intelligence 11*g* Installer, you must first create required Oracle Business Intelligence schemas in a database (note that the database must not be hardened). You use a tool called Repository Creation Utility (RCU) to create these schemas with the appropriate permissions and data.

[Section 3.3, "Create Database Schemas Using the Repository Creation Utility](#page-31-0)  [\(RCU\)"](#page-31-0) describes this process.

Before you begin using RCU, you should review the "Repository Creation Utility" (RCU) Requirements" section in *Oracle Fusion Middleware System Requirements and Specifications*.

This section contains important information about your system and component-specific database requirements that should be met *before* you run RCU.

# <span id="page-31-3"></span><span id="page-31-0"></span>**3.3 Create Database Schemas Using the Repository Creation Utility (RCU)**

Repository Creation Utility (RCU) is a graphical tool for creating and managing Oracle Fusion Middleware database schemas in the database.

**Note:** For information on which databases support RCU, refer to the System Requirements and Prerequisites document.

The topics in this section relate to RCU:

- [Section 3.3.1, "Database Schemas Created by RCU"](#page-31-1)
- [Section 3.3.2, "Sharing Schemas Required by Oracle Business Intelligence"](#page-31-2)
- [Section 3.3.3, "Creating Oracle Business Intelligence 11g Schemas on IBM DB2"](#page-32-0)
- [Section 3.3.4, "Database Privileges Granted to Oracle Business Intelligence Users"](#page-33-0)
- [Section 3.3.5, "Obtaining RCU"](#page-33-1)
- Section 3.3.6, "Running RCU to Create Oracle Business Intelligence Database [Schemas"](#page-33-2)

#### <span id="page-31-1"></span>**3.3.1 Database Schemas Created by RCU**

Before installing Oracle Business Intelligence, use RCU to create the Metadata Services (MDS) and Business Intelligence Platform (BIPLATFORM) schemas in the database.

To create the BIPLATFORM and MDS schemas with RCU on Oracle databases, you must possess the DBA privilege and be logged in as SYSDBA (for example, as user SYS). Although you can use another database user that has been granted the SYSDBA role, this is not recommended. Using database users other than SYS requires additional steps, which are described in "RCU Requirements for Oracle Databases" in *Oracle Fusion Middleware System Requirements and Specifications*.

When you run RCU, you create databases schemas and tablespaces using CREATE ANY SCHEMA, ALTER ANY SCHEMA, CREATE TABLE, CREATE TABLESPACE, and so on. RCU updates the schema\_version\_registry by writing entries to the system.schema\_version\_registry\$ system table.

#### <span id="page-31-2"></span>**3.3.2 Sharing Schemas Required by Oracle Business Intelligence**

If your organization has an MDS schema installed in a supported database, you do not need to install the MDS schema again with RCU. You can use the existing MDS schema for your Oracle Business Intelligence installation. For this option, deselect the Metadata Services schema in the Select Components screen of RCU. Then, when you

install Oracle Business Intelligence, specify the details for the existing MDS schema in the [MDS Schema](#page-118-2) screen.

**Note:** When you have separate Oracle Business Intelligence installations using the same MDS schema, you cannot define different Oracle Web Services Manager (OWSM) Global Policy Attachments (GPAs) for a web service endpoint even though the web service is running on different Oracle Business Intelligence installations.

However, each Oracle Business Intelligence system (BI domain) requires its own BIPLATFORM schema. Two or more systems cannot share the same BIPLATFORM schema, although they can share the same database. Therefore, you must run RCU and install the BIPLATFORM schema and the MDS schema (if no MDS schema exists) before installing each distinct Oracle Business Intelligence system (BI domain). For example, if you plan to install two Oracle Business Intelligence systems, you must run RCU and install the required schemas twice, or once for each system.

This requirement does not apply when you scale out an Oracle Business Intelligence system. In a scaled-out (clustered) system, you only run RCU and install the database schemas once, before installing the primary node of the Oracle Business Intelligence cluster (the BI domain for the cluster is created at that time). Additional Oracle Business Intelligence nodes that you install during the scale-out process become members of that domain and, therefore, use the same set of schemas.

### <span id="page-32-0"></span>**3.3.3 Creating Oracle Business Intelligence 11***g* **Schemas on IBM DB2**

When using Repository Creation Utility (RCU) with an IBM DB2 database, ensure that the database schemas created by RCU have the required permissions to use the DataDirect ODBC drivers. If these permissions are not set, then Oracle BI Scheduler fails to start because it cannot query the Oracle BI Scheduler tables. You can find the appropriate permissions in the DataDirect driver documentation at the following location:

http://www.datadirect.com/docs/public/tutorials/Connect-for-ODBC /odbcdb2bind.pdf

Additionally, when using RCU to install the BIPLATFORM and MDS schemas on an IBM DB2 database in a Linux environment, note the following:

Ensure that the schema names are eight characters or less.

**Note:** The prefix for both the BIPLATFORM and MDS schema names must be the same.

For example, if you use the prefix "dev," you must edit the default schema name of "dev\_BIPLATFORM" to be eight characters or less. You can shorten the suffix, but the prefix for both schema names must be the same. You can edit the schema name by clicking the name to make it an editable field.

If you do not shorten the schema name to eight characters or less, then RCU returns an error on the Password page that states, "Please enter valid username/password." This is the same error that is returned if the user on the DB2 instance does not have the same password as entered in RCU.

There may be a name length restriction for the temporary tablespace name. If the BIPLATFORM tablespace name is too long, then see *Oracle Fusion Middleware* 

*Repository Creation Utility User's Guide* for information about creating a new tablespace with a shorter name. You can also use the same tablespace as that for the MDS schema.

### <span id="page-33-0"></span>**3.3.4 Database Privileges Granted to Oracle Business Intelligence Users**

The following privileges are granted to users created by RCU:

- resource
- connect
- create sequence

For information about the use of RCU, refer to "Repository Creation Utility Overview" in *Oracle Fusion Middleware Repository Creation Utility User's Guide*.

### <span id="page-33-1"></span>**3.3.5 Obtaining RCU**

RCU is available either on its own installation CD-ROM in the bin directory, or in a .zip file on Oracle Technology Network (OTN) at the following link:

http://www.oracle.com/technetwork/middleware/bi-enterprise-editi on/downloads/bus-intelligence-11g-165436.html

Click **All Supported Platforms** for the Oracle Business Intelligence version you are installing. Scroll down the page and look for Repository Creation Utility in the "Required Additional Software" section and download RCU package for the operating system. For example, if you plan to install Oracle Business Intelligence on Linux, download RCU for Linux.

After downloading the .zip file, extract the contents to a directory of your choice; this is referred to as RCU\_HOME directory.

**Note:** Ensure that you do not unzip the ZIP file for RCU to a directory whose name contains spaces.

### <span id="page-33-2"></span>**3.3.6 Running RCU to Create Oracle Business Intelligence Database Schemas**

You can run RCU locally (from the CD-ROM or the RCU\_HOME) or remotely. In situations where the application administrator is not allowed to install components in the database server, RCU can be started directly from the CD.

#### **To create the Oracle Business Intelligence schemas using RCU:**

- **1.** Do one of the following:
	- If you downloaded and extracted RCU .zip file, access the bin directory in RCU\_HOME.
	- If you have RCU CD-ROM, insert the CD-ROM into your computer and access the bin directory.
- **2.** Start RCU:
	- UNIX:
		- ./rcu
	- Windows:

rcu.bat

The Welcome screen opens.

- **3.** In the Welcome screen, click **Next**. The Create Repository screen opens.
- **4.** In the Create Repository screen, select **Create** and then click **Next**. The Database Connection Details screen opens.
- **5.** In the Database Connection Details screen, select the type of database on the system. This is the database in which you create the Oracle Business Intelligence schemas. Provide the necessary credentials for RCU to connect to the database.

Click **Next**. The Checking Prerequisites screen opens. After the checks conclude with no errors, click **OK** to dismiss the screen and proceed to the Select Components screen.

**6.** In the Select Components screen, near the top of the screen, select **Create a new Prefix**. The default prefix is DEV. You can provide another prefix, if preferred.

Oracle Business Intelligence 11*g* Installer automatically creates schema names in the format prefix\_schemaname. For example, if you provide the prefix BI, RCU creates a schema named BI\_BIPLATFORM.

**Note:** Make a note of the schema names and the prefix values from this screen. You need them to configure the products later in the installation process. If you forget the schema names and want to find them in the database, see "Finding Schemas in the Database" in *Oracle Fusion Middleware Repository Creation Utility User's Guide.*

**7.** Click the plus sign (+) next to the **Business Intelligence** component group. Then, click **Business Intelligence Platform** so that a check appears next to it. This action automatically selects the **Metadata Services** (MDS) schema (under the AS Common Schemas group), which is also required by Oracle Business Intelligence.

If you have another MDS schema installed to use with Oracle Business Intelligence, clear the **Metadata Services (MDS)** box and ignore the warning message that appears in the Messages box.

Do not select the **Oracle AS Repository Components** option, as this configures RCU to install many other schemas that are not required by Oracle Business Intelligence.

- **8.** Click **Next**. The Checking Prerequisites screen opens. After the checking is complete with no errors, click **OK** to dismiss the screen and proceed to the Schema Passwords screen.
- **9.** In the Schema Passwords screen, select **Use same password for all schemas**, and provide and confirm a password for the schemas.

Click **Next** to proceed to the Map Tablespaces screen.

**10.** In the Map Tablespaces screen, confirm the schema names.

Click **Next** to create the tablespaces for the schemas. After the tablespaces are created with no errors, click **OK** to dismiss the screen and proceed to the Summary screen.

- **11.** In the Summary screen, click **Create**. The Create screen opens and RCU creates the schemas. After the schemas are created with no errors, the Completion Summary screen opens.
- **12.** In the Completion Summary screen, click **Close**.
# <sup>4</sup>**Installing Oracle Business Intelligence**

This chapter describes the process of installing some or all Oracle Business Intelligence components, including Oracle BI EE, Oracle BI Publisher, Oracle Real-Time Decisions, or Oracle Essbase. This chapter contains the following sections:

- [Section 4.1, "Before You Install Oracle Business Intelligence"](#page-36-0)
- [Section 4.2, "Other Considerations Before Installing Oracle Business Intelligence"](#page-37-0)
- [Section 4.3, "Obtaining Oracle Business Intelligence 11g Installer"](#page-44-0)
- [Section 4.4, "Starting Oracle Business Intelligence 11g Installer"](#page-44-1)
- Section 4.5, "Installing Oracle Business Intelligence with Oracle Business [Intelligence 11g Installer"](#page-45-0)
- [Section 4.6, "Installing Oracle Business Intelligence in Silent Mode"](#page-65-0)
- [Section 4.7, "Troubleshooting the Installation and Configuration Processes"](#page-67-0)
- [Section 4.8, "Reinstalling Oracle Business Intelligence"](#page-68-0)

**Note:** This chapter describes the process of installing Oracle Business Intelligence components on Oracle WebLogic Server. For details on installing Oracle Business Intelligence components on IBM WebSphere, see "Chapter 10, Managing Oracle Business Intelligence on IBM WebSphere" in *Oracle Fusion Middleware Third-Party Application Server Guide.*

### <span id="page-36-0"></span>**4.1 Before You Install Oracle Business Intelligence**

Before you install Oracle Business Intelligence and related components, do the following:

- Review the Oracle Business Intelligence chapter in *Oracle Fusion Middleware Release Notes* for your platform, to ensure that you understand the differences between Oracle Business Intelligence and its documented functionality, and any other issues that apply to the current release.
- Review [Chapter 1, "Installation Overview,"](#page-16-0) to ensure that you understand the options and features related to installing Oracle Business Intelligence.
- Review [Chapter 3, "Oracle Business Intelligence Requirements,"](#page-30-0) to ensure that your environment meets the minimum requirements.
- Install the database or verify that the database you want to use is available before running Oracle Business Intelligence 11*g* Installer. Also, ensure that the database is running during the installation.
- Run the Repository Creation Utility (RCU) to install the schemas that Oracle Business Intelligence requires. See [Section 3.3, "Create Database Schemas Using](#page-31-0)  [the Repository Creation Utility \(RCU\)."](#page-31-0)
- Verify that you have sufficient administrator privileges to install the software. For example, on computers running Windows 7 or Windows 2008, you must enable the User Account Control (UAC) security setting "Run all administrators in Admin Approval Mode", restart the Windows server, and install Oracle Business Intelligence with the **Run as Administrator** option enabled.
- Ensure that the database is not hardened for security purposes. Installing Oracle Business Intelligence against a hardened database is not supported.
- Ensure that the English locale for the operating system is installed on the computer where you plan to install Oracle Business Intelligence.
- If you plan to install multiple instances of Oracle Business Intelligence on a single computer, decide on a port management strategy. You can either allow Oracle Business Intelligence 11*g* Installer to assign the ports for each instance automatically or you can assign them yourself through a custom port configuration file (.ini). If you choose the former method, ensure that all processes are running for any installed instances *before* you install subsequent instances. This enables Oracle Business Intelligence 11*g* Installer to automatically identify and assign ports that are not yet in use. To assign the ports yourself through a custom port configuration file, see [Section 4.2.8, "Setting Custom Port Values for Oracle](#page-40-0)  [Business Intelligence."](#page-40-0)
- Review Section 4.2, "Other Considerations Before Installing Oracle Business [Intelligence,"](#page-37-0) which contains information on additional pre-installation considerations that might apply to the deployment.

# <span id="page-37-0"></span>**4.2 Other Considerations Before Installing Oracle Business Intelligence**

This section contains information on additional options and possible requirements that you should consider before installing Oracle Business Intelligence:

- [Section 4.2.1, "Installing Oracle Business Intelligence 11.1.1.7 Patch Set"](#page-38-2)
- [Section 4.2.2, "Installing Oracle Business Intelligence 11g on Multiple Computers"](#page-38-3)
- Section 4.2.3, "Installing Oracle Business Intelligence on a DHCP Host, [Non-Network Host, or Multihomed Host"](#page-38-1)
- [Section 4.2.4, "Installing Oracle Business Intelligence 11g on 64-bit Operating](#page-38-4)  [Systems"](#page-38-4)
- Section 4.2.5, "Installing Oracle Business Intelligence 11g with Your Own Java [Development Kit \(JDK\)"](#page-38-0)
- Section 4.2.6, "Installing Oracle Business Intelligence 11g on a Computer Running [Oracle Business Intelligence 10g"](#page-39-0)
- Section 4.2.7, "Installing Oracle Business Intelligence 11g on a Computer Running [Microsoft Windows"](#page-39-1)
- [Section 4.2.8, "Setting Custom Port Values for Oracle Business Intelligence"](#page-40-0)
- [Section 4.2.9, "Specifying a Database Connect String"](#page-41-0)
- Section 4.2.10, "Using Command Line Parameters to Install Oracle Business [Intelligence 11g"](#page-42-0)

■ [Section 4.2.11, "Installing Enterprise Performance Management and Oracle](#page-44-2)  [Business Intelligence"](#page-44-2)

### <span id="page-38-2"></span>**4.2.1 Installing Oracle Business Intelligence 11.1.1.7 Patch Set**

If you plan to install the Oracle Business Intelligence 11.1.1.7 patch set over an existing Oracle Business Intelligence 11.1.1.3, 11.1.1.5, or 11.1.1.6 instance, see *Oracle Fusion Middleware Patching Guide*. In particular, the section entitled "Summary of the Patch Set Installation Process" in that guide provides a good overview of the process flow that is typically required to install the patch set for any Fusion Middleware product.

### <span id="page-38-3"></span>**4.2.2 Installing Oracle Business Intelligence 11***g* **on Multiple Computers**

If you are installing on multiple computers, review [Chapter 2, "Recommended](#page-24-0)  [Installation Scenarios for Oracle Business Intelligence"](#page-24-0) for common scenarios.

### <span id="page-38-1"></span>**4.2.3 Installing Oracle Business Intelligence on a DHCP Host, Non-Network Host, or Multihomed Host**

If you plan to install Oracle Business Intelligence on a computer that uses Dynamic Host Computer Protocol (DHCP), on a non-network host, or a multihomed host, you must perform additional configuration tasks before you install Oracle Business Intelligence. For more information, review the information at the following link:

http://www.oracle.com/technetwork/middleware/ias/downloads/fusio n-requirements-100147.html

### <span id="page-38-4"></span>**4.2.4 Installing Oracle Business Intelligence 11***g* **on 64-bit Operating Systems**

Oracle Business Intelligence supports many 64-bit Linux, UNIX, and Windows operating systems. For the full list of supported 64-bit operating systems, refer to the "System Requirements and Supported Platforms for Oracle Business Intelligence Suite Enterprise Edition 11*g*R1" document on Oracle Technology Network at the following link:

http://www.oracle.com/technetwork/middleware/ias/downloads/fusio n-certification-100350.html

For all install types (Simple, Enterprise, and Software Only), the steps for installing Oracle Business Intelligence are the same on 32-bit and 64-bit operating systems if you want to use the JDK that is provided with Oracle Business Intelligence. Simply follow the steps provided for those install types whether you are installing on a 32-bit or 64-bit operating system.

However, to use another JDK, you must install it before installing Oracle WebLogic Server and Oracle Business Intelligence. See [Section 4.2.5, "Installing Oracle Business](#page-38-0)  [Intelligence 11g with Your Own Java Development Kit \(JDK\)."](#page-38-0)

### <span id="page-38-0"></span>**4.2.5 Installing Oracle Business Intelligence 11***g* **with Your Own Java Development Kit (JDK)**

The Simple Install and Enterprise Install types provide and install, by default, a Java Development Kit (JDK). However, you can choose to install your own JDK. For this, you must use the Software Only Install type in the following process:

**1.** Install your JDK. Follow the instructions provided with the documentation for your JDK.

Download the appropriate JDK for your platform from the following URL:

http://www.oracle.com/technetwork/java/javase/downloads/index .html

- **2.** Install Oracle WebLogic Server. Follow the instructions in *Oracle Fusion Middleware Installation Guide for Oracle WebLogic Server*.
- **3.** Install Oracle Business Intelligence 11*g* using the Software Only Install type. Follow the instructions in [Section 4.5.4, "Software Only Install."](#page-60-0)
- **4.** Configure Oracle Business Intelligence 11*g*. Follow the instructions in [Section 5.2,](#page-76-0)  ["Configuring Oracle Business Intelligence with the Configuration Assistant."](#page-76-0)

In addition to the requirements described in [Section 4.2.5, "Installing Oracle Business](#page-38-0)  [Intelligence 11g with Your Own Java Development Kit \(JDK\)",](#page-38-0) be aware of the following:

Oracle Business Intelligence does not support 32-bit JDKs on 64-bit operating systems and 64-bit JDKs on 32-bit operating systems. Ensure that the JDK you install matches the bit architecture of your operating system.

For more information, see the "System Requirements and Supported Platforms for Oracle Business Intelligence Suite Enterprise Edition 11*g*R1" document on Oracle Technology Network at the following link:

http://www.oracle.com/technetwork/middleware/ias/downloads/fu sion-certification-100350.html

- If you install a  $32/64$ -bit hybrid JDK on a  $64$ -bit operating system, ensure that it is deployed in 64-bit mode. On UNIX and Linux, this can be accomplished by using the -d64 flag when installing Oracle WebLogic Server.
- If you install your own 64-bit JDK, ensure that your JAVA\_HOME refers to it. You can check this by running the java -version command or the java -d64 -version command (on UNIX or Linux operating systems using a 32/64-bit hybrid JDK). For this and other considerations related to installing 64-bit JDKs, see "Installing WebLogic Server on 64-Bit Platforms Using a 64-Bit JDK" in *Oracle Fusion Middleware Installation Guide for Oracle WebLogic Server*.

## <span id="page-39-0"></span>**4.2.6 Installing Oracle Business Intelligence 11***g* **on a Computer Running Oracle Business Intelligence 10***g*

Do not install Oracle Business Intelligence 11*g* on a computer that is running Oracle Business Intelligence 10*g*, as this installation scenario is not supported. For instructions on how to upgrade from Oracle Business Intelligence 10*g* to Oracle Business Intelligence 11*g*, see *Oracle Fusion Middleware Upgrade Guide for Oracle Business Intelligence*.

### <span id="page-39-1"></span>**4.2.7 Installing Oracle Business Intelligence 11***g* **on a Computer Running Microsoft Windows**

If you plan to install Oracle Business Intelligence 11*g* on a computer running a Microsoft Windows operating system, then complete the following steps:

- [Section 4.2.7.1, "Ensuring that Environment Variable \\_JAVA\\_OPTIONS Is Not Set"](#page-40-1)
- [Section 4.2.7.2, "Installing on Shared or Mapped Drives"](#page-40-2)
- [Section 4.2.7.3, "Installing on New Technology File System \(NTFS\)"](#page-40-3)

#### <span id="page-40-1"></span>**4.2.7.1 Ensuring that Environment Variable \_JAVA\_OPTIONS Is Not Set**

If you plan to install Oracle Business Intelligence 11*g* on a computer running a Microsoft Windows operating system, ensure that the environment variable \_JAVA\_OPTIONS is not set. To verify whether or not \_JAVA\_OPTIONS is set, do one of the following:

Open a command prompt, navigate to the  $C:\longrightarrow$  prompt, and enter the following command:

set \_JAVA\_OPTIONS

If you receive a message "Environment variable \_JAVA\_OPTIONS not defined", the variable is not set.

■ On your desktop, right-click My Computer and select **Properties** to open the System Properties dialog. Click the **Advanced** tab, and then click **Environment Variables**. In the Environment Variables dialog, look for the \_JAVA\_OPTIONS variable in User Variables and System Variables list boxes. If the \_JAVA\_OPTIONS variable does not appear in either of these list boxes, the variable is not set.

If you determine that the \_JAVA\_OPTIONS variable is set, or if you have any related questions, contact your system administrator.

#### <span id="page-40-2"></span>**4.2.7.2 Installing on Shared or Mapped Drives**

If you plan to install Oracle Business Intelligence 11*g* on a computer running a Microsoft Windows operating system on shared or mapped drives, you must use the Windows account that actually owns the shared folders.

**Note:** Running the installer as Administrator, with full change and delete permissions on the shared folder is not sufficient, and can fail with no obvious error messages.

#### <span id="page-40-3"></span>**4.2.7.3 Installing on New Technology File System (NTFS)**

If you are installing Oracle Business Intelligence 11*g* on NT File System, the following error message is sometimes displayed:

"*WARNING: FAT FILE SYSTEM-Middleware Home Location is in FAT FileSystem*".

You can ignore the message and continue with the installation.

### <span id="page-40-0"></span>**4.2.8 Setting Custom Port Values for Oracle Business Intelligence**

When the Enterprise Install type is selected, the Oracle Business Intelligence 11*g* Installer enables you to set custom Oracle Business Intelligence port values in a configuration file (staticports.ini). You can create the configuration file manually using one of the following methods:

- Create the file from scratch in a text editor and save it in the .ini format.
- Copy the sample staticports.ini file provided with the Oracle Business Intelligence installation package and edit the copied file in a text editor.

The sample staticports.ini file contains a template for setting custom port values for Oracle Business Intelligence components. You can find the sample staticports.ini file using one of the following methods:

**–** If you downloaded and extracted the Oracle Business Intelligence 11*g* Installer .zip file, access the bi\_installer\_loc/Disk1/stage/Response directory.

**–** If you have the Oracle Business Intelligence 11*g* Installer DVD, insert the DVD into your computer and access the Disk1/stage/Response directory.

In the configuration file, enter the keys and values for the custom port values using the following format:

key = value

where key is the Oracle-defined key for the component and value is the port number for that component.

For example, to assign a custom port value for Oracle Business Intelligence Presentation Services, enter the following string:

Oracle BI Presentation Services Port No = 9705

 If the port is already in use, then a port from the default port range will be allocated for the component.

The following are the default port ranges:

- AdminServer: 7000 7500
- ManagedServer: 9500 9699
- BI System Components: 9700 9999
- Essbase: 9000 9499

To uncomment a line that contains a port value in staticports.ini, delete the pound sign (#) at the beginning of that line.

You may assign any file name to the configuration file. However, you must append the file name with the .ini file extension and save the file in a location that is accessible to the computer where you plan to run the Oracle Business Intelligence 11*g* Installer. When you install Oracle Business Intelligence, the Oracle Business Intelligence 11*g* Installer enables you to specify the configuration file that contains the custom port values.

### <span id="page-41-0"></span>**4.2.9 Specifying a Database Connect String**

During the Oracle Business Intelligence installation, you specify a database connect string for the BIPLATFORM and MDS schemas. The connect string is required for all installation types.

The format that you use for the connect string depends on the database type, as follows:

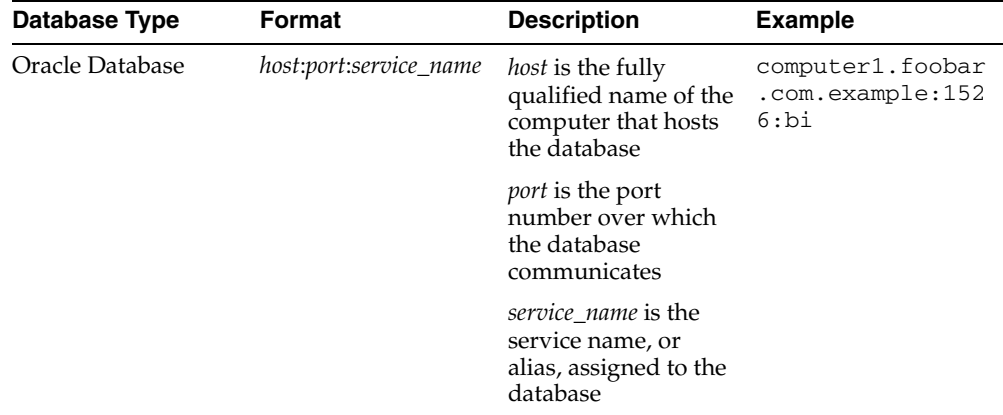

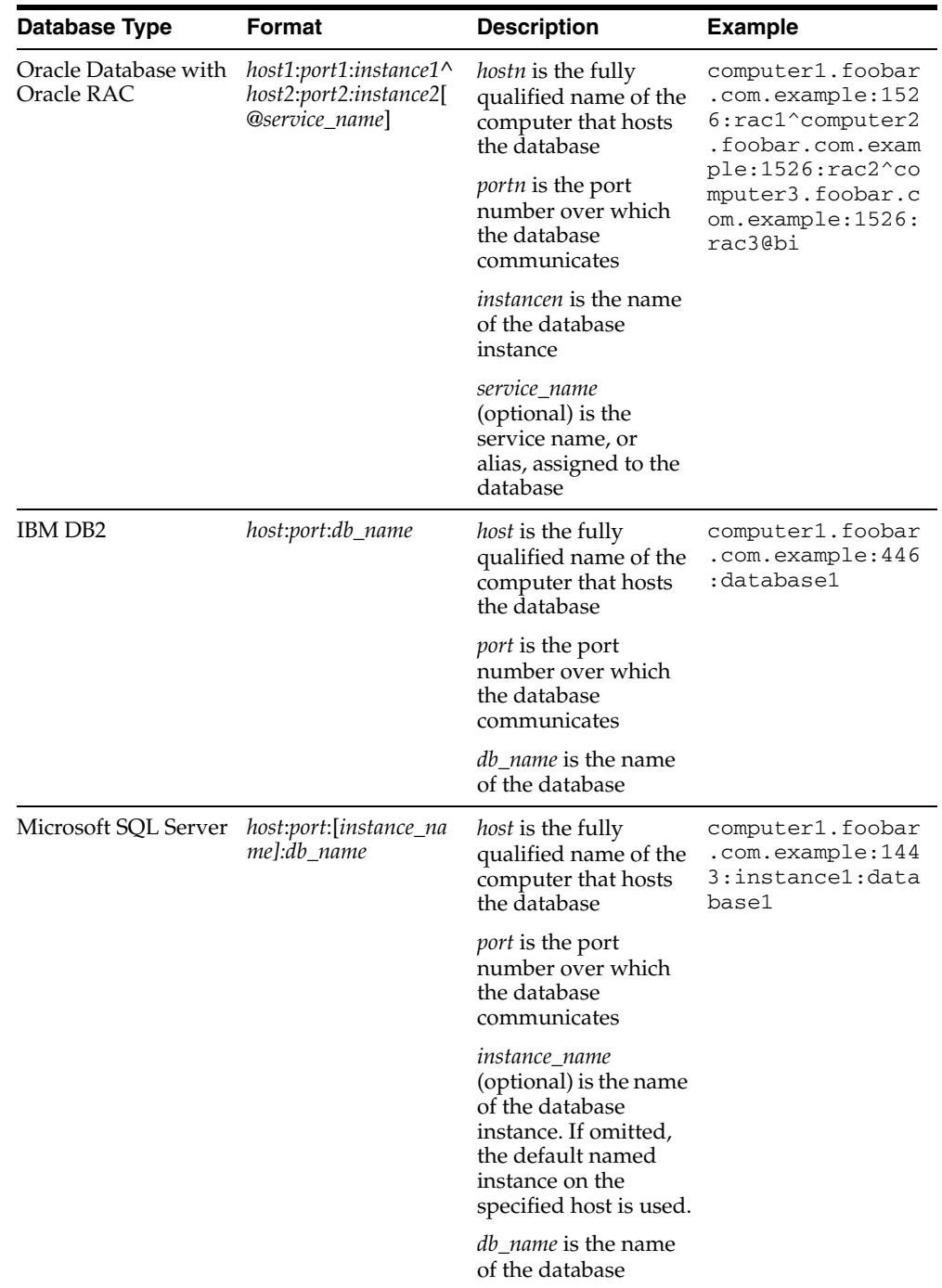

# <span id="page-42-0"></span>**4.2.10 Using Command Line Parameters to Install Oracle Business Intelligence 11***g*

You can install Oracle Business Intelligence through the command line. [Table 4–1](#page-43-0) shows installer command line parameters for installation modes (only one installation mode can be selected). [Table 4–2](#page-43-1) shows the installer command line parameters for the installation options that you use for an installation mode.

| <b>Parameter</b> | <b>Description</b>                                                                                                    |  |
|------------------|----------------------------------------------------------------------------------------------------|--|
| -i               | Runs the installer with a graphical user interface. This is the default mode and is used if<br>no mode is specified on the command line.   |  |
| -install         |                                                                                                    |  |
| -silent          | Install in silent mode. You must pass the installation program either a response file or a<br>series of command line variable value pairs. |  |
| -d               | Runs the installer with a graphical user interface for deinstallation. These parameters are                                                |  |
| -deinstall       | only valid when running the installer in an Oracle home.                                                                                   |  |
| -p               | Runs the installer with a graphical user interface and performs the prerequisite checks.                                                   |  |
| -prerequisite    | Does not install any software.                                                                                                    |  |
| $-V$             | Runs the installer with a graphical user interface and performs all prerequisite and                                                       |  |
| -validate        | validation checks. Does not install any software.                                                                                          |  |
| $-SV$            | Performs all prerequisite and validation checking in silent mode. You must pass the                                                        |  |
| -silentyalidate  | installation program either a response file or a series of command line variable value<br>pairs.                                           |  |

<span id="page-43-0"></span>*Table 4–1 Installer Command Line Parameters - Installation Modes (only one can be selected)*

<span id="page-43-1"></span>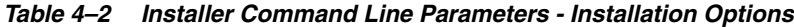

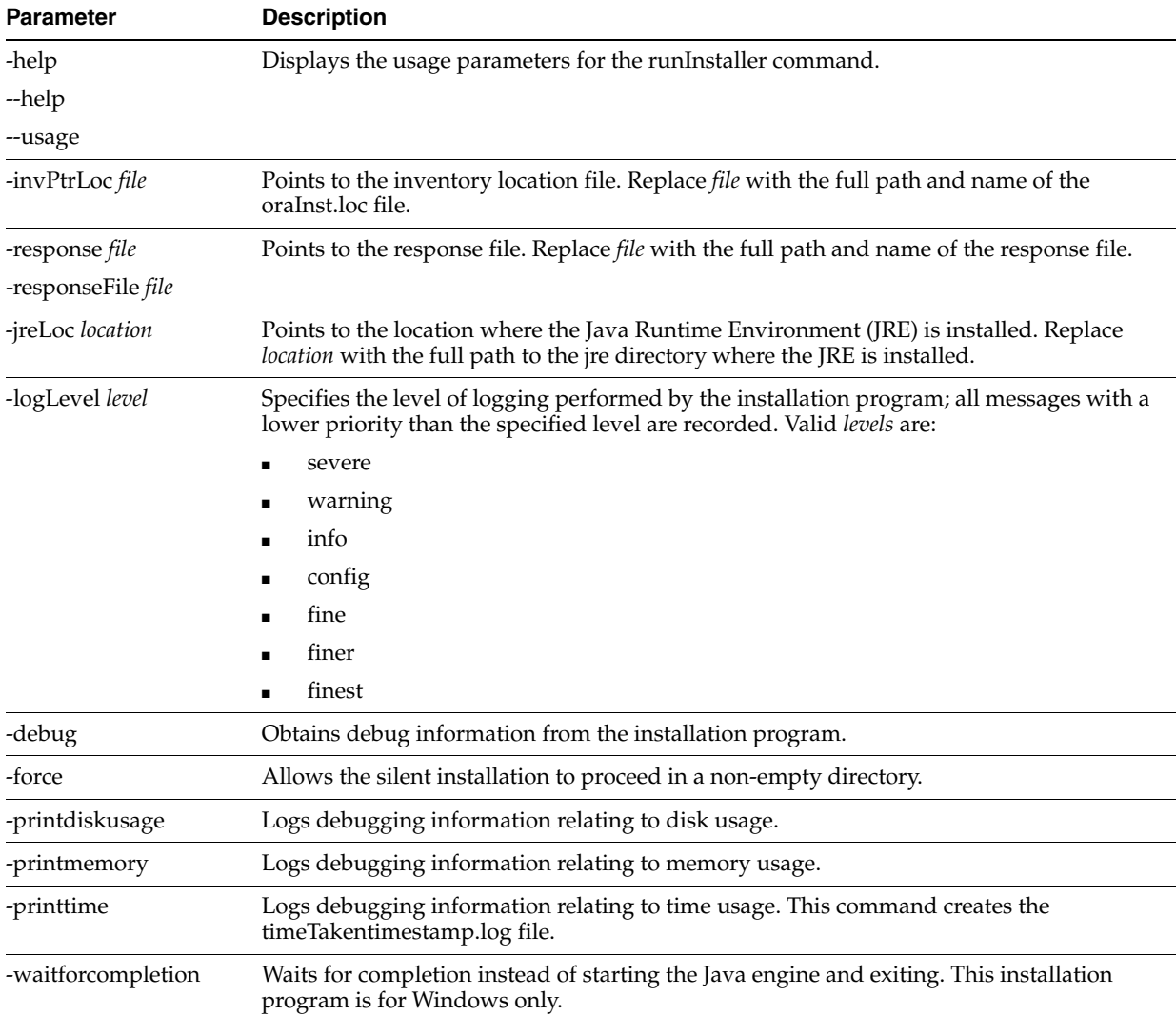

| <b>Parameter</b>   | <b>Description</b>                                                                                                    |  |
|--------------------|----------------------------------------------------------------------------------------------------|--|
| -noconsole         | Does not display messages in the console window.                                                                                                    |  |
| -ignoreSysPrereqs  | Ignores the results of the system prerequisite checks and continues with the installation.                                                                              |  |
| -executeSysPrereqs | Executes the system prerequisite checks only, then exits.                                                                                                    |  |
| -paramFile file    | Specifies the full path to the oraparam.ini file. This file is the initialization file for the<br>installation program. The default location is Disk1/install/platform. |  |
| -novalidation      | Disables all validation checking performed by the installation program.                                                                                                 |  |
| -nodefaultinput    | Displays unforeseen results if used. This parameter is no longer supported.                                                                                             |  |

*Table 4–2 (Cont.) Installer Command Line Parameters - Installation Options*

### <span id="page-44-2"></span>**4.2.11 Installing Enterprise Performance Management and Oracle Business Intelligence**

You cannot install Enterprise Performance Management and Oracle Business Intelligence on the same MW\_HOME.

# <span id="page-44-0"></span>**4.3 Obtaining Oracle Business Intelligence 11***g* **Installer**

Oracle Business Intelligence 11*g* Installer is available from the following sources:

- The Oracle Business Intelligence 11g installation DVD
- Oracle Technology Network (OTN)

Download the Oracle Business Intelligence .zip files for your operating system from OTN at the following link:

http://www.oracle.com/technetwork/middleware/bi-enterprise-ed ition/downloads/bus-intelligence-11g-165436.html

Click **All Supported Platforms** for the Oracle Business Intelligence version you are installing. Download all disks (.zip files) for your operating system.

Oracle Software Delivery Cloud

Download Oracle Business Intelligence .zip files for your operating system from the Oracle Software Delivery Cloud Web site at the following link:

http://edelivery.oracle.com/

If you download the .zip files from OTN or Oracle Software Delivery Cloud, extract the contents to a directory of your choice; this directory is referred to as the bi\_installer\_loc. The .zip files contain the Oracle Business Intelligence 11*g* Installer.

**Note:** On Windows systems, ensure that you do not extract the .zip file to a directory name that contains spaces.

# <span id="page-44-1"></span>**4.4 Starting Oracle Business Intelligence 11***g* **Installer**

Before you start the Oracle Business Intelligence 11*g* Installer, ensure that the ORACLE\_HOME environment variable is not set.

#### **To start Oracle Business Intelligence 11***g* **Installer:**

- **1.** Open a command window, and do one of the following:
	- If you downloaded and extracted the Oracle Business Intelligence .zip files, access the bi\_installer\_loc/Disk1 directory.
- If you have the Oracle Business Intelligence 11*g* Installer DVD, insert the DVD into your computer and access the Disk1 directory.
- **2.** Run the following command depending on your operating system:
	- For UNIX:

./runInstaller.sh

**Note:** Running Oracle Business Intelligence 11*g* Installer as the root user is not supported.

For Windows:

setup.exe

**Note:** Install Oracle Business Intelligence with the **Run as Administrator** option enabled.

# <span id="page-45-0"></span>**4.5 Installing Oracle Business Intelligence with Oracle Business Intelligence 11***g* **Installer**

This section describes how to use Oracle Business Intelligence 11*g* Installer to install Oracle Business Intelligence components on Windows, Linux, and UNIX operating systems. This section is organized by the following install types:

- **Simple install:** Installs Oracle Business Intelligence components with the default settings on a single computer in the minimum number of steps. For complete details, refer to [Section 4.5.1, "Simple Install."](#page-46-0)
- **Enterprise install for new installations:** Installs a new Oracle Business Intelligence system for a hosted deployment on one or more computers. For complete details, refer to [Section 4.5.2, "Enterprise Install for New Installations."](#page-50-0)
- **Enterprise install to scale out existing installations:** Scales out an existing enterprise installation of Oracle Business Intelligence 11*g*. For complete details, refer to [Section 4.5.3, "Enterprise Install to Scale Out Existing Installations."](#page-55-0)

Alternatively, you can use the Oracle WebLogic Server Administration Console to scale out your installation. For more information, see Chapter 5 "Scaling Your Deployment" in *Oracle Fusion Middleware System Administrator's Guide for Oracle Business Intelligence Enterprise Edition*.

**Software only install:** Installs software binary files in a Middleware home for later configuration, such as in an empty Oracle WebLogic Server domain, IBM WebSphere cell or in a Middleware home that was previously created by another Oracle Fusion Middleware product installation (for example, Oracle SOA Suite). This is useful if your goal is to have multiple domains or products share a common Middleware home.

This install type is required to install Oracle Business Intelligence with your own JDK. For complete details, refer to [Section 4.5.4, "Software Only Install."](#page-60-0)

#### **For More Information**

During the installation, if you need additional help with any Oracle Business Intelligence 11*g* Installer screens, do one of the following:

- Click the screen name provided in the procedure in this guide. The screen names contain hyperlinks to the install screen descriptions in [Appendix A, "Oracle](#page-110-0)  [Business Intelligence Installation Screens"](#page-110-0) and [Appendix B, "Installer Screens](#page-120-0)  [Common to All Oracle Fusion Middleware Suites."](#page-120-0)
- Click **Help** in the installation screen. This opens the context-sensitive online help for Oracle Business Intelligence 11*g* Installer.

To resolve any issues encountered during the installation, see [Section 4.7,](#page-67-0)  ["Troubleshooting the Installation and Configuration Processes."](#page-67-0)

### <span id="page-46-0"></span>**4.5.1 Simple Install**

Select the Simple Install type when you want to install a standalone instance of Oracle BI EE, Oracle BI Publisher, Oracle Real-Time Decisions, or Oracle Essbase with the default settings in the minimum number of steps. The Simple Install type deploys all selected applications to a single WebLogic Server instance and is ideally suited for demonstration, evaluation, and proof-of-concept purposes.

### **4.5.1.1 Considerations and Limitations for the Simple Install Type**

The following considerations and limitations apply to the Simple Install type:

- The Simple Install type is intended for installing standalone instances of Oracle Business Intelligence. You cannot scale out, add components to, or use the Configuration Assistant on instances of Oracle Business Intelligence that were installed with the Simple Install type.
- Unlike the Enterprise Install type, the Simple Install type does not install a Managed Server. Furthermore, with Simple Install type, components that typically exist in the Managed Server (logically speaking) are provided in the Administration Server instead.

### **4.5.1.2 Summary of Simple Install Procedure**

[Table 4–3, " Summary of Simple Install Procedure"](#page-46-1) summarizes the steps for installing Oracle Business Intelligence through the Simple Install type. [Section 4.5.1.3, "Simple](#page-47-0)  [Install Procedure"](#page-47-0) provides more detailed instructions of this procedure.

**Note:** Not all Oracle Business Intelligence 11*g* Installer screens may appear for the installation, depending on which options you select.

<span id="page-46-1"></span>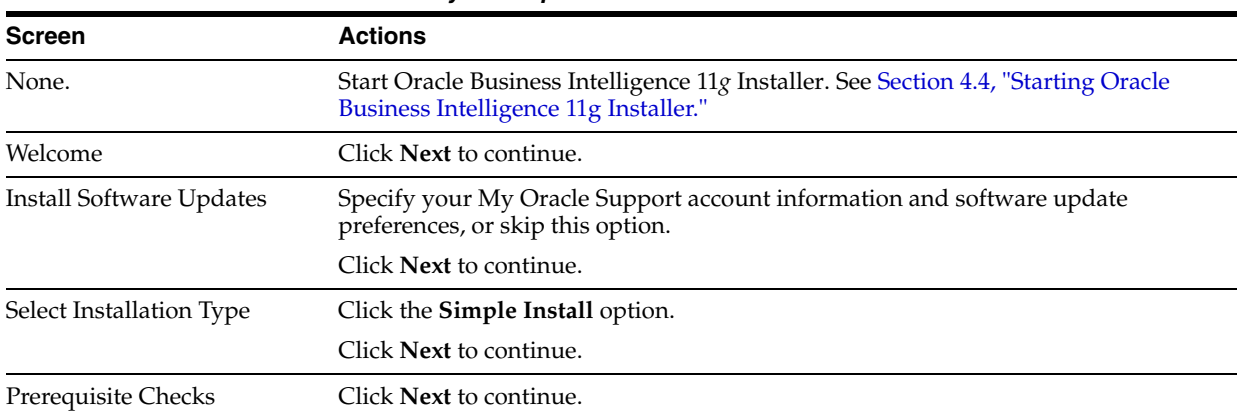

#### *Table 4–3 Summary of Simple Install Procedure*

| Screen                        | <b>Actions</b>                                                                                                    |
|-------------------------------|----------------------------------------------------------------------------------------------------|
| Specify Installation Location | Specify the Oracle Middleware home location.                                                                                                    |
|                               | Click Next to continue.                                                                                                    |
| <b>Administrator Details</b>  | Specify the user name and password for the system administrator for the new<br>Oracle Business Intelligence system.                                  |
|                               | Click Next to continue.                                                                                                    |
| <b>Configure Components</b>   | Deselect the boxes next to the components that you do not want to install and<br>configure.                                                          |
|                               | Click Next to continue.                                                                                                    |
| <b>BIPLATFORM Schema</b>      | Specify the database type, the database connection string, and the user name and<br>password for the Business Intelligence Platform schema.          |
|                               | Click Next to continue.                                                                                                    |
| MDS Schema                    | Specify the database type, the database connection string, and the user name and<br>password for the MDS schema.                                     |
|                               | Click Next to continue.                                                                                                    |
| Security Updates              | Specify your My Oracle Support account information and security update<br>preferences.                                                               |
|                               | Click Next to continue.                                                                                                    |
| Summary                       | Verify the information on this screen.                                                                                                    |
|                               | Click <b>Back</b> to change the information in a previous screen.                                                                                    |
|                               | Click <b>Save</b> to save the settings for the installation in a response file.                                                                      |
|                               | Click Install to begin the installation.                                                                                                    |
| <b>Installation Progress</b>  | When the installation is 100% complete, Oracle Business Intelligence $11g$ Installer<br>automatically proceeds to the Configuration Progress screen. |
| <b>Configuration Progress</b> | When the configuration is 100% complete, click Next to continue.                                                                                     |
| Complete                      | Click Finish to exit Oracle Business Intelligence 11g Installer.                                                                                     |

*Table 4–3 (Cont.) Summary of Simple Install Procedure*

#### <span id="page-47-0"></span>**4.5.1.3 Simple Install Procedure**

**To install Oracle Business Intelligence and related components using the Simple Install type:**

- **1.** Start Oracle Business Intelligence 11*g* Installer. See [Section 4.4, "Starting Oracle](#page-44-1)  [Business Intelligence 11g Installer."](#page-44-1)
- **2.** On the [Welcome](#page-121-0) screen, click **Next**.
- **3.** On the [Software Updates](#page-123-0) screen, select one of the following options:
	- **Skip Software Updates**

You can choose to skip the option to download and install software updates.

■ **Search My Oracle Support for Updates**

If you have a My Oracle Support account, you can specify your account name and password to have the installer automatically download applicable software updates from My Oracle Support.

After entering your credentials, you can test the connection by clicking **Test Connection**.

If you must configure a proxy server for the installer to access My Oracle Support, click **Proxy Settings**. In the Proxy Settings screen, enter values for the following settings:

- **–** Proxy Server
- **–** Proxy Port
- **–** Proxy User Name (leave blank if the proxy server requires no authentication)
- **–** Password (leave blank if the proxy server requires no authentication)
- **Search Local Directory for Updates**

If you have software updates available locally, you can specify the location by using this option. In the Local Directory field, enter the location of the directory that contains the software updates, or click **Browse** to navigate to and select the directory.

To continue, click **Next**.

- **4.** On the [Select Installation Type](#page-110-1) screen, click **Simple Install**, and then click **Next**.
- **5.** On the [Prerequisite Checks](#page-122-0) screen, after the prerequisite checks conclude with no errors, click **Next**.

If an error message appears, fix the error and then click Retry to run the prerequisite check again (recommended). Repeat this until all prerequisite checks conclude with no errors.

To stop the installation process while you fix a prerequisite error, click **Abort**.

To ignore an error or warning message, and continue with the installation, click **Continue** (not recommended).

**Note:** The installation might not function normally if you continue without resolving the issue that caused an error or warning message during the prerequisite checks.

**6.** On the [Specify Installation Location \(Simple\)](#page-111-0) screen, specify the Middleware home as the installation location. To navigate to and select the directory, click **Browse**.

If you specify a directory that exists, it must be empty. If you specify a directory that does not yet exist, Oracle Business Intelligence 11*g* Installer creates the directory for you.

Oracle Business Intelligence 11*g* Installer designates the directory as the Middleware home. Oracle Business Intelligence 11*g* Installer also creates the Oracle home, Instance home, WebLogic home, and Domain home within this location.

After you specify the directory, click **Next**.

- **7.** On the [Administrator Details](#page-117-0) screen, specify the user name and password for the system administrator for the new Oracle Business Intelligence system, and then click **Next**.
- **8.** On the [Configure Components](#page-117-1) screen, all products are selected by default. Click the box next to each component that you do **not** want to install now.

Select all the products that you want or might want to install. You cannot install some products now and then install others later in the current domain.

**Note:** If you choose to install Oracle BI EE, Oracle BI Publisher is installed automatically.

After you make your selections, click **Next**.

- **9.** On the [BIPLATFORM Schema](#page-117-2) screen, specify the following:
	- The type of database for the Oracle Business Intelligence system.
	- The connect string for the database. See Section 4.2.9, "Specifying a Database [Connect String."](#page-41-0)
	- The user name for the BIPLATFORM schema.
	- The password for the BIPLATFORM schema.

After you specify the database settings, click **Next**.

- **10.** On the [MDS Schema](#page-118-0) screen, specify the following:
	- The type of database for the MDS schema.
	- The connect string for the database. See Section 4.2.9, "Specifying a Database [Connect String."](#page-41-0)
	- The user name for the MDS schema.
	- The password for the MDS schema.

After you specify the database settings, click **Next**.

- **11.** On the [Security Updates](#page-122-1) screen, enter your My Oracle Support account information, and then click **Next**.
- **12.** On the [Installation or Configuration Summary](#page-125-0) screen, click **Save** to save the settings for this installation in a response file (optional). The installer prompts you for a name for the response file and a location where to save it.

**Note:** If your only intent for running the installer was to create a response file, you can exit the installer at this point. You do not need to complete the installation. To exit the installer, click **Cancel**.

To continue with the installation, click **Install**.

**13.** On the [Installation Progress](#page-126-0) screen, you can monitor the progress of the installation. To stop the installation, click **Cancel**.

> **Note:** As the installation progresses, a WebLogic Server command window might appear temporarily. Ignore the command window, as it is expected and closes automatically.

**14.** On the [Configuration Progress](#page-126-1) screen, you can monitor the progress of the software configuration and respond to errors, if any occur.

If a configuration task fails, an error message appears. To retry the task, scroll to the top of the Configuration Tools area, select the check box to the left of **BI Configuration**, and then click **Retry**. To continue with the next task, click **Continue** (not recommended). To stop the installation and configuration process entirely, click **Abort**.

For more information, see [Section 4.7, "Troubleshooting the Installation and](#page-67-0)  [Configuration Processes."](#page-67-0)

**Note:** The installation might not function normally if you choose to continue the installation process without resolving the issue that caused an error or warning message. Oracle recommends that you attempt to resolve any issues before continuing or restarting the installation process. See [Section 4.7, "Troubleshooting the Installation](#page-67-0)  [and Configuration Processes."](#page-67-0)

After the configuration concludes without any errors, click **Next**.

**15.** On the [Installation Complete](#page-127-0) screen, click **Save** to save the settings for this installation in a response file (optional), and then click **Finish** to exit Oracle Business Intelligence 11*g* Installer.

Next, refer to [Chapter 5, "Postinstallation Tasks"](#page-70-0) for the list of tasks and related steps that you can perform after completing the installation process.

Some postinstallation tasks are required, depending on your situation, while others are optional. For example, if you installed Oracle Business Intelligence on a computer running a Linux or UNIX operating system, and you want to use Oracle Business Intelligence client tools, you must run the Oracle Business Intelligence Client Tools installer on a computer running a Windows operating system. See [Section 5.1,](#page-71-0)  ["Installing and Deinstalling Oracle Business Intelligence Client Tools."](#page-71-0)

### <span id="page-50-0"></span>**4.5.2 Enterprise Install for New Installations**

The Enterprise Install type enables you to install a new Oracle Business Intelligence system for a hosted deployment on one or more computers. When you select the Enterprise Install type for a new installation, Oracle Business Intelligence 11*g* Installer installs the Oracle Business Intelligence components that you select, such as Oracle BI EE, Oracle BI Publisher, Oracle Essbase, and Oracle Real-Time Decisions.

#### **4.5.2.1 Considerations and Limitations of Enterprise Install Type for New Installations**

The following considerations and limitations apply to the Enterprise Install type for new installations:

- To use the Enterprise Install type to scale out an existing installation, refer to [Section 4.5.3, "Enterprise Install to Scale Out Existing Installations."](#page-55-0) For more information on scaling out your installation, see Chapter 5 "Scaling Your Deployment" in *Oracle Fusion Middleware System Administrator's Guide for Oracle Business Intelligence Enterprise Edition*.
- Oracle Business Intelligence 11*g* Installer automatically assigns the Node Manager port (default is 9556), unless you specify the Oracle Business Intelligence ports manually using a configuration file such as staticports.ini (see [Section 4.2.8,](#page-40-0)  ["Setting Custom Port Values for Oracle Business Intelligence"\)](#page-40-0). However, if you are installing Oracle Business Intelligence into a shared Fusion Middleware home where Node Manager is installed, Oracle Business Intelligence 11*g* Installer uses the existing Node Manager and its port number.

### **4.5.2.2 Summary of Enterprise Install Procedure for New Installations**

[Table 4–4, " Summary of Enterprise Install Procedure for New Installations"](#page-51-0) summarizes the steps for using the Enterprise Install type for new installations. The procedure in [Section 4.5.2.3, "Enterprise Install Procedure for New Installations"](#page-52-0) provides more detailed instructions.

<span id="page-51-0"></span>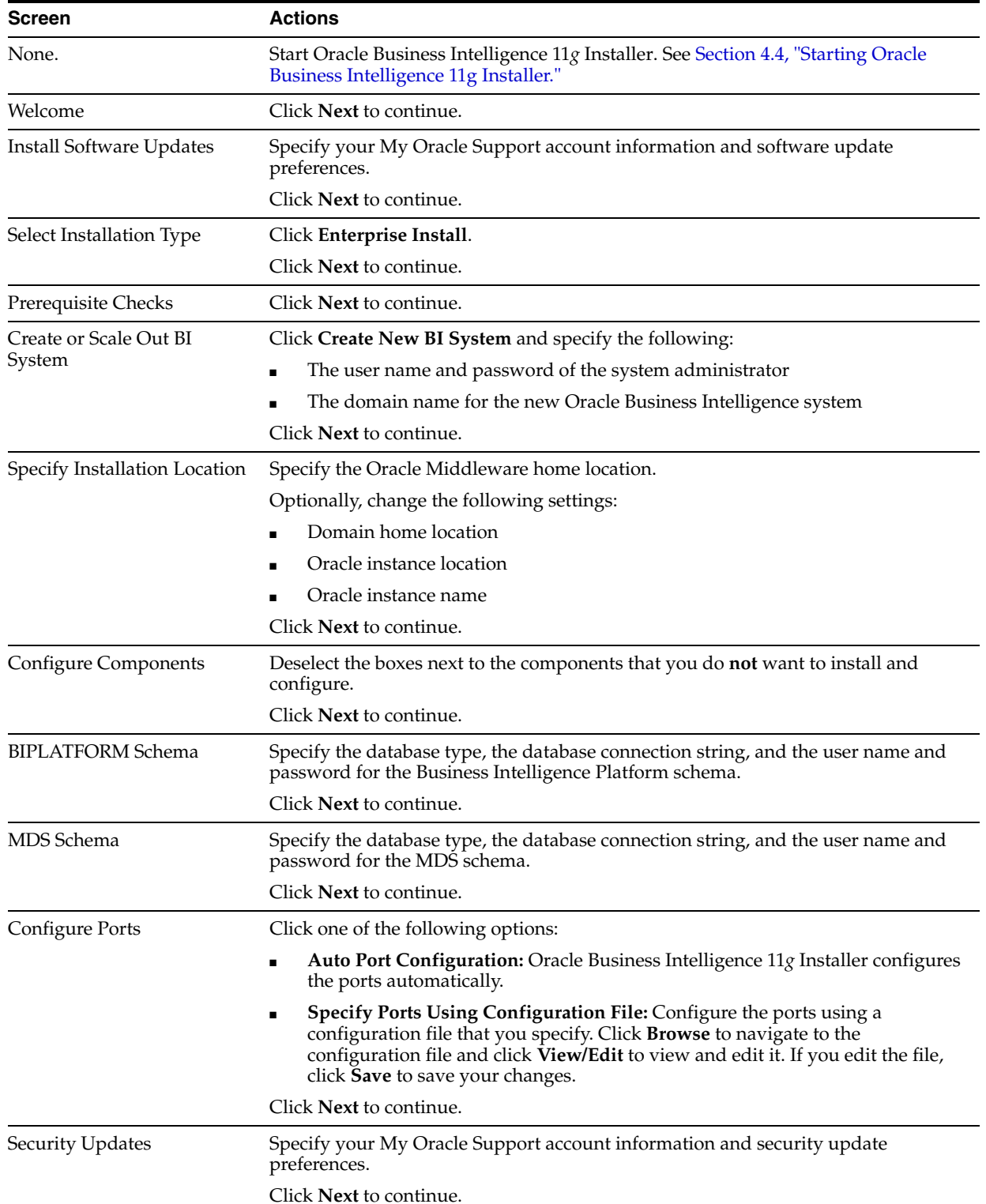

#### *Table 4–4 Summary of Enterprise Install Procedure for New Installations*

| <b>Screen</b>                 | <b>Actions</b>                                                                                                    |
|-------------------------------|----------------------------------------------------------------------------------------------------|
| Summary                       | Verify the information on this screen.                                                                                                    |
|                               | Click Back to change the information in a previous screen.                                                                                         |
|                               | Click Save to save the settings for the installation in a response file.                                                                           |
|                               | Click Install to begin the installation.                                                                                                    |
| <b>Installation Progress</b>  | When the installation is 100% complete, Oracle Business Intelligence 11g Installer<br>automatically proceeds to the Configuration Progress screen. |
| <b>Configuration Progress</b> | When the configuration is 100% complete, click <b>Next</b> to continue.                                                                            |
| Complete                      | Click Finish to exit Oracle Business Intelligence 11g Installer.                                                                                   |

*Table 4–4 (Cont.) Summary of Enterprise Install Procedure for New Installations*

#### <span id="page-52-0"></span>**4.5.2.3 Enterprise Install Procedure for New Installations**

**Note:** Not all Oracle Business Intelligence 11*g* Installer screens may appear for the installation, depending on which options you select.

#### **To install Oracle Business Intelligence and related components using the Enterprise Install type:**

- **1.** Start Oracle Business Intelligence 11*g* Installer. See [Section 4.4, "Starting Oracle](#page-44-1)  [Business Intelligence 11g Installer."](#page-44-1)
- **2.** On the [Welcome](#page-121-0) screen, click **Next**.
- **3.** On the [Software Updates](#page-123-0) screen, select one of the following options:
	- **Skip Software Updates**

You can choose to skip the option to download and install software updates.

**Search My Oracle Support for Updates** 

If you have a My Oracle Support account, you can specify your account name and password to have the installer automatically download applicable software updates from My Oracle Support.

After entering your credentials, you can test the connection by clicking **Test Connection**.

If you must configure a proxy server for the installer to access My Oracle Support, click **Proxy Settings**. In the Proxy Settings screen, enter values for the following settings:

- **–** Proxy Server
- **–** Proxy Port
- **–** Proxy User Name (leave blank if the proxy server requires no authentication)
- **–** Password (leave blank if the proxy server requires no authentication)
- **Search Local Directory for Updates**

If you have software updates available locally, you can specify the location by using this option. In the Local Directory field, enter the location of the directory that contains the software updates, or click **Browse** to navigate to and select the directory.

To continue, click **Next**.

- **4.** On the [Select Installation Type](#page-110-1) screen, click **Enterprise Install**, and then click **Next**.
- **5.** On the [Prerequisite Checks](#page-122-0) screen, after the prerequisite checks conclude with no errors, click **Next**.

If an error message appears, fix the error and then click **Retry** to run the prerequisite check again (recommended). Repeat this until all prerequisite checks conclude with no errors.

To stop the installation process while you fix a prerequisite error, click **Abort**.

To ignore an error or warning message, and continue with the installation, click **Continue** (not recommended).

**Note:** The installation might not function normally if you continue without resolving the issue that caused an error or warning message during the prerequisite checks.

- **6.** On the [Create or Scale Out BI System](#page-112-0) screen, click **Create New BI System**, and then enter the following information:
	- The user name and password for the system administrator for the new Oracle Business Intelligence system
	- The domain name for the new Oracle Business Intelligence system

Click **Next**.

**7.** On the [Specify Installation Location \(Enterprise\)](#page-113-0) screen, in the **Oracle Middleware Home** input box, type the path to the Oracle Fusion Middleware home directory or click **Browse** to navigate to the directory.

If you specify a directory that exists, it must be empty. If you specify a directory that does not yet exist, Oracle Business Intelligence 11*g* Installer creates the directory for you.

Optionally, change the following settings:

- **Domain Home Location**
- **Oracle Instance Location**
- **Oracle Instance Name**

Click **Next**.

**8.** On the [Configure Components](#page-117-1) screen, all products are selected by default. Click the box next to each component that you do **not** want to install.

Select all the products that you want or might want to install. You cannot install some products now and then install others later in the current domain.

**Note:** If you choose to install Oracle BI EE, Oracle BI Publisher is installed automatically.

After you make your selections, click **Next**.

- **9.** On the [BIPLATFORM Schema](#page-117-2) screen, specify the following:
	- The type of database for the Oracle Business Intelligence system.
- The connect string for the database. See Section 4.2.9, "Specifying a Database [Connect String."](#page-41-0)
- The user name for the BIPLATFORM schema.
- The password for the BIPLATFORM schema.

After you specify the database settings, click **Next**.

- **10.** On the [MDS Schema](#page-118-0) screen, specify the following:
	- The type of database for the MDS schema.
	- The connect string for the database. See Section 4.2.9, "Specifying a Database [Connect String."](#page-41-0)
	- The user name for the MDS schema.
	- The password for the MDS schema.

After you specify the database settings, click **Next**.

**11.** On the [Configure Ports](#page-118-1) screen, click **Auto Port Configuration** or **Specify Ports Using Configuration File**.

If you select the latter option, you must specify a configuration file that contains the custom port values for the Oracle Business Intelligence installation. Click **Browse** to navigate to the file and click **View/Edit** to view and edit it. If you edit the file, click **Save** to save your changes.

**Note:** Oracle Business Intelligence 11*g* Installer automatically assigns the Node Manager port (default is 9556), unless you specify the Oracle Business Intelligence ports manually using a configuration file such as staticports.ini (see [Section 4.2.8, "Setting Custom Port Values for](#page-40-0)  [Oracle Business Intelligence"](#page-40-0)). However, if installing Oracle Business Intelligence into a shared Fusion Middleware home where Node Manager is installed, Oracle Business Intelligence Platform Installer uses the existing Node Manager and its port number.

Click **Next**.

- **12.** On the [Security Updates](#page-122-1) screen, enter your My Oracle Support account information, and then click **Next**.
- **13.** On the [Installation or Configuration Summary](#page-125-0) screen, click **Save** to save the settings for this installation in a response file (optional). The installer prompts you for a name for the response file and a location where to save it.

**Note:** If the only intent for running the installer was to create a response file, you can exit the installer at this point. You do not need to complete the installation. To exit the installer, click **Cancel**.

To continue with the installation, click **Install**.

**14.** On the [Installation Progress](#page-126-0) screen, you can monitor the progress of the installation. To stop the installation, click **Cancel**.

**Note:** As the installation progresses, a WebLogic Server command window might appear temporarily. Ignore the command window, as it is expected and closes automatically.

**15.** On the [Configuration Progress](#page-126-1) screen, you can monitor the progress of the software configuration and respond to errors, if any occur.

If a configuration task fails, an error message appears. To retry the task, scroll to the top of the Configuration Tools area, select the check box to the left of **BI Configuration**, and then click **Retry**. To continue with the next task, click **Continue** (not recommended). To stop the installation and configuration process entirely, click **Abort**.

For more information, see [Section 4.7, "Troubleshooting the Installation and](#page-67-0)  [Configuration Processes."](#page-67-0)

**Note:** The installation might not function normally if you choose to continue the installation process without resolving the issue that caused an error or warning message. Oracle recommends that you attempt to resolve any issues before continuing or restarting the installation process. See [Section 4.7, "Troubleshooting the Installation](#page-67-0)  [and Configuration Processes."](#page-67-0)

After the configuration concludes without any errors, click **Next**.

**16.** On the [Installation Complete](#page-127-0) screen, click **Save** to save the settings for this installation in a response file (optional), and then click **Finish** to exit Oracle Business Intelligence 11*g* Installer.

Next, refer to [Chapter 5, "Postinstallation Tasks"](#page-70-0) for the list of tasks and related steps that you can perform after completing the installation process.

Some postinstallation tasks are required, depending on your situation, while others are optional. For example, if you installed Oracle Business Intelligence on a computer running a Linux or UNIX operating system, and you want to use Oracle Business Intelligence client tools, you must install another instance of Oracle Business Intelligence on a computer running a Windows operating system. See [Section 5.1,](#page-71-0)  ["Installing and Deinstalling Oracle Business Intelligence Client Tools."](#page-71-0)

### <span id="page-55-0"></span>**4.5.3 Enterprise Install to Scale Out Existing Installations**

The Enterprise Install type enables you to scale out an existing enterprise installation of Oracle Business Intelligence. When you select the Enterprise Install type to scale out an existing installation, Oracle Business Intelligence 11*g* Installer installs all Oracle Business Intelligence components that were installed on the primary host computer of the cluster, which you must specify. For example, if you installed Oracle BI EE and Oracle Real-Time Decisions on the primary host, Oracle Business Intelligence 11*g* Installer installs only those two products on other computers in the cluster.

For more information on scaling out your installation, see Chapter 5 "Scaling Your Deployment" in *Oracle Fusion Middleware System Administrator's Guide for Oracle Business Intelligence Enterprise Edition*.

### **4.5.3.1 Considerations and Limitations of Enterprise Install Type for Scaling Out Existing Installations**

The following considerations and limitations apply to the Enterprise Install type when scaling out existing installations:

- Scaling out Oracle Business Intelligence installations that were previously installed with the Simple Install type is not supported.
- Oracle Business Intelligence 11g Installer supports scaling out existing installations by installing each node of an Oracle Business Intelligence cluster on its own computer. This is referred to as "horizontal scaling." The instructions for this type of scaling are providing in this section. Do not use Oracle Business Intelligence 11*g* Installer to vertically scale an installation, that is, do not install two or more nodes of an Oracle Business Intelligence cluster on the same computer. The steps for vertical scaling are provided in Chapter 5 "Scaling Your Deployment" in *Oracle Fusion Middleware System Administrator's Guide for Oracle Business Intelligence Enterprise Edition*.
- Oracle Business Intelligence 11*g* Installer automatically assigns the Node Manager port (default is 9556), unless you specify the Oracle Business Intelligence ports manually using a configuration file such as staticports.ini (see Section 4.2.8, ["Setting Custom Port Values for Oracle Business Intelligence"\)](#page-40-0). However, if installing Oracle Business Intelligence into a shared Fusion Middleware home where Node Manager is installed, Oracle Business Intelligence Platform Installer uses the existing Node Manager and its port number.
- Ensure the Administration Server Host can be accessed from the scaled out system on the default listening address. If the Administration Server is configured so that the administration listening address is not the same as the default listening address, disable this check with DISABLE\_ACCESS\_TO\_ADMIN\_SERVER\_CHECK=true on the installer command line.
- Before initiating the scale out installation procedure, ensure that you are not logged in to the Oracle WebLogic Server Administration Console.
- You must scale out to the same operating system (and same operating system patch level) used in the existing installation. For example, a 64-bit Linux installation, must scale out to 64-bit Linux, and not to 32-bit Linux.
- If BI Composer is installed when you scale out your system, then you must update the instanceconfig.xml file on the scaled-out computer. For more information, see [Section 5.3, "Installing and Configuring BI Composer for Oracle BI EE."](#page-89-0)

### **4.5.3.2 Summary of Enterprise Install Procedure to Scale Out Existing Installations**

[Table 4–5, " Summary of Enterprise Install Procedure to Scale Out Existing](#page-56-0)  [Installations"](#page-56-0) summarizes the steps for using the Enterprise Install type for horizontally scaling out existing installations. The procedure in [Section 4.5.3.3,](#page-57-0)  ["Enterprise Install Procedure to Scale Out Existing Installations"](#page-57-0) provides more detailed instructions.

| <b>Screen</b> | <b>Actions</b>                                                                                                    |
|---------------|----------------------------------------------------------------------------------------------------|
| None.         | Start Oracle Business Intelligence 11g Installer. See Section 4.4,<br>"Starting Oracle Business Intelligence 11g Installer." |
| Welcome       | Click <b>Next</b> to continue.                                                                                               |

<span id="page-56-0"></span>*Table 4–5 Summary of Enterprise Install Procedure to Scale Out Existing Installations*

| Screen                        | <b>Actions</b>                                                                                                    |
|-------------------------------|----------------------------------------------------------------------------------------------------|
| Install Software Updates      | Specify your My Oracle Support account information and<br>software update preferences.                                                                                                    |
|                               | Click <b>Next</b> to continue.                                                                                                    |
| Select Installation Type      | Click Enterprise Install.                                                                                                    |
|                               | Click Next to continue.                                                                                                    |
| Prerequisite Checks           | Click <b>Next</b> to continue.                                                                                                    |
| Create or Scale Out BI        | Click Scale Out BI System and specify the following:                                                                                                    |
| System                        | The host name and port number for the Administration<br>Server domain                                                                                                    |
|                               | The user name and password for logging in to the WebLogic<br>Administration Server                                                                                                    |
|                               | Click Next to continue.                                                                                                    |
| Scale Out BI System Details   | Optionally, change the following settings:                                                                                                    |
|                               | Oracle instance location                                                                                                    |
|                               | Oracle instance name                                                                                                    |
|                               | Click <b>Next</b> to continue.                                                                                                    |
| Configure Ports               | Click one of the following options:                                                                                                    |
|                               | <b>Auto Port Configuration:</b> Oracle Business Intelligence $11g$<br>Installer configures the ports automatically.                                                                                                    |
|                               | Specify Ports Using Configuration File: Configure the<br>ports using a configuration file that you specify. Click<br><b>Browse</b> to navigate to the file and click View/Edit to view<br>and edit it. If you edit the file, click Save to save your<br>changes. |
|                               | Click <b>Next</b> to continue.                                                                                                    |
| Security Updates              | Specify your My Oracle Support account information and<br>security update preferences.                                                                                                    |
|                               | Click Next to continue.                                                                                                    |
| Summary                       | Verify the information on this screen.                                                                                                    |
|                               | Click <b>Back</b> to change the information in a previous screen.                                                                                                    |
|                               | Click Save to save the settings for the installation in a response<br>file.                                                                                                    |
|                               | Click Install to begin the installation.                                                                                                    |
| <b>Installation Progress</b>  | When the installation is 100% complete, Oracle Business<br>Intelligence 11g Installer automatically proceeds to the<br>Configuration Progress screen.                                                                                                    |
| <b>Configuration Progress</b> | When the configuration is 100% complete, click Next to<br>continue.                                                                                                    |
| Complete                      | Click Finish to exit Oracle Business Intelligence 11g Installer.                                                                                                    |

*Table 4–5 (Cont.) Summary of Enterprise Install Procedure to Scale Out Existing* 

### <span id="page-57-0"></span>**4.5.3.3 Enterprise Install Procedure to Scale Out Existing Installations**

**Note:** Not all Oracle Business Intelligence 11*g* Installer screens may appear for the installation, depending on which options you select.

### **To scale out an existing Oracle Business Intelligence installation using the Enterprise Install type:**

- **1.** Start Oracle Business Intelligence 11*g* Installer. See [Section 4.4, "Starting Oracle](#page-44-1)  [Business Intelligence 11g Installer."](#page-44-1)
- **2.** On the [Welcome](#page-121-0) screen, click **Next**.
- **3.** On the [Software Updates](#page-123-0) screen, select one of the following options:
	- **Skip Software Updates**

You can choose to skip the option to download and install software updates.

**Search My Oracle Support for Updates** 

If you have a My Oracle Support account, you can specify your account name and password to have the installer automatically download applicable software updates from My Oracle Support.

After entering your credentials, you can test the connection by clicking **Test Connection**.

If you must configure a proxy server for the installer to access My Oracle Support, click **Proxy Settings**. In the Proxy Settings screen, enter values for the following settings:

- **–** Proxy Server
- **–** Proxy Port
- **–** Proxy User Name (leave blank if the proxy server requires no authentication)
- **–** Password (leave blank if the proxy server requires no authentication)
- **Search Local Directory for Updates**

If you have software updates available locally, you can specify the location by using this option. In the Local Directory field, enter the location of the directory that contains the software updates, or click **Browse** to navigate to and select the directory.

To continue, click **Next**.

- **4.** On the [Select Installation Type](#page-110-1) screen, click **Enterprise Install**, and then click **Next**.
- **5.** On the [Prerequisite Checks](#page-122-0) screen, after the prerequisite checks conclude with no errors, click **Next**.

If an error message appears, fix the error and then click **Retry** to run the prerequisite check again (recommended). Repeat this until all prerequisite checks conclude with no errors.

To stop the installation process while you fix a prerequisite error, click **Abort**.

To ignore an error or warning message, and continue with the installation, click **Continue** (not recommended).

**Note:** The installation might not function normally if you continue without resolving the issue that caused an error or warning message during the prerequisite checks.

- **6.** In the [Create or Scale Out BI System](#page-112-0) screen, click **Scale Out BI System**, and then enter the following information:
	- The host name and port number for the Administration Server domain
	- The user name and password for logging in to the WebLogic Administration Server

Click **Next**.

- **7.** On the [Scale Out BI System Details](#page-115-0) screen, optionally change the following settings:
	- **Oracle Instance Location**
	- **Oracle Instance Name**

Click **Next**.

**8.** On the [Configure Ports](#page-118-1) screen, click **Auto Port Configuration** or **Specify Ports Using Configuration File**.

If you select the latter option, you must specify a configuration file that contains the custom port values for the Oracle Business Intelligence installation. Click **Browse** to navigate to the file and click **View/Edit** to view and edit it. If you edit the file, click **Save** to save your changes.

**Note:** Oracle Business Intelligence 11*g* Installer automatically assigns the Node Manager port (default is 9556), unless you specify the Oracle Business Intelligence ports manually using a configuration file such as staticports.ini (see [Section 4.2.8, "Setting Custom Port Values for](#page-40-0)  [Oracle Business Intelligence"](#page-40-0)). However, if installing Oracle Business Intelligence into a shared Fusion Middleware home where Node Manager is installed, Oracle Business Intelligence Platform Installer uses the existing Node Manager and its port number.

Click **Next**.

- **9.** On the [Security Updates](#page-122-1) screen, enter your My Oracle Support account information, and then click **Next**.
- **10.** On the [Installation or Configuration Summary](#page-125-0) screen, click **Save** to save the settings for this installation in a response file (optional). The installer prompts you for a name for the response file and a location where to save it.

**Note:** If the only intent for running the installer was to create a response file, you can exit the installer at this point. You do not need to complete the installation. To exit the installer, click **Cancel**.

To continue with the installation, click **Install**.

**11.** On the [Installation Progress](#page-126-0) screen, you can monitor the progress of the installation. To stop the installation, click **Cancel**.

> **Note:** As the installation progresses, a WebLogic Server command window might appear temporarily. Ignore the command window, as it is expected and closes automatically.

**12.** On the [Configuration Progress](#page-126-1) screen, you can monitor the progress of the software configuration and respond to errors, if any occur.

If a configuration task fails, an error message appears. To retry the task, scroll to the top of the Configuration Tools area, select the check box to the left of **BI Configuration**, and then click **Retry**. To continue with the next task, click **Continue** (not recommended). To stop the installation and configuration process entirely, click **Abort**.

For more information, see [Section 4.7, "Troubleshooting the Installation and](#page-67-0)  [Configuration Processes."](#page-67-0)

**Note:** The installation might not function normally if you choose to continue the installation process without resolving the issue that caused an error or warning message. Oracle recommends that you attempt to resolve any issues before continuing or restarting the installation process. See [Section 4.7, "Troubleshooting the Installation](#page-67-0)  [and Configuration Processes."](#page-67-0)

After the configuration concludes without any errors, click **Next**.

**13.** On the [Installation Complete](#page-127-0) screen, click **Save** to save the settings for this installation in a response file, and then click **Finish** to exit Oracle Business Intelligence 11*g* Installer.

Next, refer to [Chapter 5, "Postinstallation Tasks"](#page-70-0) for the list of tasks and related steps that you can perform after completing the installation process.

Some postinstallation tasks are required, depending on your situation, while others are optional. For example, if the scaled-out enterprise installation uses an IBM DB2 or Microsoft SQL Server database, you must create an ODBC data source name on each Oracle Business Intelligence node. See [Section 5.4, "Creating a DSN for IBM DB2 or](#page-89-1)  [Microsoft SQL Server."](#page-89-1)

### <span id="page-60-0"></span>**4.5.4 Software Only Install**

The Software Only Install type enables you to install Oracle Business Intelligence software binary files in an Oracle home for later configuration.

You can use the Software Only Install type to complete the installation segment of the following scenarios:

- Perform an Enterprise Install
- Scale out an existing Enterprise Install

The Software Only Install type is required to perform one of the following additional scenarios:

- Install Oracle Business Intelligence into an existing Oracle WebLogic Server domain or IBM WebSphere cell.
- Install Oracle Business Intelligence into a Middleware home that was previously created by another Oracle Fusion Middleware product installation, such as Oracle SOA Suite.
- Install Oracle Business Intelligence with your own JDK. By default, the Simple Install and Enterprise Install types install the JDK that is provided with the Oracle Business Intelligence installation package. You can instead choose to install your own JDK, however you must install it *before* you install Oracle WebLogic Server

and Oracle Business Intelligence. See [Section 4.2.5, "Installing Oracle Business](#page-38-0)  [Intelligence 11g with Your Own Java Development Kit \(JDK\)."](#page-38-0)

When you select the Software Only Install type, Oracle Business Intelligence 11*g* Installer installs the software binary files for all Oracle Business Intelligence components, including Oracle BI EE, Oracle BI Publisher, and Oracle Real-Time Decisions. Afterward, you use the Oracle Business Intelligence Configuration Assistant to configure the components you installed. See [Section 5.2, "Configuring](#page-76-0)  [Oracle Business Intelligence with the Configuration Assistant."](#page-76-0)

### **4.5.4.1 Considerations and Limitations for Software Only Install Type**

The following considerations and limitations apply to the Software Only Install type:

- The Software Only Install type can be used if you ultimately want an "enterprise" install" of Oracle Business Intelligence. The Software Only Install type does not support "simple installs." Use the [Simple Install](#page-46-0) type instead.
- You must install Oracle WebLogic Server or IBM WebSphere separately before initiating a Software Only installation. For more information on installing Oracle WebLogic Server, see *Oracle Fusion Middleware Installation Guide for Oracle WebLogic Server.*

For more information on installing IBM WebSphere, see "Chapter 10, Managing Oracle Business Intelligence on IBM WebSphere" in *Oracle Fusion Middleware Third-Party Application Server Guide.*

- To install Oracle Business Intelligence with your own JDK rather than the one that is provided with Oracle WebLogic Server, you must first install the JDK before installing Oracle WebLogic Server and Oracle Business Intelligence.
- If you intend to use the Software Only Install type as part of your strategy to later extend an existing Oracle WebLogic Server domain, ensure the following:
	- **–** The domain is empty, that is, no other software products exist in the domain.
	- **–** The domain physically exists on the same computer where you plan to install and configure Oracle Business Intelligence. Extending domains remotely is not supported.

**Note:** The Extend BI System option is available only on an existing Oracle WebLogic Server domain. Oracle Business Intelligence on IBM WebSphere cannot be extended.

To scale out your installation using the Software Only Install type on a shared network drive and with a shared Fusion Middleware home, you must specify the same domain home for all computers in the cluster. This can be accomplished by setting the same value in the Domain Home field in the Scale BI System Details screen of the Configuration Assistant. Using the same domain home for all computers in a scaled-out system with a shared Middleware home is required to start one or more Managed Servers within a domain through Node Manager.

### **4.5.4.2 Summary of Software Only Install Procedure**

[Table 4–6, " Summary of Software Only Install Procedure"](#page-62-0) summarizes the steps for installing with the Software Only Install type. The procedure in [Section 4.5.4.3,](#page-62-1)  ["Software Only Install Procedure"](#page-62-1) provides more detailed instructions.

<span id="page-62-0"></span>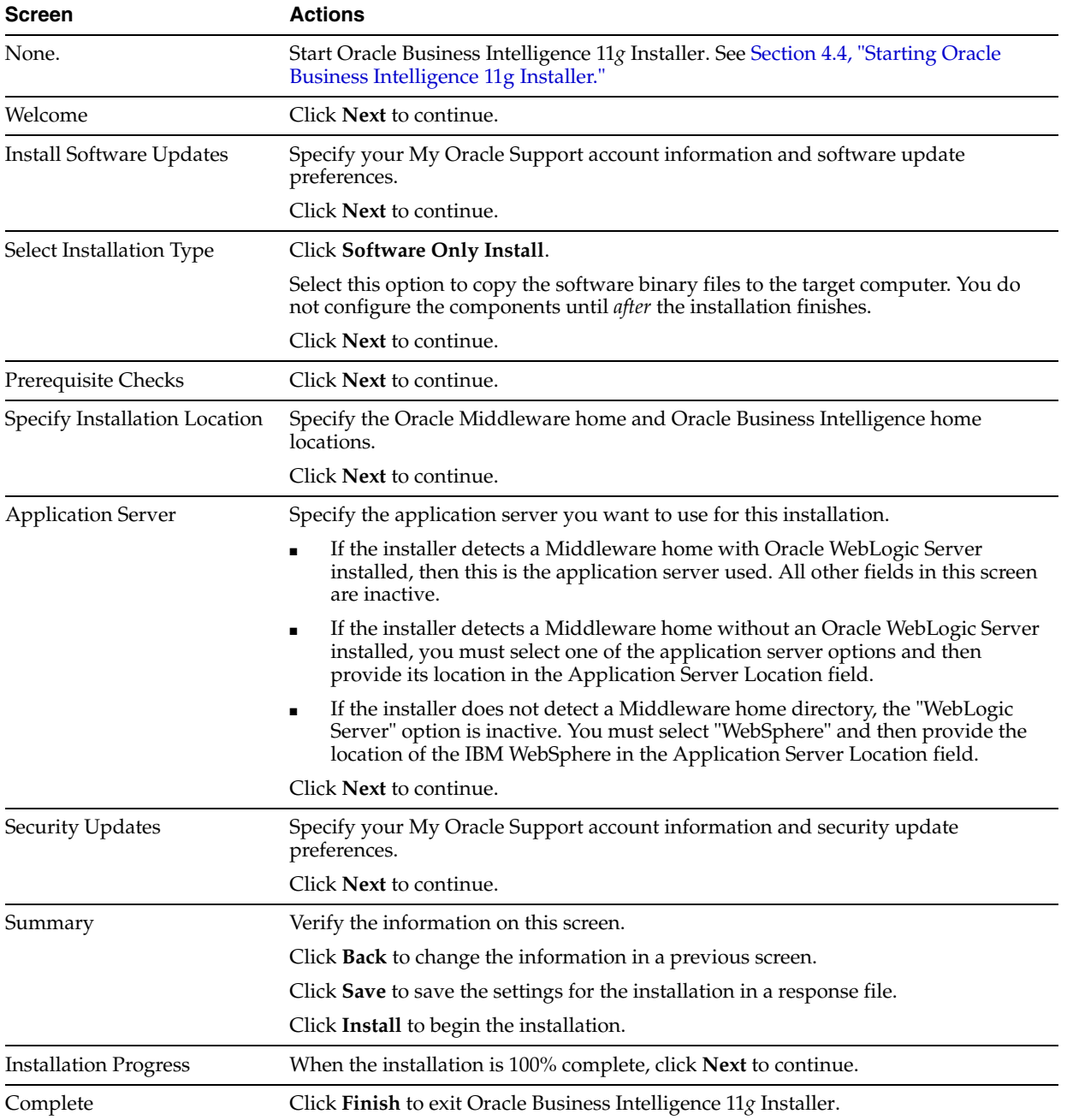

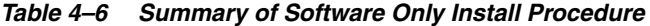

### <span id="page-62-1"></span>**4.5.4.3 Software Only Install Procedure**

**Note:** You must install Oracle WebLogic Server separately before initiating the Software Only Install procedure.

#### **To install Oracle Business Intelligence using the Software Only Install type:**

**1.** Start Oracle Business Intelligence 11*g* Installer. See [Section 4.4, "Starting Oracle](#page-44-1)  [Business Intelligence 11g Installer."](#page-44-1)

- **2.** On the [Welcome](#page-121-0) screen, click **Next**.
- **3.** On the [Software Updates](#page-123-0) screen, select one of the following options:

#### **Skip Software Updates**

You can choose to skip the option to download and install software updates.

#### **Search My Oracle Support for Updates**

If you have a My Oracle Support account, you can specify your account name and password to have the installer automatically download applicable software updates from My Oracle Support.

After entering your credentials, you can test the connection by clicking **Test Connection**.

If you must configure a proxy server for the installer to access My Oracle Support, click **Proxy Settings**. In the Proxy Settings screen, enter values for the following settings:

- **Proxy Server**
- **Proxy Port**
- **Proxy User Name** (leave blank if the proxy server requires no authentication)
- Password (leave blank if the proxy server requires no authentication)
- **Search Local Directory for Updates**

If you have software updates available locally, you can specify the location by using this option. In the **Local Directory** field, enter the location of the directory that contains the software updates, or click **Browse** to navigate to and select the directory.

To continue, click **Next**.

- **4.** On the [Select Installation Type](#page-110-1) screen, click **Software Only Install**, and then click **Next**.
- **5.** On the [Prerequisite Checks](#page-122-0) screen, after the prerequisite checks conclude with no errors, click **Next**.

If an error message appears, fix the error and then click **Retry** to run the prerequisite check again (recommended). Repeat this until all prerequisite checks conclude with no errors.

To stop the installation process while you fix a prerequisite error, click **Abort**.

To ignore an error or warning message, and continue with the installation, click **Continue** (not recommended).

**Note:** The installation might not function normally if you continue without resolving the issue that caused an error or warning message during the prerequisite checks.

**6.** On the [Specify Installation Location \(Software Only\)](#page-112-1) screen, in the **Oracle Middleware Home** field, type the path to an existing Middleware home directory or click **Browse** to navigate to the directory.

The Middleware home that you specify can be from an existing WebLogic Server or Fusion Middleware product installation (including Oracle Business Intelligence).

Optionally, change the location of the Oracle Home Directory.

Click **Next**.

- **7.** On the [Application Server](#page-125-1) screen, specify the application server you want to use for this installation.
	- If the installer detects a Middleware home with Oracle WebLogic Server installed, then this is the application server that is used. All other fields in this screen are inactive.
	- If the installer detects a Middleware home without an Oracle WebLogic Server installed, you must select one of the application server options and then provide its location in the Application Server Location field.
	- If the installer does not detect a Middleware home directory, the "WebLogic Server" option is inactive. You must select "WebSphere" and then provide the location of the IBM WebSphere in the Application Server Location field.
- **8.** On the [Security Updates](#page-122-1) screen, enter your My Oracle Support account information, and then click **Next**.
- **9.** On the [Installation or Configuration Summary](#page-125-0) screen, click **Save** to save the settings for this installation in a response file (optional). The installer prompts you for a name for the response file and a location where to save it.

**Note:** If your only intent for running the installer was to create a response file, you can exit the installer at this point. You do not need to complete the installation. To exit the installer, click **Cancel**.

To continue with the installation, click **Install**.

**10.** On the [Installation Progress](#page-126-0) screen, you can monitor the progress of your installation. To stop the installation, click **Cancel**.

> **Note:** As the installation progresses, a WebLogic Server command window might appear temporarily. Ignore the command window, as it is expected and closes automatically.

**11.** On the [Installation Complete](#page-127-0) screen, click **Save** to save the settings for this installation in a response file (optional), and then click **Finish** to exit Oracle Business Intelligence 11*g* Installer.

Next, refer to [Chapter 5, "Postinstallation Tasks"](#page-70-0) for the list of tasks and related steps that you can perform after completing the installation process.

Some postinstallation tasks are required, depending on your situation, while others are optional. For example, after completing the Software Only Install, you must configure your installation. See [Section 5.2, "Configuring Oracle Business Intelligence with the](#page-76-0)  [Configuration Assistant."](#page-76-0)

# <span id="page-65-0"></span>**4.6 Installing Oracle Business Intelligence in Silent Mode**

This section describes how to install Oracle Business Intelligence from the command line in silent mode. Silent installation eliminates the need to monitor the Oracle Business Intelligence installation because no graphical output is displayed and no input by the user is required.

This section contains the following topics:

- [Section 4.6.1, "What Is a Silent Installation?"](#page-65-1)
- [Section 4.6.2, "Creating Response Files"](#page-65-2)
- [Section 4.6.3, "Creating the oraInst.loc File"](#page-66-0)
- [Section 4.6.4, "Pre-Installation Tasks"](#page-66-1)
- [Section 4.6.5, "Software Update Options Supported by Silent Installation"](#page-66-2)
- Section 4.6.6, "Silent Installation Syntax for UNIX and Windows Operating [Systems"](#page-67-1)

### <span id="page-65-1"></span>**4.6.1 What Is a Silent Installation?**

Silent installation of Oracle Business Intelligence is accomplished by supplying the installation program with a response file and using the -silent flag on the command line. The response file is a text file containing variables and parameter values that provide answers to the installation program prompts.

You can also deinstall the software silently on the system by using the  $-d$  or -deinstall parameter from the command line. See [Chapter 6, "Deinstalling Oracle](#page-94-0)  [Business Intelligence."](#page-94-0)

### <span id="page-65-2"></span>**4.6.2 Creating Response Files**

Before performing a silent installation, you must provide information specific to your installation in a response file. If you attempt to install using a response file that is not configured correctly, the installation program is very likely to fail.

You can create response files manually in a text editor or automatically in the Oracle Business Intelligence 11*g* Installer (recommended). With the latter method, you run the installer and select your installation preferences in each installation screen. Then, on the [Installation or Configuration Summary](#page-125-0) screen, you click **Save**. The installer prompts you for a name for the response file and a location where to save it. After you specify this information, you can exit the installer. You do not need to complete the installation.

After you create a response file, you can use it to replicate the installation on other systems, or you can modify it in a text editor as needed.

#### **4.6.2.1 Command Line Variables**

#### ■ **Installer Variables**

Installer variables are specified using VarName=value. For example:

ORACLE\_HOME=/home/Oracle/Middleware/as\_1

**Session Variables** 

Session variables are specified using session:varName=value.

■ **Component Variables**

Component variables are specified using session:compInternalName:[Version:]varName=value.

#### **4.6.2.2 Sample Commands**

**To perform a silent installation, use the following command:**

```
> ./runInstaller -silent -response file -invPtrLoc file
```
Below is a full example of this command:

```
> ./runInstaller -silent -response 
/home/jdoe/response/oracle.classicwls.top.Custom.rsp -invPtrLoc 
/home/jdoe/oraInst.loc
```
If you installed an Oracle product on the system and do not need to specify an inventory location, then you can use a command similar to the following:

> ./runInstaller -silent -response file

Below is a full example of this command:

> ./runInstaller -silent -response /home/jdoe/response/oracle.classicwls.top.Custom.rsp

#### <span id="page-66-0"></span>**4.6.3 Creating the oraInst.loc File**

The Oracle inventory directory is used by the installation program to keep track of all Oracle products installed on computers. The inventory directory is stored in a file called oraInst.loc (on UNIX and Linux). If this file does not exist on the system, the installation program creates it automatically.

### <span id="page-66-1"></span>**4.6.4 Pre-Installation Tasks**

If this is the first time you are installing on the system (meaning there is no pre-existing Oracle inventory location), Oracle recommends that you validate that your environment meets the installation requirements. You can perform this task interactively or silently.

To interactively validate that your environment meets the installation requirements, run the following command, depending on your operating system:

On UNIX:

./runInstaller -validate

On Windows:

setup.exe -validate

To silently validate that your environment meets the installation requirements, run the following command, depending on your operating system:

On UNIX

./runInstaller -silentvalidate -response *response\_file\_path*

On Windows:

setup.exe -silentvalidate -response *response\_file\_path*

#### <span id="page-66-2"></span>**4.6.5 Software Update Options Supported by Silent Installation**

Silent installation supports the following software update options only:

- Skip software updates
- Install software updates from a local directory

Silent installation does not support the option to download and install software updates through My Oracle Support.

### <span id="page-67-1"></span>**4.6.6 Silent Installation Syntax for UNIX and Windows Operating Systems**

The syntax for running the Oracle Business Intelligence 11*g* Installer silently from the command line depends on your operating system, as follows:

On UNIX systems:

runInstaller [-mode] [-options] [(*CommandLinevariable=Value*)\*]

On Windows systems:

setup.exe [-mode] [-options] [(*CommandLinevariable=Value*)\*]

 For more details on supported command line syntax and options, see [Section 4.2.10,](#page-42-0)  ["Using Command Line Parameters to Install Oracle Business Intelligence 11g."](#page-42-0)

# <span id="page-67-0"></span>**4.7 Troubleshooting the Installation and Configuration Processes**

For more information about a specific error or warning that appeared during the installation process, refer to the installation log file. The location of the installation log file depends on your operating system and on where you chose to create the oraInventory directory for the first Oracle product you installed (that is, if multiple Oracle products are installed on the current computer).

The following are the default locations for supported operating systems:

UNIX:

*USER\_HOME*/oraInventory/logs/

Windows:

C:\Program Files\Oracle\Inventory\logs\

If the installation did not conclude successfully or if you terminated the installation process during the Configuration phase, you must clean up the failed or terminated installation *before* you attempt to install Oracle Business Intelligence again. The deinstallation process that you follow depends on the type of installation you attempted. For example, if you attempted to install Oracle Business Intelligence on a single computer, see [Section 6.1.1, "Deinstalling Oracle Business Intelligence on a](#page-94-1)  [Single Computer."](#page-94-1) For the list of supported deinstallation processes, see [Section 6.1,](#page-94-2)  ["Deinstallation Scenarios."](#page-94-2)

Furthermore, some tasks in a particular deinstallation process might not be relevant to your situation, depending on which task or tasks failed during the installation attempt. For example, if the installation failed before the installer created an Oracle Business Intelligence instance, then the procedure for deinstalling the instance (described in [Section 6.4.3, "Deinstalling Oracle Business Intelligence Instances"](#page-98-0)) does not apply and should not be followed.

During a Simple Install or Enterprise Install, or when using the Configuration Assistant to complete a Software Only Install, the coreapplication\_obisch1 Scheduler component can intermittently fail to start with the error messages 'Could not connect to Oracle database', and 'TNS: no listener'. In this situation the database might be

unresponsive due to the listener having simultaneous requests from multiple computers. You can resolve this issue by dropping RCU schemas that are no longer used, or by deleting tablespaces, to free up disk space. The database administrator should check the availability and status of the database.

# <span id="page-68-0"></span>**4.8 Reinstalling Oracle Business Intelligence**

The installer does not allow reinstallation of Oracle Business Intelligence in a directory that contains another Oracle Business Intelligence installation. To reinstall Oracle Business Intelligence in the same directory as before, first deinstall the software as described in [Chapter 6, "Deinstalling Oracle Business Intelligence."](#page-94-0) Then, return to this chapter and follow the installation instructions that best match your needs.

# <span id="page-70-0"></span><sup>5</sup>**Postinstallation Tasks**

After completing the installation process, you might have one or more optional or required configuration-related tasks to perform. Such post installation tasks are covered in this chapter, including:

- [Section 5.1, "Installing and Deinstalling Oracle Business Intelligence Client Tools"](#page-71-1)
- Section 5.2, "Configuring Oracle Business Intelligence with the Configuration [Assistant"](#page-76-1)
- [Section 5.3, "Installing and Configuring BI Composer for Oracle BI EE"](#page-89-2)
- [Section 5.4, "Creating a DSN for IBM DB2 or Microsoft SQL Server"](#page-89-3)
- [Section 5.5, "Configuring IBM DB2 to Support Multibyte Data"](#page-91-2)
- [Section 5.6, "Managing the OPMN Service on Windows Operating Systems"](#page-91-0)
- [Section 5.7, "Configuring Sample Reports for BI Publisher"](#page-91-1)
- Section 5.8, "Installing SampleApp.rpd and SampleAppLite.rdd Sample [Repositories, and Changing the Default Password for SampleAppLite.rpd"](#page-92-0)
- Section 5.9, "Changing Administration Server or Managed Server Port Numbers [on Windows Operating Systems"](#page-92-1)

Some configuration and administration topics covered in other guides might be of interest. [Table 5–1, " Topics Covered in Other Guides"](#page-70-1) lists these topics, and indicates where to go for more information.

<span id="page-70-1"></span>**Topic Where to Go for More Information** General configuration ■ *Oracle Fusion Middleware System Administrator's Guide for Oracle Business Intelligence Enterprise Edition* ■ *Oracle Fusion Middleware Metadata Repository Builder's Guide for Oracle Business Intelligence Enterprise Edition* Deployment ■ *Oracle Fusion Middleware Enterprise Deployment Guide for Oracle Business Intelligence* ■ *Oracle Fusion Middleware Security Guide for Oracle Business Intelligence Enterprise Edition* ■ Oracle Fusion Middleware System Administrator's Guide for *Oracle Business Intelligence Enterprise Edition*

*Table 5–1 Topics Covered in Other Guides*

# <span id="page-71-1"></span><span id="page-71-0"></span>**5.1 Installing and Deinstalling Oracle Business Intelligence Client Tools**

Oracle Business Intelligence supports the following client tools on 32- and 64-bit Windows operating systems only:

- Oracle Business Intelligence Administration Tool
- Oracle Business Intelligence Job Manager
- **Financial Reporting Studio**
- Oracle Essbase Administration Services Console
- Oracle Essbase Studio Console
- **Smart View for Office**

Oracle Business Intelligence supports the Oracle Business Intelligence Catalog Manager client tools on 32-bit and 64-bit Windows and Linux operating systems.

> **Note:** The Catalog Manager on Linux is based on the Eclipse java plugin which utilizes the standard widget toolkit (SWT) which in turn requires gimp toolkit (GTK) to be installed. Therefore, before opening the Catalog Manager in Linux, confirm that you have the GTK (32- bit or 64-bit) packages and its dependencies installed on the Linux operating system. For more information, see "Starting Catalog Manager and Opening Catalogs" in *Oracle Fusion Middleware System Administrator's Guide for Oracle Business Intelligence Enterprise Edition*.

This section provides information on installing and deinstalling the Oracle Business Intelligence client tools, and includes the following topics:

- [Section 5.1.1, "About Oracle Business Intelligence Client Tools"](#page-71-2)
- Section 5.1.2, "Considerations for Installing Oracle Business Intelligence Client [Tools"](#page-72-0)
- Section 5.1.3, "Installing and Deinstalling Oracle Business Intelligence Client Tools [with the Oracle BI EE Plus Client Installer"](#page-73-0)
- Section 5.1.4, "Installing Oracle Business Intelligence Client Tools with the Oracle [Business Intelligence 11g Installer"](#page-75-0)

### <span id="page-71-2"></span>**5.1.1 About Oracle Business Intelligence Client Tools**

When you install Oracle Business Intelligence, the Oracle Business Intelligence 11*g* Installer automatically installs the Oracle Business Intelligence client tools. The bit-versions of the client tools that get installed depend on the bit-version of the Oracle Business Intelligence 11*g* Installer that you use. For example, the 32-bit version of the Oracle Business Intelligence 11*g* Installer installs 32-bit versions of the client tools; the 64-bit version of the Oracle Business Intelligence 11*g* Installer installs 64-bit versions of the client tools.

When you install Oracle Business Intelligence on a computer running a Linux, or UNIX operating system, Oracle Business Intelligence Catalog Manager is the only client tool installed. For more information about running Catalog Manager, see "Starting Catalog Manager and Opening Catalogs" in *Oracle Fusion Middleware System Administrator's Guide for Oracle Business Intelligence Enterprise Edition*.

However, if you installed Oracle Business Intelligence on a computer running a Linux, or UNIX operating system, or if you installed Oracle Business Intelligence on a 32- or
64-bit Windows operating system but want to use the client tools on another Windows computer, you must use one of the following options:

- Run the Oracle BI EE Plus Client Installer to install the Oracle Business Intelligence Administration Tool, Oracle Business Intelligence Job Manager, and Oracle Business Intelligence Catalog Manager (online mode).
- Run the Oracle Universal Installer to install the Oracle Business Intelligence Administration Tool, Oracle Business Intelligence Job Manager, and Oracle Business Intelligence Catalog Manager.

To continue, refer to the following topics:

- Section 5.1.2, "Considerations for Installing Oracle Business Intelligence Client [Tools"](#page-72-0)
- Section 5.1.3, "Installing and Deinstalling Oracle Business Intelligence Client Tools [with the Oracle BI EE Plus Client Installer"](#page-73-0)
- Section 5.1.4, "Installing Oracle Business Intelligence Client Tools with the Oracle [Business Intelligence 11g Installer"](#page-75-0)

For instructions on how to use the client tools after you install them, see:

Catalog Manager

*Oracle Fusion Middleware System Administrator's Guide for Oracle Business Intelligence Enterprise Edition*

■ Administration Tool

*Oracle Fusion Middleware Metadata Repository Builder's Guide for Oracle Business Intelligence Enterprise Edition*

Job Manager

*Oracle Fusion Middleware Scheduling Jobs Guide for Oracle Business Intelligence Enterprise Edition*

### <span id="page-72-0"></span>**5.1.2 Considerations for Installing Oracle Business Intelligence Client Tools**

Consider the following before installing the Oracle Business Intelligence client tools:

The 32- bit and 64-bit Oracle BI EE Plus Client Installer installs the 32-bit and 64-bit versions of the Oracle Business Intelligence Administration Tool, Oracle Business Intelligence Job Manager, and Oracle Business Intelligence Catalog Manager. The 64-bit version of the client tools installed by the Oracle BI EE Plus Client Installer is recommended on a 64-bit operating systems only.

**Note:** Oracle BI EE Plus Client installer does not install the Oracle Database Client. To access the Oracle database you must separately install the Database Client on the same machine. Similarly, to access the IBM DB2 database, you must install the IBM DB2 CLI on the same machine. For more information, see "Importing Metadata and Working With Data Sources" in *Oracle Fusion Middleware Metadata Repository Builder's Guide for Oracle Business Intelligence Enterprise Edition*.

The Administration Tool requires its own system DSN for connecting to the Oracle Business Intelligence system. You create and configure the system DSN *after* you

install the Oracle Business Intelligence client tools. Your Oracle Business Intelligence system administrator should supply the details required to create the system DSN. For the instructions on configuring a separate ODBC DSN, see "Configuring an ODBC DSN for the Oracle BI Server on Windows" in *Oracle Fusion Middleware Integrator's Guide for Oracle Business Intelligence Enterprise Edition.*

**Note:** When running the Oracle Business Intelligence Enterprise Edition Plus Client Installer, if the install path contains any multi-byte characters, Job Manager and Administration Tool cannot launch. To avoid this issue you must change the install path if it contains any multi-byte characters. Make sure that the install path contains only ASCII characters.

Oracle Business Intelligence supports multiple instances of the Oracle Business Intelligence client tools on the same computer. That is, if your organization has installed multiple instances of Oracle Business Intelligence, you can install and configure the Oracle Business Intelligence client tools multiple times, or once for each instance of Oracle Business Intelligence. However, do not install the client tools on the same computers that host your Oracle Business Intelligence server instances, as the client tools are already installed on those computers (as part of the Oracle Business Intelligence installation).

# <span id="page-73-0"></span>**5.1.3 Installing and Deinstalling Oracle Business Intelligence Client Tools with the Oracle BI EE Plus Client Installer**

This section describes how to install and deinstall the Oracle Business Intelligence clients using the Oracle BI EE Plus Client Installer, and includes the following topics:

- [Section 5.1.3.1, "Prerequisites for Running the Oracle BI EE Plus Client Installer"](#page-73-1)
- [Section 5.1.3.2, "Running the Oracle BI EE Plus Client Installer"](#page-74-0)
- [Section 5.1.3.3, "Deinstalling Oracle Business Intelligence Client Tools"](#page-75-1)

### <span id="page-73-1"></span>**5.1.3.1 Prerequisites for Running the Oracle BI EE Plus Client Installer**

Before running the Oracle BI EE Plus Client Installer, do *all* of the following:

- Identify a computer running a supported 32-bit or 64-bit Windows operating system where you can install the Oracle Business Intelligence client tools.
- Verify that the computer where you want to install the Oracle Business Intelligence client tools can access the Linux, UNIX, or Windows computer (32-bit or 64-bit) that hosts your Oracle Business Intelligence system.
- Contact your system administrator to obtain the information necessary to create the system DSN for the Administration Tool.
- Obtain the Oracle BI EE Plus Client Installer file (biee\_client\_install.exe) using one of the following methods:
	- **–** Access the Oracle BI EE Plus Client Installer file from the Oracle BI home page by selecting the **Download BI Desktop Tools** link and choosing **Oracle BI Client Installer**. You can display the Oracle BI home page from the following URL:

http://<*host*>:<*port*>/analytics/saw.dll?bieehome

For example:

http://computer1:9704/analytics/saw.dll?bieehome

**–** Access biee\_client\_install.exe in your Oracle home and transfer a copy of it to the computer where you want to install the client tools. You can find biee\_client\_install.exe in the following location:

*ORACLE\_HOME*/clients/biserver

**–** Access the Oracle BI EE Plus Client Installer file on OTN and download it to the computer where you want to install the client tools. You can find the Oracle BI EE Plus Client Installer file on OTN at the following link:

http://www.oracle.com/technetwork/middleware/bi-enterprise -edition/downloads/bus-intelligence-11g-165436.html

#### <span id="page-74-0"></span>**5.1.3.2 Running the Oracle BI EE Plus Client Installer**

#### **To install Oracle Business Intelligence client tools with the Oracle BI EE Plus Client Installer:**

- **1.** Ensure that you have satisfied the prerequisites described in [Section 5.1.3.1,](#page-73-1)  ["Prerequisites for Running the Oracle BI EE Plus Client Installer."](#page-73-1)
- **2.** Start the Oracle BI EE Plus Client Installer by accessing and double-clicking biee\_client\_install.exe. The installer launches and the Introduction screen opens.

**Note:** If you installed the Oracle Business Intelligence client tools on the current computer, the Manage Instances window opens instead. Click **Install a New Instance**, and then click **OK** to open the Introduction screen.

Click **Next**. The Choose Install Folder window opens.

**3.** In the Choose Install Folder window, you can accept the default install location or specify another one. To specify another location, either enter the location in the text box or click **Choose** and navigate to the location. To restore the path in the text box to the default location, click **Restore Default Folder**.

To continue, click **Next**. The Choose Shortcut Folder window opens.

**4.** In the Choose Shortcut Folder window, you can specify where you want the installer to create product icons for the Oracle Business Intelligence client tools. Select the appropriate option.

To continue, click **Next**. The Pre-Installation Summary window opens.

**5.** In the Pre-Installation Summary window, confirm your installation settings. To change a setting, click **Previous** and return to the screen that contains the setting you want to change.

To begin the installation, click **Install**.

- **6.** When the installation concludes, click **Done**. The ODBC Data Source Administrator dialog opens.
- **7.** In the ODBC Data Source Administrator dialog window, configure a system DSN for the Administration Tool to connect to your Oracle Business Intelligence system. For the instructions on configuring a separate ODBC DSN, see "Configuring an ODBC DSN for the Oracle BI Server on Windows" in *Oracle Fusion Middleware Integrator's Guide for Oracle Business Intelligence Enterprise Edition.*

### <span id="page-75-1"></span>**5.1.3.3 Deinstalling Oracle Business Intelligence Client Tools**

### **To deinstall the Oracle Business Intelligence client tools:**

- <span id="page-75-2"></span>**1.** Do one of the following:
	- If you chose to create product icons when you installed the Oracle Business Intelligence client, click **Change Oracle Business Intelligence Enterprise Edition Plus Client Installation** in the location where you created the icons (such as on your desktop or in the Oracle Business Intelligence Enterprise Edition Plus Client program group of the Programs menu).
	- If you chose *not* to create product icons when you installed the Oracle Business Intelligence clients, access the directory where you installed the Oracle Business Intelligence clients. In the install directory, open the \_Oracle Business Intelligence Enterprise Edition Plus Client\_installation folder and double-click the file Change Oracle Business Intelligence Enterprise Edition Plus Client Installation.exe.

The Maintenance Mode window opens.

- **2.** In the Maintenance Mode window, click **Uninstall Product**, and then click **Next**. The Confirm Uninstall window opens.
- **3.** In the Confirm Uninstall window, click **Next** to deinstall the Oracle Business Intelligence client tools.
- **4.** When the deinstall process concludes, click **Done**.
- **5.** To deinstall other installations of the Oracle Business Intelligence client tools, repeat steps [1](#page-75-2) through [4](#page-75-3) for each installation.

# <span id="page-75-3"></span><span id="page-75-0"></span>**5.1.4 Installing Oracle Business Intelligence Client Tools with the Oracle Business Intelligence 11***g* **Installer**

### **To install the Oracle Business Intelligence client tools using the Oracle Business Intelligence 11***g* **Installer:**

- **1.** Create a new set of BIPLATFORM and MDS schemas in the database using RCU (see [Section 3.3.6, "Running RCU to Create Oracle Business Intelligence Database](#page-33-0)  [Schemas"](#page-33-0)). This set of schemas are used by a new Oracle Business Intelligence instance for the client tools. You install this new instance in step [3](#page-75-4).
- **2.** Identify a computer running a 32-bit or 64-bit Windows operating system to host the new instance for the client tools. Verify that the Windows computer you identify can access the computer that is hosting your active Oracle Business Intelligence system.
- <span id="page-75-4"></span>**3.** Install the new Oracle Business Intelligence instance on a computer running a 32-bit or 64-bit Windows operating system. For this, you can use the Simple Install type (see [Section 4.5.1, "Simple Install"](#page-46-0)).
- **4.** After installing the new Oracle Business Intelligence instance, shut down *all* of its services, including OPMN and Node Manager. See Chapter 4, "Starting and Stopping Oracle Business Intelligence" in *Oracle Fusion Middleware System Administrator's Guide for Oracle Business Intelligence Enterprise Edition*.
- **5.** On the computer hosting the client tools, configure a separate DSN for the Administration Tool to connect to your active Oracle Business Intelligence system. Do not use the default, centrally managed DSN to connect to your active system. For the instructions on configuring a separate ODBC DSN, see "Configuring an

ODBC DSN for the Oracle BI Server on Windows" in *Oracle Fusion Middleware Integrator's Guide for Oracle Business Intelligence Enterprise Edition*.

**6.** To deinstall the client tools, follow the procedure for deinstalling Oracle Business Intelligence. See [Chapter 6, "Deinstalling Oracle Business Intelligence."](#page-94-0)

# **5.2 Configuring Oracle Business Intelligence with the Configuration Assistant**

With the Oracle Business Intelligence Configuration Assistant, you configure Oracle Business Intelligence software that was installed through the Software Only Install type. The Oracle Business Intelligence Configuration Assistant enables you to do the following:

- **Configure a new enterprise installation of Oracle Business Intelligence.** When you configure a new enterprise installation, the Configuration Assistant creates a new domain for Oracle Business Intelligence.
- **Configure a scaled-out enterprise installation of Oracle Business Intelligence.** When you configure a scaled-out enterprise installation, the Configuration Assistant associates the scaled-out instance of Oracle Business Intelligence with an existing instance that you specify.

**Note:** To configure Oracle Business Intelligence with the Configuration Assistant on IBM WebSphere see "Configuring Oracle Business Intelligence in a New IBM WebSphere Cell" in *Oracle Fusion Middleware Third-Party Application Server Guide.*

- **Extend an Oracle WebLogic Server domain with Oracle Business Intelligence.** When you extend a WebLogic Server domain with Oracle Business Intelligence, the Configuration Assistant does not create a new domain for Oracle Business Intelligence. Rather, the Configuration Assistant adds Oracle Business Intelligence components and a Managed Server to the WebLogic Server domain that you specify. Also, the Configuration Assistant uses the Domain and Node Manager ports for the existing WebLogic Server domain, and ignores any Domain and Node Manager port values specified in a custom configuration file, such as staticports.ini (see [Section 4.2.8, "Setting Custom Port Values for Oracle Business](#page-40-0)  [Intelligence"](#page-40-0)).
- **Update an Oracle Business Intelligence domain.**

When you update an Oracle Business Intelligence domain, you move from an earlier Oracle BI EE 11*g* release to the latest Oracle BI EE 11*g* release.

For information on how to update an Oracle Business Intelligence domain, see *Oracle Fusion Middleware Upgrade Guide for Oracle Business Intelligence*.

Note that if you used the Software Only Install type to install Oracle Business Intelligence into an existing Middleware home of another Oracle Fusion Middleware product, then you can follow the procedures for all of the configuration scenarios (assuming that the installation meets the prerequisites for those scenarios), with the exception of the "Update an Oracle Business Intelligence domain" scenario.

This section contains the following topics:

Section 5.2.1, "Considerations and Limitations for Configuring Oracle Business [Intelligence with the Configuration Assistant"](#page-77-0)

- [Section 5.2.2, "Pre-Configuration Tasks"](#page-78-1)
- [Section 5.2.3, "Starting the Oracle Business Intelligence Configuration Assistant"](#page-78-0)
- [Section 5.2.4, "Creating the oraInst.loc File"](#page-79-1)
- Section 5.2.5, "Using Command Line Options to Configure Oracle Business [Intelligence"](#page-79-0)
- [Section 5.2.6, "Running the Configuration Assistant in Silent Mode"](#page-80-0)
- Section 5.2.7, "Configuring a New Enterprise Installation of Oracle Business [Intelligence"](#page-82-0)
- Section 5.2.8, "Configuring a Scaled-Out Enterprise Installation of Oracle Business [Intelligence"](#page-84-0)
- Section 5.2.9, "Extending an Oracle WebLogic Server Domain with Oracle Business [Intelligence"](#page-86-0)

### <span id="page-77-0"></span>**5.2.1 Considerations and Limitations for Configuring Oracle Business Intelligence with the Configuration Assistant**

The following considerations and limitations apply when configuring Oracle Business Intelligence with the Configuration Assistant:

- Do not run the Oracle Business Intelligence Configuration Assistant to scale your installation vertically. For vertical scaling, see Chapter 5 "Scaling Your Deployment" in *Oracle Fusion Middleware System Administrator's Guide for Oracle Business Intelligence Enterprise Edition*.
- The Configuration Assistant is not supported on Oracle Business Intelligence installations that were installed with the Simple Install type.
- Before configuring a scaled-out enterprise installation, ensure that the computer on which you run the Configuration Assistant can route TCP/IP packets to TCP port 7 on the computer on which the Administration Server is running. This routing must occur while the configuration process runs; otherwise an error message is displayed.
- If the Administration Server has multiple IP addresses (such as multiple network cards), then the default listen address for the Administration Server must be an IP address to which the Managed Server can communicate. To change the default listen address for the Administration Server, see "Configuring Network Resources" in *Oracle Fusion Middleware Configuring Server Environments for Oracle WebLogic Server*.

When configuring the scaled-out server, the Configuration Assistant creates the Managed Server. The Configuration Assistant displays an error message and does not create the Managed Server if the Managed Server would be unable to communicate with the Administration Server on the default listen address.

If Oracle WebLogic Server has been configured to use the administration channel, then you can disable the communication check for the Administration Server by adding the following parameter to the installer command line:

DISABLE\_ACCESS\_TO\_ADMIN\_SERVER\_CHECK=true

You cannot extend a domain using the Oracle Fusion Middleware Configuration Wizard, which is found in *ORACLE\_HOME*/common/bin. Specifically, you cannot use the Configuration Wizard to add more Oracle Business Intelligence

components to an existing Business Intelligence or Oracle WebLogic Server domain, or to the domain of any other Oracle Fusion Middleware product.

### <span id="page-78-1"></span>**5.2.2 Pre-Configuration Tasks**

If this is the first time that you are configuring the system (meaning there is no pre-existing Oracle inventory location), then Oracle recommends that you validate that your environment meets the configuration requirements. You can perform this task interactively or silently.

To interactively validate that your environment meets the configuration requirements, run the following command, depending on your operating system:

On UNIX:

./config.sh -validate

On Windows:

config.bat -validate

To silently validate that your environment meets the configuration requirements, run the following command, depending on your operating system:

On UNIX

./config.sh -silentvalidate -response *response\_file\_path*

On Windows:

config.bat -silentvalidate -response *response\_file\_path*

For information on running the Configuration Assistant in silent mode, see [Section 5.2.6, "Running the Configuration Assistant in Silent Mode"](#page-80-0).

### <span id="page-78-0"></span>**5.2.3 Starting the Oracle Business Intelligence Configuration Assistant**

You can start the Oracle Business Intelligence Configuration Assistant in an interactive or silent mode.

This section provides instructions on starting the Oracle Business Intelligence Configuration Assistant in an interactive mode.

For information on starting the Oracle Business Intelligence Configuration Assistant in silent mode, see [Section 5.2.6.3, "Starting the Oracle Business Intelligence](#page-81-0)  [Configuration Assistant in Silent Mode"](#page-81-0).

Start the Oracle Business Intelligence Configuration Assistant from the bin directory in the *ORACLE\_HOME* (default folder name is Oracle\_BI1), based on the operating system:

UNIX commands:

cd *ORACLE\_HOME*/bin

./config.sh

Windows commands:

cd *ORACLE\_HOME*\bin

config.bat

# <span id="page-79-1"></span>**5.2.4 Creating the oraInst.loc File**

The Oracle inventory directory is used by the Configuration Assistant to keep track of all Oracle products installed on computers. The inventory directory is stored in a file called oraInst.loc (on UNIX and Linux). If this file does not exist on the system, then the Configuration Assistant creates it automatically.

# <span id="page-79-0"></span>**5.2.5 Using Command Line Options to Configure Oracle Business Intelligence**

You can configure Oracle Business Intelligence through the command line options. [Table 5–2](#page-79-2) shows the command line options for the Configuration Assistant.

| <b>Options</b>        | <b>Description</b>                                                                                                    |
|-----------------------|----------------------------------------------------------------------------------------------------|
| -help                 | Displays the usage options for the config command.                                                                                                    |
| --help                |                                                                                                    |
| --usage               |                                                                                                    |
| -invPtrLoc file       | Points to the inventory location file. Replace <i>file</i> with the full path and name of the<br>oraInst.loc file.                                                           |
| -response <i>file</i> | Points to the response file. Replace <i>file</i> with the full path and name of the response file.                                                                           |
| -responseFile file    |                                                                                                    |
| -jreLoc location      | Points to the location where the Java Runtime Environment (JRE) is installed. Replace<br><i>location</i> with the full path to the jre directory where the JRE is installed. |
| -logLevel level       | Specifies the level of logging performed by the Configuration Assistant; all messages<br>with a lower priority than the specified level are recorded. Valid levels are:      |
|                       | severe                                                                                                    |
|                       | warning                                                                                                    |
|                       | info                                                                                                    |
|                       | config                                                                                                    |
|                       | fine                                                                                                    |
|                       | finer                                                                                                    |
|                       | finest                                                                                                    |
| -debug                | Obtains debug information from the Configuration Assistant.                                                                                                    |
| -force                | Allows the silent configuration to proceed in a non-empty directory.                                                                                                    |
| -printdiskusage       | Logs debugging information relating to disk usage.                                                                                                    |
| -printmemory          | Logs debugging information relating to memory usage.                                                                                                    |
| -printtime            | Logs debugging information relating to time usage. This command creates the<br>timeTakentimestamp.log file.                                                                  |
| -waitforcompletion    | Waits for completion instead of starting the Java engine and exiting. This configuration<br>program is for Windows only.                                                     |
| -noconsole            | Does not display messages in the console window.                                                                                                    |
| -ignoreSysPrereqs     | Ignores the results of the system prerequisite checks and continues with the<br>configuration.                                                                               |
| -executeSysPrereqs    | Executes the system prerequisite checks only, then exits.                                                                                                    |
|                       |                                                                                                    |

<span id="page-79-2"></span>*Table 5–2 Command Line Options for the Configuration Assistant*

| <b>Options</b>         | <b>Description</b>                                                                                                    |
|------------------------|----------------------------------------------------------------------------------------------------|
| -paramFile <i>path</i> | Specifies the full path to the oraparam.ini file. This file is the initialization file for the<br>Configuration Assistant. The default location is Disk1/install/platform. |
| -novalidation          | Disables all validation checking performed by the Configuration Assistant.                                                                                                 |
| -nodefaultinput        | Displays unforeseen results if used. This parameter is no longer supported.                                                                                                |

*Table 5–2 (Cont.) Command Line Options for the Configuration Assistant*

For example, to run the Configuration Assistant to only perform the system prerequisite checks, enter the following commands:

On UNIX commands:

./config.sh -executeSysPrereqs

Windows commands:

config.bat -executeSysPrereqs

### <span id="page-80-0"></span>**5.2.6 Running the Configuration Assistant in Silent Mode**

This section describes how to run the Configuration Assistant from the command line in silent mode. When you run the Configuration Assistant in silent mode, it displays no output and you are not prompted for responses.

This section contains the following topics:

- [Section 5.2.6.1, "What Is a Silent Configuration?"](#page-80-2)
- [Section 5.2.6.2, "Creating Response Files for the Configuration Assistant"](#page-80-3)
- Section 5.2.6.3, "Starting the Oracle Business Intelligence Configuration Assistant [in Silent Mode"](#page-81-0)
- [Section 5.2.6.4, "Software Update Options Supported by Silent Configuration"](#page-82-1)

#### <span id="page-80-2"></span>**5.2.6.1 What Is a Silent Configuration?**

Silent configuration is the process of configuring Oracle Business Intelligence by running the Configuration Assistant in silent mode. You run the Configuration Assistant in silent mode by:

- Creating a response file that specifies the operations you want the Configuration Assistant to perform.
- Running the Configuration Assistant in silent mode and specifying the name of the response file.

[Table 5–3](#page-80-1) shows the Configuration Assistant command line option for the silent mode.

<span id="page-80-1"></span>*Table 5–3 Command Line Option for the Configuration Assistant-Silent Configuration Mode*

<span id="page-80-3"></span>

| Option             | <b>Description</b>                                                                                              |
|--------------------|----------------------------------------------------------------------------------------------------|
| [-invPtr Loc_file] | -silent-response File file Configure in silent mode. You must pass the Configuration Assistant a response file. |
|                    | [-invPtr Loc_file] points to the location of the inventory file.                                                |

#### **5.2.6.2 Creating Response Files for the Configuration Assistant**

To run the Configuration Assistant in silent mode, you must specify a response file.

You can create a response file in two ways:

- By using a text editor
- By saving to a file the inputs you enter when running the Configuration Assistant interactively

#### **To create a response file using a text editor:**

- **1.** Navigate to the directory where the response file is located.
- **2.** Open the file in a text editor.
- **3.** Edit the file.

For details, see the instructions in the file.

#### **To create a response file by saving the inputs you enter when running the Configuration Assistant interactively:**

- **1.** Run the Configuration Assistant and select the configuration preferences in each screen.
- **2.** On the [Installation or Configuration Summary](#page-125-0) screen, click **Save**.

The Configuration Assistant prompts you for a name for the response file and a location where to save it.

**3.** Specify the name and location for the file, and exit the Configuration Assistant. You do not need to complete the configuration.

After you create a response file, you can use it to replicate the configuration on other systems, or you can modify it in a text editor as needed.

### <span id="page-81-0"></span>**5.2.6.3 Starting the Oracle Business Intelligence Configuration Assistant in Silent Mode**

Use the -silent mode option if you want to start the Configuration Assistant in silent mode.

#### **To start the Oracle Business Intelligence Configuration Assistance in Silent Mode:**

**1.** Navigate to the directory containing the Configuration Assistant. The Configuration is located at *ORACLE\_HOME*/bin directory.

For example:

On UNIX

cd *MW\_HOME/Oracle\_BI1*/bin

On Windows

```
cd c:\MW_HOME\Oracle_BI1\bin
```
**2.** Run the Configuration Assistant in silent mode, specifying the response file to use and (optionally) the location of the Oracle Inventory, as follows:

On UNIX

./config.sh -silent -responseFile *file* [-invPtrLoc *file]*

For example:

```
./config.sh -silent -responseFile 
/home/jdoe/response/oracle.classicwls.top.Custom.rsp 
-invPtrLoc /home/jdoe/oraInst.loc
On Windows
```
config.bat -silent -responseFile *file* [-invPtrLoc *file]*

For example:

```
config.bat -silent -responseFile 
C:\jdoe\response\oracle.classicwls.top.Custom.rsp -invPtrLoc 
C:\jdoe\oraInst.loc
```
For a list of command line options, see [Table 5–2](#page-79-2).

#### <span id="page-82-1"></span>**5.2.6.4 Software Update Options Supported by Silent Configuration**

Silent configuration supports the following software update options only:

- Skip software updates
- Install software updates from a local directory

Silent configuration does not support the option to download and install software updates through My Oracle Support.

### <span id="page-82-0"></span>**5.2.7 Configuring a New Enterprise Installation of Oracle Business Intelligence**

**Note:** If you used the Software Only Install type to install Oracle Business Intelligence into an existing Middleware home of another Oracle Fusion Middleware product, you can follow the procedure described in this section to complete the configuration of your installation (assuming your installation meets the prerequisites for this configuration scenario).

#### **To configure a new enterprise installation of Oracle Business Intelligence using the Configuration Assistant:**

- **1.** Start the Oracle Business Intelligence Configuration Assistant. See [Section 5.2.3,](#page-78-0)  ["Starting the Oracle Business Intelligence Configuration Assistant."](#page-78-0)
- **2.** On the [Welcome](#page-121-0) screen, click **Next**.
- **3.** On the [Prerequisite Checks](#page-122-0) screen, after the prerequisite checks conclude with no errors, click **Next**.

If an error message appears, fix the error and then click **Retry** to run the prerequisite check again (recommended). Repeat this until all prerequisite checks conclude with no errors.

To stop the configuration process while you fix a prerequisite error, click **Abort**.

To ignore an error or warning message, and continue with the configuration process, click **Continue** (not recommended).

**Note:** The installation might not function normally if you continue without resolving the issue that caused an error or warning message during the prerequisite checks.

- **4.** On the [Create, Scale Out, or Extend BI System](#page-112-0) screen, click **Create New BI System**, and then enter the following information:
	- The user name and password for the system administrator for the new Oracle Business Intelligence system
	- The domain name for the new Oracle Business Intelligence system

#### Click **Next**.

**5.** The [Specify Installation Location \(Enterprise\)](#page-113-0) screen displays the current Middleware home and other key locations for the new installation.

Optionally, change the following settings:

- **Domain Home Location**
- **Oracle Instance Location**
- **Oracle Instance Name**

Click **Next**.

**6.** On the [Configure Components](#page-117-0) screen, all products are selected by default. Click the box next to each component that you do **not** want to configure.

Select all the products that you want or might want to configure. You cannot configure some products now and then configure others later in the current domain.

**Note:** If you choose to configure Oracle BI EE, Oracle BI Publisher is configured automatically.

After you make your selections, click **Next**.

- **7.** On the [BIPLATFORM Schema](#page-117-1) screen, specify the following:
	- The type of database for the Oracle Business Intelligence system.
	- The connect string for the database. See Section 4.2.9, "Specifying a Database [Connect String."](#page-41-0)
	- The user name for the BIPLATFORM schema.
	- The password for the BIPLATFORM schema.

After you specify the database settings, click **Next**.

- **8.** On the [MDS Schema](#page-118-0) screen, specify the following:
	- The type of database for the MDS schema.
	- The connect string for the database. See Section 4.2.9, "Specifying a Database [Connect String."](#page-41-0)
	- The user name for the MDS schema.
	- The password for the MDS schema.

After you specify the database settings, click **Next**.

**9.** On the [Configure Ports](#page-118-1) screen, click **Auto Port Configuration** or **Specify Ports Using Configuration File**.

If you select the latter option, you must specify a configuration file that contains the custom port values for the Oracle Business Intelligence installation. Click **Browse** to navigate to the file and click **View/Edit** to view and edit it. If you edit the file, click **Save** to save your changes.

**Note:** The Oracle Business Intelligence Configuration Assistant automatically assigns the Node Manager port (default is 9556), unless you specify the Oracle Business Intelligence ports manually using a configuration file such as staticports.ini (see [Section 4.2.8, "Setting](#page-40-0)  [Custom Port Values for Oracle Business Intelligence"\)](#page-40-0). However, if configuring Oracle Business Intelligence in a shared Middleware home where Node Manager is installed, the Oracle Business Intelligence Configuration Assistant uses the existing Node Manager and its port number.

Click **Next**.

- **10.** On the [Security Updates](#page-122-1) screen, enter your My Oracle Support account information, and then click **Next**.
- **11.** On the Summary screen, click **Save** to save the settings for this configuration in a response file (optional), and then click **Configure** to start the configuration process.
- **12.** On the [Configuration Progress](#page-126-0) screen, you can monitor the progress of the software configuration and respond to errors, if any occur.

If a configuration task fails, an error message appears. To retry the task, click **Retry**. To continue with the next task, click **Continue** (not recommended). To stop the installation and configuration process entirely, click **Abort**.

For more information, see [Section 4.7, "Troubleshooting the Installation and](#page-67-0)  [Configuration Processes."](#page-67-0)

**Note:** The installation might not function normally if you choose to continue the configuration process without resolving the issue that caused an error or warning message. Oracle recommends that you attempt to resolve any issues before continuing or restarting the configuration process. See [Section 4.7, "Troubleshooting the](#page-67-0)  [Installation and Configuration Processes."](#page-67-0)

After the configuration concludes without any errors, click **Next**.

**13.** On the Complete screen, click **Save** to save the settings for this installation in a response file (optional), and then click **Finish** to exit the Oracle Business Intelligence Configuration Assistant.

### <span id="page-84-0"></span>**5.2.8 Configuring a Scaled-Out Enterprise Installation of Oracle Business Intelligence**

**Note:** If you used the Software Only Install type to install Oracle Business Intelligence into an existing Middleware home of another Oracle Fusion Middleware product, you can follow the procedure described in this section to complete the configuration of the installation (assuming the installation meets the prerequisites for this configuration scenario).

**To configure a scaled-out enterprise installation of Oracle Business Intelligence using the Configuration Assistant:**

- **1.** Start the Oracle Business Intelligence Configuration Assistant. See [Section 5.2.3,](#page-78-0)  ["Starting the Oracle Business Intelligence Configuration Assistant."](#page-78-0)
- **2.** On the [Welcome](#page-121-0) screen, click **Next**.
- **3.** On the [Prerequisite Checks](#page-122-0) screen, after the prerequisite checks conclude with no errors, click **Next**.

If an error message appears, fix the error and then click **Retry** to run the prerequisite check again (recommended). Repeat this until all prerequisite checks conclude with no errors.

To stop the configuration process while you fix a prerequisite error, click **Abort**.

To ignore an error or warning message, and continue with the configuration process, click **Continue** (not recommended).

**Note:** The installation might not function normally if you continue without resolving the issue that caused an error or warning message during the prerequisite checks.

- **4.** In the [Create, Scale Out, or Extend BI System](#page-112-0) screen, click **Scale Out BI System**, and then enter the following information:
	- The host name and port number for the Administration Server domain
	- The user name and password for logging in to the WebLogic Administration Server.

Click **Next**.

- **5.** On the [Scale Out BI System Details](#page-115-0) screen, optionally change the following settings:
	- Oracle Instance Location
	- Oracle Instance Name

Click **Next**.

**6.** On the [Configure Ports](#page-118-1) screen, click **Auto Port Configuration** or **Specify Ports Using Configuration File**.

If you select the latter option, you must specify a configuration file that contains the custom port values for the Oracle Business Intelligence installation. Click **Browse** to navigate to the file and click **View/Edit** to view and edit it. If you edit the file, click **Save** to save your changes.

**Note:** The Oracle Business Intelligence Configuration Assistant automatically assigns the Node Manager port (default is 9556), unless you specify the Oracle Business Intelligence ports manually using a configuration file such as staticports.ini (see [Section 4.2.8, "Setting](#page-40-0)  [Custom Port Values for Oracle Business Intelligence"\)](#page-40-0). However, if configuring Oracle Business Intelligence in a shared Middleware home where Node Manager is installed, the Oracle Business Intelligence script uses the existing Node Manager and its port number.

Click **Next**.

- **7.** On the [Security Updates](#page-122-1) screen, enter your My Oracle Support account information, and then click **Next**.
- **8.** On the Summary screen, click **Save** to save the settings for this configuration in a response file, and then click **Configure** to start the configuration process.
- **9.** On the [Configuration Progress](#page-126-0) screen, you can monitor the progress of the software configuration and respond to errors, if any occur.

If a configuration task fails, an error message appears. To retry the task, click **Retry**. To continue with the next task, click **Continue** (not recommended). To stop the installation and configuration process entirely, click **Abort**.

For more information, see [Section 4.7, "Troubleshooting the Installation and](#page-67-0)  [Configuration Processes."](#page-67-0)

**Note:** The installation might not function normally if you choose to continue the configuration process without resolving the issue that caused an error or warning message. Oracle recommends that you attempt to resolve any issues before continuing or restarting the configuration process. See [Section 4.7, "Troubleshooting the](#page-67-0)  [Installation and Configuration Processes."](#page-67-0)

After the configuration concludes without any errors, click **Next**.

**10.** On the Complete screen, click **Save** to save the settings for this configuration in a response file (optional), and then click **Finish** to exit the Oracle Business Intelligence Configuration Assistant.

# <span id="page-86-0"></span>**5.2.9 Extending an Oracle WebLogic Server Domain with Oracle Business Intelligence**

**Note:** If you used the Software Only Install type to install Oracle Business Intelligence into an existing Middleware home of another Oracle Fusion Middleware product, you can follow the procedure described in this section to complete the configuration of the installation (assuming the installation meets the prerequisites for this configuration scenario).

You can use the Oracle Business Intelligence Configuration Assistant to configure an instance of Oracle Business Intelligence that was previously installed into an existing Middleware home of an Oracle WebLogic Server domain. This is referred to as *extending* the domain.

Before you use the Oracle Business Intelligence Configuration Assistant to extend an existing Oracle WebLogic Server domain, ensure the following:

- Oracle WebLogic Server was previously installed and the associated domain was created using the WebLogic Server Configuration Wizard. For more information, see *Oracle Fusion Middleware Installation Guide for Oracle WebLogic Server*.
- Oracle Business Intelligence was previously installed into an existing Middleware home using the Software Only Install type. For more information, see [Section 4.5.4,](#page-60-0)  ["Software Only Install."](#page-60-0)
- The domain exists on the same computer where you installed Oracle Business Intelligence. Extending domains remotely is not supported.
- The domain is empty.
- The domain is running.
- The Administration Server for the domain is named AdminServer. Other names for the Administration Server are not supported.

#### **To extend an Oracle WebLogic Server domain with Oracle Business Intelligence using the Configuration Assistant:**

- **1.** Start the Oracle Business Intelligence Configuration Assistant. See [Section 5.2.3,](#page-78-0)  ["Starting the Oracle Business Intelligence Configuration Assistant."](#page-78-0)
- **2.** On the [Welcome](#page-121-0) screen, click **Next**.
- **3.** On the [Prerequisite Checks](#page-122-0) screen, after the prerequisite checks conclude with no errors, click **Next**.

If an error message appears, fix the error and then click **Retry** to run the prerequisite check again (recommended). Repeat this until all prerequisite checks conclude with no errors.

To stop the configuration process while you fix a prerequisite error, click **Abort**.

To ignore an error or warning message, and continue with the configuration process, click **Continue** (not recommended).

**Note:** The installation might not function normally if you continue without resolving the issue that caused an error or warning message during the prerequisite checks.

- **4.** On the [Create, Scale Out, or Extend BI System](#page-112-0) screen, click **Extend BI System**, and then enter the following information:
	- The host name and port number for the existing WebLogic Server domain
	- The user name and password for the administrator account that was created when Oracle WebLogic Server was installed and configured

Click **Next**.

**5.** The [Specify Installation Location \(Enterprise\)](#page-113-0) screen displays the current Middleware home and other key locations for the new installation.

Optionally, change the following settings:

- **Domain Home Location**
- **Oracle Instance Location**
- **Oracle Instance Name**

Click **Next**.

**6.** On the [Configure Components](#page-117-0) screen, all products are selected by default. Click the box next to each component that you do **not** want to configure.

Select all the products that you want or might want to configure. You cannot configure some products now and then configure others later in the current domain.

**Note:** If you choose to configure Oracle BI EE, Oracle BI Publisher is configured automatically.

After you make your selections, click **Next**.

- **7.** On the [BIPLATFORM Schema](#page-117-1) screen, specify the following:
	- The type of database for the Oracle Business Intelligence system.
	- The connect string for the database. See Section 4.2.9, "Specifying a Database [Connect String."](#page-41-0)
	- The user name for the Business Intelligence Platform schema.
	- The password for the Business Intelligence Platform schema.

After you specify the database settings, click **Next**.

- **8.** On the [MDS Schema](#page-118-0) screen, specify the following:
	- The type of database for the MDS schema.
	- The connect string for the database. See Section 4.2.9, "Specifying a Database [Connect String."](#page-41-0)
	- The user name for the MDS schema.
	- The password for the MDS schema.

After you specify the database settings, click **Next**.

**9.** On the [Configure Ports](#page-118-1) screen, click **Auto Port Configuration** or **Specify Ports Using Configuration File**.

If you select the latter option, you must specify a configuration file that contains the custom port values for the Oracle Business Intelligence installation. Click **Browse** to navigate to the file and click **View/Edit** to view and edit it. If you edit the file, click **Save** to save your changes.

**Note:** The Configuration Assistant refers to the Domain and Node Manager ports for the existing WebLogic Server domain, and ignores any Domain and Node Manager port values specified in a custom configuration file, such as staticports.ini (see [Section 4.2.8, "Setting](#page-40-0)  [Custom Port Values for Oracle Business Intelligence"\)](#page-40-0).

Click **Next**.

- **10.** On the [Security Updates](#page-122-1) screen, enter your My Oracle Support account information, and then click **Next**.
- **11.** On the Summary screen, click **Save** to save the settings for this configuration in a response file (optional), and then click **Configure** to start the configuration process.
- **12.** On the [Configuration Progress](#page-126-0) screen, you can monitor the progress of the software configuration and respond to errors, if any occur.

If a configuration task fails, an error message appears. To retry the task, click **Retry**. To continue with the next task, click **Continue** (not recommended). To stop the installation and configuration process entirely, click **Abort**.

For more information, see [Section 4.7, "Troubleshooting the Installation and](#page-67-0)  [Configuration Processes."](#page-67-0)

**Note:** The installation might not function normally if you choose to continue the configuration process without resolving the issue that caused an error or warning message. Oracle recommends that you attempt to resolve any issues before continuing or restarting the configuration process. See [Section 4.7, "Troubleshooting the](#page-67-0)  [Installation and Configuration Processes."](#page-67-0)

After the configuration concludes without any errors, click **Next**.

**13.** On the Complete screen, click **Save** to save the settings for this installation in a response file (optional), and then click **Finish** to exit the Oracle Business Intelligence Configuration Assistant.

# **5.3 Installing and Configuring BI Composer for Oracle BI EE**

Installing and configuring BI Composer for Oracle BI EE depends on whether you are performing a new 11.1.1.7.0 installation or upgrading to 11.1.1.7.0 from a previous 11.1.1.*x* release.

This section includes the following topics:

- Section 5.3.1, "Installing and Configuring BI Composer when Performing a New [11.1.1.7.0 BI Installation"](#page-89-0)
- Section 5.3.2, "Installing and Configuring BI Composer when Upgrading to [11.1.1.7.0 from a Previous 11.1.1.x Release"](#page-89-1)

### <span id="page-89-0"></span>**5.3.1 Installing and Configuring BI Composer when Performing a New 11.1.1.7.0 BI Installation**

When you perform a new 11.1.1.7.0 BI installation, BI Composer is automatically installed and configured.

# <span id="page-89-1"></span>**5.3.2 Installing and Configuring BI Composer when Upgrading to 11.1.1.7.0 from a Previous 11.1.1.***x* **Release**

To upgrade to 11.1.1.7.0 from a previous 11.1.1.*x* release, see "Enabling Oracle Business Intelligence Composer Features" in *Oracle Fusion Middleware Patching Guide.*

# **5.4 Creating a DSN for IBM DB2 or Microsoft SQL Server**

If you installed the Oracle Business Intelligence schemas using RCU on an IBM DB2 or Microsoft SQL Server database, and you have scaled out your system on multiple hosts, you must create an ODBC data source name (DSN) on each node where you scaled out Oracle Business Intelligence. You create each ODBC DSN by using the same data source details of the ODBC DSN used by the BI Scheduler on the primary node of the cluster. The steps that you perform depend on the operating systems of the computers where you scaled out Oracle Business Intelligence.

**To create an ODBC DSN on the scaled-out nodes of an Oracle Business Intelligence cluster:**

- **1.** Log in to Fusion Middleware Control.
- **2.** Open the **Scheduler** tab of the Deployment page to identify the IBM DB2 or Microsoft SQL Server data source of the primary node of the cluster.
- **3.** Close Fusion Middleware Control.
- **4.** Access the primary node of your Oracle Business Intelligence cluster and identify the data source details, as follows:
	- UNIX:

The data source details are available in odbc.ini. Open odbc.ini from the following location:

*ORACLE\_INSTANCE*/bifoundation/OracleBIApplication/coreapplication/set up/

■ Windows:

The data source details are available in the ODBC Data Source Administrator window. To access this window, click **Start**, select **Settings**, and click **Control Panel**.

In Control Panel, double-click **Administrative Tools**. In the Administrative Tools window, double-click **Data Sources (ODBC)**.

In the ODBC Data Source Administrator window, click the **System DSN** tab, select the SQL Server or DB2 data source of the primary node of the cluster, and then click **Configure**.

- **5.** Make a note of the driver types and the data source details. The BI Scheduler uses ODBC data sources, which appear in the following formats, depending on the database type:
	- IBM DB2:

*instancename*\_DB2

Microsoft SQL Server:

*instancename*\_MSSS

- **6.** Close odbc.ini or the ODBC Data Source Administrator window, depending on the operating system.
- **7.** On each scaled-out node, do the following depending on the operating system:
	- UNIX:

Open odbc.ini from the following location:

*ORACLE\_INSTANCE*/bifoundation/OracleBIApplication/ coreapplication/setup/

Update odbc.ini with the same data source details as those of the primary node. Save your changes and close odbc.ini.

Windows:

Click **Start**, select **Settings**, and click **Control Panel**. In Control Panel, double-click **Administrative Tools**, and then double-click **Data Sources (ODBC)**.

In the ODBC Data Source Administrator window, click the **System DSN** tab, and then click **Add**. In the Create New Data Source window, select the driver type and click **Finish**.

Then, follow the steps in the wizard to enter the data source details of the primary node.

# **5.5 Configuring IBM DB2 to Support Multibyte Data**

When Oracle Business Intelligence is installed with an IBM DB2 database, the Oracle Business Intelligence installer configures an ODBC 2.0 driver, which can result in issues with multibyte data. To avoid these issues, use Oracle Fusion Middleware Control to configure Oracle Business Intelligence to use the native DB2 CLI driver instead.

**To configure Oracle Business Intelligence to use DB2 CLI driver with IBM DB2:**

- **1.** Install the IBM DB2 client software on the computers where Oracle Business Intelligence resides, and create a data source for the scheduler database.
- **2.** After installing Oracle Business Intelligence, log in to Fusion Middleware Control.
- **3.** Expand the **Business Intelligence** folder and select the coreapplication node.
- **4.** Go to the **Scheduler** tab.

Click the **Help** button on the page to access the page-level help for its elements.

- **5.** Click **Lock and Edit Configuration**.
- **6.** Click the **Call Interface** drop-down list and select DB2 CLI Unicode.
- **7.** In the **Data Source** field, enter the data source name.
- **8.** Click **Apply**, and then click **Activate Changes**.

# **5.6 Managing the OPMN Service on Windows Operating Systems**

After installation, the OPMN Service appears as stopped in the Services list on Windows operating systems, as Oracle Business Intelligence 11*g* Installer starts OPMN directly. You can manage OPMN by running opmnctl.bat, which is located in the following directory:

*ORACLE\_INSTANCE*\bin

The OPMN Services is set to manual, therefore, you must manually restart it if you restart your system.

# **5.7 Configuring Sample Reports for BI Publisher**

Oracle Business Intelligence provides several sample reports that you can access through BI Publisher. Some reports depend on data models that source data from the OE sample schema provided by Oracle Database. For these reports to run correctly, unlock the OE sample schema and configure the "demo" JDBC connection on the BI Publisher Administration page as described in the following procedure.

#### **To configure the sample reports for BI Publisher:**

- **1.** Unlock the OE sample schema and obtain the connection string for it. For more information, see *Oracle Database Sample Schemas*.
- **2.** In a supported Web browser, open the BI Publisher Admin page for the JDBC Data Source Connections.
- **3.** In the demo JDBC Data Source connection details, specify and save the connection string for the OE sample schema.

For example:

```
Connection String: 
jdbc:oracle:thin:@foobar.com.example:1521:orcl
```
Username: OE Password: *oe password*

> **Note:** If you do not have access to an OE schema or privileges to update the demo JDBC Data Source, some sample reports are very likely to fail with errors of the following form:

Error:

The report cannot be rendered because of an error, please contact the administrator.

Error Detail Parameter name:

*param* Invalid number format for port number

# **5.8 Installing SampleApp.rpd and SampleAppLite.rdd Sample Repositories, and Changing the Default Password for SampleAppLite.rpd**

When you install Oracle Business Intelligence, the Oracle Business Intelligence installer automatically installs the SampleAppLite.rpd file with a default repository password of Admin123. If you intend to use the SampleAppLite.rpd file in a production system, Oracle recommends that you change the repository password for security reasons. For more information, see "Changing the Repository Password" in *Oracle Fusion Middleware Metadata Repository Builder's Guide for Oracle Business Intelligence Enterprise Edition*.

You can download the Sample Application (full version) from the following location on OTN:

http://www.oracle.com/technetwork/middleware/bi-foundation/obiee -samples-167534.html

# **5.9 Changing Administration Server or Managed Server Port Numbers on Windows Operating Systems**

If you change the Administration Server or Managed Server port numbers after you finish installing Oracle Business Intelligence on a Windows operating system, you must also update their values in the StartStopServices.cmd file.

**To change port number settings in StartStopServices.cmd file after making post installation Administration Server or Managed Server port number changes on Windows operating systems:** 

**1.** Open the StartStopServices.cmd file for editing, from the following directory:

*INSTANCE*\bifoundation\OracleBIApplication\coreapplication

**2.** Update the port values for the Administration Server and Managed Server as required, for example:

set wls.admin.port=7002 set wls.mgd.port=9705

The above example from the StartStopServices.cmd file, shows the updated values you would need to enter if you had changed the Administration Server and Managed Server ports to 7002 and 9705 respectively.

**3.** Save the StartStopServices.cmd file.

# <span id="page-94-0"></span><sup>6</sup>**Deinstalling Oracle Business Intelligence**

This chapter describes the process of deinstalling some or all Oracle Business Intelligence components. This chapter contains the following sections:

- [Section 6.1, "Deinstallation Scenarios"](#page-94-2)
- [Section 6.2, "About the Deinstallation Script"](#page-96-1)
- [Section 6.3, "Before You Deinstall Oracle Business Intelligence"](#page-96-0)
- [Section 6.4, "Deinstallation Tasks"](#page-97-0)
- [Section 6.5, "Silent Deinstallation"](#page-104-0)

# <span id="page-94-2"></span>**6.1 Deinstallation Scenarios**

You can deinstall Oracle Business Intelligence for the following scenarios:

- [Section 6.1.1, "Deinstalling Oracle Business Intelligence on a Single Computer"](#page-94-1)
- [Section 6.1.2, "Deinstalling Oracle Business Intelligence with Multiple Domains"](#page-95-0)
- [Section 6.1.3, "Deinstalling a Scaled-Out Oracle Business Intelligence"](#page-95-1)

**Note:** To deinstall an Oracle Business Intelligence system that was installed using the Simple or Enterprise Install type on a Windows 64-bit computer, you must deinstall Oracle WebLogic Server before deinstalling the Oracle home because of JDK dependencies.

### <span id="page-94-1"></span>**6.1.1 Deinstalling Oracle Business Intelligence on a Single Computer**

To deinstall an Oracle Business Intelligence system that was previously installed on a single computer, you deinstall all Oracle Business Intelligence and WebLogic Server components.

Deinstalling an Oracle Business Intelligence installation on a single computer involves the following tasks:

**1.** Run the deinstall script and select the **Deinstall instances managed by a WebLogic domain** option.

**Note:** To deinstall an Oracle Business Intelligence installation on IBM WebSphere, deinstall the components for Oracle Business Intelligence as described in [Section 6.4, "Deinstallation Tasks"](#page-97-0) and see "Section 10.3 Deinstalling Oracle Business Intelligence and IBM WebSphere" in *Oracle Fusion Middleware Third-Party Application Server Guide.*

- **2.** Stop all Oracle Business Intelligence processes and servers, including all OPMN-controlled components and JEE components.
- **3.** Drop the Metadata Services (MDS) and Business Intelligence Platform (BIPLATFORM) schemas using RCU.
- **4.** Run the deinstall script and select the **Deinstall the Oracle home** option.
- **5.** Deinstall the Oracle Common home manually or by running the deinstall script that it contains.
- **6.** Use the Oracle WebLogic Server deinstaller to deinstall WebLogic Server.
- **7.** Remove the Oracle home (if necessary).
- **8.** Remove the Middleware home and any other homes (Domain home, Applications home, and Instance home) that might have been installed outside of the Middleware home.

To begin the process of deinstalling an Oracle Business Intelligence system, deinstall your Oracle Business Intelligence instance. See [Section 6.4.3, "Deinstalling Oracle](#page-98-0)  [Business Intelligence Instances."](#page-98-0)

### <span id="page-95-0"></span>**6.1.2 Deinstalling Oracle Business Intelligence with Multiple Domains**

To deinstall an Oracle Business Intelligence system that was previously installed with multiple domains on a single computer, you deinstall the Oracle Business Intelligence instance only. This deinstall approach also applies if the Oracle Business Intelligence system is colocated with other Fusion Middleware products on a single computer.

Deinstalling an installation of Oracle Business Intelligence with multiple domains on single computer includes the following tasks:

- **1.** Run the Oracle Business Intelligence deinstall script and select the **Deinstall instances managed by a WebLogic domain** option.
- **2.** Stop all Oracle Business Intelligence processes and servers, including all OPMN-controlled components and JEE components.
- **3.** Remove the domain, if appropriate, either manually or by using Oracle WebLogic Server Administration Console. After all Oracle Business Intelligence domains are removed, you can also remove the Oracle Business Intelligence home directory.

To begin the process of deinstalling an Oracle Business Intelligence system, deinstall your Oracle Business Intelligence instance. See [Section 6.4.3, "Deinstalling Oracle](#page-98-0)  [Business Intelligence Instances."](#page-98-0)

### <span id="page-95-1"></span>**6.1.3 Deinstalling a Scaled-Out Oracle Business Intelligence**

To deinstall an Oracle Business Intelligence system that was previously installed and scaled out across multiple computers, you scale in the installation and then deinstall all Oracle Business Intelligence and WebLogic Server components on each computer.

Deinstalling an installation of Oracle Business Intelligence that is scaled out across multiple computers includes the following tasks:

- **1.** Scale in your Oracle Business Intelligence system. For more information, refer to "Using Fusion Middleware Control to Scale System Components" in *Oracle Fusion Middleware System Administrator's Guide for Oracle Business Intelligence Enterprise Edition*.
- **2.** On each computer that contains Oracle Business Intelligence, complete the steps described in [Section 6.1.1, "Deinstalling Oracle Business Intelligence on a Single](#page-94-1)  [Computer."](#page-94-1)

# <span id="page-96-1"></span>**6.2 About the Deinstallation Script**

Oracle Business Intelligence includes a script that enables you to perform some steps in the deinstall process (see [Section 6.2.2, "Deinstallation Script Options"](#page-96-2)). When you deinstall Oracle Business Intelligence, you should use the script exactly as described in this chapter. Otherwise, future reinstallations may fail.

### **6.2.1 Deinstallation Script Location**

To use the deinstallation script for your operating system, run one of the following files from Oracle home with the -deinstall option:

UNIX:

*ORACLE\_HOME*/oui/bin/runInstaller.sh

Windows:

*ORACLE\_HOME*\oui\bin\setup.exe

Alternatively, on Windows, you can access and start the deinstallation script by clicking the **Deinstall** shortcut, found in the Start menu programs group **Oracle Business Intelligence**.

### <span id="page-96-2"></span>**6.2.2 Deinstallation Script Options**

The Oracle Business Intelligence deinstallation script provides the following options:

Deinstall the Oracle home

This option removes everything under the Oracle home from which the deinstallation script is started. Before you select this option, ensure that no system components are using the Oracle home you are deinstalling.

■ Deinstall instances managed by a WebLogic domain

This options removes instances of your system components that are managed by a WebLogic domain. You must provide the credentials for the WebLogic domain.

# <span id="page-96-0"></span>**6.3 Before You Deinstall Oracle Business Intelligence**

Before you deinstall Oracle BI, do the following:

Ensure that the Oracle home you want to deinstall is not in use by an existing domain.

**Note:** The Oracle home can be deinstalled only from the computer that contains the OUI/oraInventory folder. In the case of a shared or mapped drive, use the deinstallation script to connect to a domain and proceed with deinstallation. The Oracle home itself, however, cannot be removed in this case.

Stop all running processes that use the Oracle home.

# <span id="page-97-0"></span>**6.4 Deinstallation Tasks**

This section provides instructions for the tasks that are related to deinstalling Oracle Business Intelligence. The actual tasks that you must perform vary depending on your situation. In other words, you might not need to perform all of the tasks described in this section. To determine which tasks you must perform for your situation, see [Chapter 6.1, "Deinstallation Scenarios."](#page-94-2)

The section includes the following topics:

- [Section 6.4.1, "Starting the Deinstallation Script"](#page-97-1)
- [Section 6.4.2, "Stopping System Components"](#page-98-1)
- [Section 6.4.3, "Deinstalling Oracle Business Intelligence Instances"](#page-98-0)
- [Section 6.4.4, "Stopping Java Enterprise Edition \(JEE\) Components"](#page-99-0)
- [Section 6.4.5, "Dropping Oracle BI Schemas"](#page-100-0)
- [Section 6.4.6, "Deinstalling the Oracle Home"](#page-101-1)
- [Section 6.4.7, "Deinstalling the Oracle Common Home"](#page-101-0)
- [Section 6.4.8, "Deinstalling Oracle WebLogic Server"](#page-103-0)
- [Section 6.4.9, "Removing the Oracle Business Intelligence Domain"](#page-103-1)
- [Section 6.4.10, "Removing the Oracle Home"](#page-103-2)
- Section 6.4.11, "Removing the Middleware Home and Homes Installed Outside of [the Middleware Home"](#page-104-1)

### <span id="page-97-1"></span>**6.4.1 Starting the Deinstallation Script**

The instructions to start the deinstallation script depend on the operating system you are using, as described in this section.

#### **To start the deinstallation script on UNIX operating systems:**

**1.** In a command window, navigate to the following directory:

*ORACLE\_HOME*/oui/bin

**2.** Run the following command:

./runInstaller.sh -deinstall

**To start the deinstallation script on Windows operating systems, do one of the following:**

- Click **Start**, select **Programs** and then **Oracle Business Intelligence**, and then click **Deinstall**.
- In a command window, navigate to the following directory:

*ORACLE\_HOME*\oui\bin

Run the following command:

setup.exe -deinstall

### <span id="page-98-1"></span>**6.4.2 Stopping System Components**

Use the Oracle Process Manager and Notification Server (OPMN) command line tool to stop Oracle Business Intelligence system components (use the command opmnctl stopall).

For more information, see "Using the OPMN Command Line to Start, Stop, Restart, and View the Status of System Components" in *Oracle Fusion Middleware System Administrator's Guide for Oracle Business Intelligence Enterprise Edition*.

Next, deinstall the Oracle Business Intelligence instance. See [Section 6.4.3,](#page-98-0)  ["Deinstalling Oracle Business Intelligence Instances."](#page-98-0)

### <span id="page-98-0"></span>**6.4.3 Deinstalling Oracle Business Intelligence Instances**

To deinstall Oracle Business Intelligence instances, follow the steps provided in this section.

**Note:** Do not use the opmnctl unregisterinstance command to unregister any Oracle Business Intelligence managed instances. Instead, complete the steps in the following procedure.

#### **To deinstall an Oracle Business Intelligence instance:**

- **1.** Start the deinstallation script. See [Section 6.4.1, "Starting the Deinstallation Script."](#page-97-1)
- **2.** Welcome Screen

Click **Next**.

**3.** Select Deinstallation Type Screen

Click **Deinstall ASInstances managed by WebLogic Domain**, and then click **Next** to continue.

**4.** Specify WebLogic Domain Detail Screen

Specify the following information:

- The host name of the domain
- The port number for the domain (default is 7001)
- User name of the system administrator account
- Password for the system administrate account

Click **Next** to continue.

**5.** Select Managed Instance Screen

Click the Oracle Business Intelligence instance you want to deinstall and make a note of the instance name. You will need this name in step [9.](#page-99-1)

Click **Next** to continue.

**6.** Deinstallation Summary Screen

Verify the deinstallation settings.

Click **Deinstall** to initiate the deinstallation. If a confirmation screen appears, click **Yes**.

**7.** Deinstall Progress Screen

This screen shows the progress and status of the deinstallation. No action is required; the installer automatically advances to the next screen when deinstallation is complete.

**8.** Deinstall Completed Screen

Click **Finish**.

<span id="page-99-1"></span>**9.** Before proceeding, verify that the deinstallation script fully removed your Oracle Business Intelligence instance by navigating to the /instances directory for your operating system:

UNIX:

*MW\_HOME*/instances/

Windows:

*MW\_HOME*\instances\

If the instance you deinstalled no longer exists in this directory, the deinstallation script fully removed it. Proceed to step [10](#page-99-2).

However, if the instance still exists, navigate to OPMN for the instance and run the opmnctl stopall command. This stops all OPMN-controlled components for the instance. The location for OPMN depends on your operating system, as follows:

UNIX:

*MW\_HOME*/instances/instance\_name/bin/

Windows:

*MW\_HOME*\instances\instance\_name\bin\

- <span id="page-99-2"></span>**10.** If you are deinstalling an Oracle Business Intelligence instance in a scaled-out installation, complete the following additional steps:
	- **a.** Open Oracle Enterprise Manager Fusion Middleware Control. In Fusion Middleware Control, expand the **Business Intelligence** folder and select the coreapplication node. Click **Capacity Management**, **Scalability**, and then **Lock and Edit Configuration**. Next, without changing any configuration settings, click **Release Configuration**. This removes references of Business Intelligence components from the instance you deinstalled. To complete the removal, click **Activate Changes/Restart All**.
	- **b.** Open the WebLogic Server Administration Console. Select the Managed Server for the instance you deinstalled, and then shut it down. Next, select the Managed Server and delete it.

Next, stop the Java Enterprise Edition (JEE) components in the WebLogic domain. See [Section 6.4.4, "Stopping Java Enterprise Edition \(JEE\) Components."](#page-99-0)

### <span id="page-99-0"></span>**6.4.4 Stopping Java Enterprise Edition (JEE) Components**

Use Oracle Enterprise Manager Fusion Middleware Control to stop the Java Enterprise Edition (JEE) components in the WebLogic domain. See Section 4.3, "Using Fusion Middleware Control to Start and Stop Oracle Business Intelligence System Components and Java Components" in Chapter 4, "Starting and Stopping Oracle

Business Intelligence" of *Oracle Fusion Middleware System Administrator's Guide for Oracle Business Intelligence Enterprise Edition*.

Next, continue with one of the following tasks, depending on your deinstallation scenario:

- **Deinstalling Oracle Business Intelligence on a single computer:** The next step is to drop the Oracle Business Intelligence schemas. See [Section 6.4.5, "Dropping](#page-100-0)  [Oracle BI Schemas."](#page-100-0)
- **Deinstalling Oracle Business Intelligence that was previously installed with multiple domains on a single computer:** The next step is to remove the Oracle Business Intelligence domain. See [Section 6.4.9, "Removing the Oracle Business](#page-103-1)  [Intelligence Domain."](#page-103-1)

### <span id="page-100-0"></span>**6.4.5 Dropping Oracle BI Schemas**

To drop the Oracle Business Intelligence schemas from the database, you run the Repository Creation Utility (RCU).

#### **To drop the Oracle BI database schemas:**

- **1.** Ensure that the Oracle Business Intelligence OPMN and JEE components are not running. You can experience errors if these components are running and you attempt to drop the associated database schemas. To stop these components, see [Section 6.4.2, "Stopping System Components"](#page-98-1) and [Section 6.4.4, "Stopping Java](#page-99-0)  [Enterprise Edition \(JEE\) Components."](#page-99-0)
- **2.** Start RCU using the command from one of the following directories, depending on the operating system:
	- On UNIX:

*RCU\_HOME*/bin

./rcu

On Windows:

*RCU\_HOME*\bin

Run rcu.bat

If you downloaded RCU .zip file from OTN, then you can also start RCU as shown above from the bin directory of the *RCU\_HOME*.

- **3.** On the [Welcome](#page-121-0) screen, click **Next**.
- **4.** On the Create Repository screen, select **Drop**, and then click **Next**.
- **5.** On the Database Connection Details screen, provide the credentials to connect to the database. These are the same credentials you provided on this screen when you created the Metadata Services (MDS) and Business Intelligence Platform (BIPLATFORM) schemas.

Click **Next**. A Checking Prerequisites screen appears. If there are errors, details about the errors are displayed on the Database Connection Details Screen. Fix the errors and click **Next** again.

**6.** On the Select Components screen, select the prefix and schemas you want to drop from the repository.

Click **Next**. A Checking Prerequisites screen appears. If there are errors, details about the errors are displayed on the Select Components Screen. Fix the errors and click **Next** again.

After the checking is complete with no errors, click **OK** to dismiss the screen.

**7.** On the Summary screen, click **Drop**.

A DROP screen appears. If there are errors, details about the errors are displayed on the Summary Screen. Fix the errors and click **Next** again.

After the schemas are dropped with no errors, click **OK** to dismiss the screen.

**8.** On the Completion Summary screen, click **Close**.

Next, restart the deinstallation script and deinstall the Oracle home. See [Section 6.4.6,](#page-101-1)  ["Deinstalling the Oracle Home."](#page-101-1)

### <span id="page-101-1"></span>**6.4.6 Deinstalling the Oracle Home**

After all managed and unmanaged Oracle Business Intelligence instances have been deinstalled, deinstall the Oracle home.

#### **To deinstall the Oracle home:**

**Note:** To deinstall an Oracle Business Intelligence system that was installed using the Simple or Enterprise Install type on a Windows 64-bit computer, you must deinstall Oracle WebLogic Server before deinstalling the Oracle home because of JDK dependencies.

- **1.** Start the deinstallation script. See [Section 6.4.1, "Starting the Deinstallation Script."](#page-97-1)
- **2.** Welcome Screen

Click **Next**.

**3.** Select Deinstallation Type Screen

Click **Deinstall Oracle home**.

Click **Next** to continue.

**4.** Deinstall Oracle Home Screen

Verify the Oracle home you are about to deinstall.

Click **Deinstall** to continue. If a confirmation screen appears, click **Yes**.

**5.** Deinstall Progress Screen

This screen shows the progress and status of the deinstallation. No action is required; the installer automatically advances to the next screen when deinstallation is complete.

**6.** Deinstall Completed Screen

Click **Finish**.

Next, deinstall the Oracle Common home. See [Section 6.4.7, "Deinstalling the Oracle](#page-101-0)  [Common Home."](#page-101-0)

### <span id="page-101-0"></span>**6.4.7 Deinstalling the Oracle Common Home**

You can deinstall the Oracle Common home (*inside* the Middleware home) manually or by using the deinstall script provided in the Oracle Common home. If you use the deinstall script, you must specify the full path of your Java Runtime Environment (JRE). If you installed Oracle Business Intelligence using the Simple or Enterprise

Install type, you can fulfill this requirement by specifying the JDK directory that was created by Oracle Business Intelligence 11*g* Installer in the Middleware home.

**Note:** Do not deinstall the Oracle Common home if other Oracle products are installed in the Middleware home.

#### **To remove the Oracle Common home with the deinstall script:**

- **1.** Access the following directory, depending on your operating system:
	- UNIX:

*MW\_HOME*/oracle\_common/oui/bin/

■ Windows

*MW\_HOME*\oracle\_common\oui\bin\

- **2.** Enter the following command, depending on your operating system:
	- UNIX:

./runInstaller.sh -deinstall -jreLoc *full\_path\_of\_jre\_or\_jdk*

■ Windows:

setup.exe -deinstall -jreLoc *full\_path\_of\_jre\_or\_jdk*

The Oracle home deinstaller Welcome screen opens.

- **3.** In the Welcome screen, click **Next**.
- **4.** In the Deinstall Oracle Home screen, click **Deinstall**. If a confirmation screen appears, click **Yes**.
- **5.** When the deinstallation concludes, click **Finish**.
- **6.** If you are deinstalling on a computer running a Windows operating system, restart the computer to finalize the deinstallation of the Oracle Business Intelligence instance, Oracle home, and Oracle Common home.

**To remove the Oracle Common home manually, do one of the following, depending on your operating system:**

- On UNIX, run the following commands:
	- > cd *MW\_HOME*
	- > rm -rf oracle\_common
- On Windows operating systems, open a file manager window, navigate to the Middleware home, then right-click the oracle\_common folder and click **Delete**. Then, restart the computer to finalize the deinstallation of the Oracle Business Intelligence instance, Oracle home, and Oracle Common home.

Next, deinstall Oracle WebLogic Server. See [Section 6.4.8, "Deinstalling Oracle](#page-103-0)  [WebLogic Server."](#page-103-0)

# <span id="page-103-0"></span>**6.4.8 Deinstalling Oracle WebLogic Server**

**Note:** If you installed Oracle Business Intelligence on a Windows operating system using the Enterprise Install type, you must deinstall the Node Manager Service *before* you deinstall Oracle WebLogic Server. To deinstall the Node Manager Service, run uninstallNodeMgrSvc.cmd from the following directory in the WebLogic Home:

*WL\_HOME*\server\bin

For more information, refer to "Installing and Uninstalling the Node Manager Service" in *Oracle Fusion Middleware Installation Guide for Oracle WebLogic Server*.

Deinstall the Oracle WebLogic Server. For more information, refer to Chapter 7, "Uninstalling the Software" in *Oracle Fusion Middleware Installation Guide for Oracle WebLogic Server*.

If you performed a Software Only Install with IBM WebSphere, see "Section 10.3 Deinstalling Oracle Business Intelligence and IBM WebSphere" in *Oracle Fusion Middleware Third-Party Application Server Guide.*

Next, remove the Oracle home (if the deinstallation script did not remove it). See [Section 6.4.10, "Removing the Oracle Home."](#page-103-2)

### <span id="page-103-1"></span>**6.4.9 Removing the Oracle Business Intelligence Domain**

You can remove the Oracle Business Intelligence domain manually or by using the Oracle WebLogic Server Administration Console. This section describes the manual method. For details on the method using Oracle WebLogic Server Administration Console, refer to *Oracle Fusion Middleware Administrator's Guide*.

#### **To delete Oracle BI domain manually:**

- **1.** Do one of the following, depending on your operating system:
	- On UNIX, run the following commands:
		- > cd *MW\_HOME*/user\_projects/domains
		- > rm -rf bifoundation\_domain
	- On Windows operating systems, open a file manager window, navigate to the *MW\_HOME*\user\_projects\domains directory, right-click the bifoundation\_domain folder, and click **Delete**.
- **2.** If you are deinstalling a scaled-out installation, an additional domain directory (bifoundation\_domain) exists in the *MW\_HOME*/user\_projects/applications directory. Oracle recommends that you remove this directory using the methods described above.

Next, remove the Oracle home (if the deinstallation script did not remove it). See [Section 6.4.10, "Removing the Oracle Home."](#page-103-2)

### <span id="page-103-2"></span>**6.4.10 Removing the Oracle Home**

Under certain circumstances, the Oracle BI deinstallation script does not remove the Oracle home. If this occurs, manually remove Oracle home and all its sub-directories. **To manually remove the Oracle home, do one of the following, depending on your operating system:**

On UNIX, run the following commands:

```
> cd MW_HOME
```

```
> rm -rf Oracle_BI1
```
■ On Windows operating systems, open a file manager window, navigate to the Middleware home, right-click the Oracle\_BI1 folder, and click **Delete**.

After you manually remove the Oracle home and all its sub-directories, do one of the following, depending on your deinstallation scenario:

- **Deinstalling Oracle Business Intelligence on a single computer:** The next step is to remove the Middleware home and any other homes (Domain, Applications, and Instance homes) that were optionally installed outside of the Middleware home. See [Section 6.4.11, "Removing the Middleware Home and Homes Installed Outside](#page-104-1)  [of the Middleware Home."](#page-104-1)
- **Deinstalling Oracle Business Intelligence that was previously installed with multiple domains on a single computer:** This is the final step of the deinstall process. No other tasks are required.

### <span id="page-104-1"></span>**6.4.11 Removing the Middleware Home and Homes Installed Outside of the Middleware Home**

After removing the Oracle BI home and all its sub-directories, manually remove the Middleware home and any homes that were installed outside of the Middleware home, such as the Domain, Applications, and Instance homes.

#### **To manually remove the Middleware home, do one of the following, depending on your operating system:**

- On UNIX, run the following commands:
	- > cd *MW\_HOME\_parent\_dir*
	- > rm -rf *MW\_HOME*
- On Windows operating systems, open a file manager window, navigate to the parent directory of the Middleware home, right-click the *MW\_HOME* folder, and click **Delete**.

Typically, the Domain, Applications, and Instance homes are installed *inside* the Middleware home. However, in certain situations, you have the option to install them *outside* of the Middleware home. If any of these homes were installed outside of the Middleware home and you want to remove them, you must do so manually.

This is the final step of the deinstall process if you are deinstalling Oracle Business Intelligence on a single computer or with multiple domains. If you are deinstalling a scaled-out installation of Oracle Business Intelligence, return to Section 6.4.3, ["Deinstalling Oracle Business Intelligence Instances"](#page-98-0) and repeat the deinstallation process for all other computers that contain Oracle Business Intelligence.

# <span id="page-104-0"></span>**6.5 Silent Deinstallation**

In a silent deinstallation (or unattended installation), an Oracle Business Intelligence instance and home are deinstalled without user interaction.

Silent deinstallation eliminates the need to monitor the deinstallation of Oracle Business Intelligence instances and homes because no graphical output is displayed and no direct user input is required. You use the -d or –deinstall parameter from the command line and supply the installer with a response file. The response file is a text file containing variables and parameter values that provide answers to the deinstallation script prompts. Unless it is modified, a response file is only portable to computers that have the same directory structures (including logical drives) as the computer where it was created.

Silently deinstalling Oracle Business Intelligence includes the following tasks:

- <span id="page-105-0"></span>**1.** Create a response file for deinstalling the Oracle Business Intelligence instance. See [Section 6.5.1, "Creating Response Files to Silently Deinstall Oracle Business](#page-105-2)  [Intelligence."](#page-105-2)
- <span id="page-105-1"></span>**2.** Create a response file for deinstalling the Oracle home. See [Section 6.5.1, "Creating](#page-105-2)  [Response Files to Silently Deinstall Oracle Business Intelligence."](#page-105-2)
- **3.** Deinstall the Oracle Business Intelligence instance using the response file you created in Step [1.](#page-105-0) You can deinstall an Oracle Business Intelligence instance by using the response file from the command line or by running a batch or shell program that uses the response file. See [Section 6.5.2, "Silently Deinstalling Oracle](#page-107-0)  [Instances."](#page-107-0)
- **4.** Stop all Oracle Business Intelligence processes and servers, including all OPMN-controlled components and JEE components. See [Section 6.4.4, "Stopping](#page-99-0)  [Java Enterprise Edition \(JEE\) Components."](#page-99-0)
- **5.** Drop Oracle Business Intelligence schemas. See [Section 6.4.5, "Dropping Oracle BI](#page-100-0)  [Schemas."](#page-100-0)
- **6.** Deinstall the Oracle home using the response file you created in Step [2.](#page-105-1) You can deinstall an Oracle home by using the response file from the command line or by running a batch or shell program that uses the response file. See [Section 6.5.3,](#page-108-0)  ["Silently Deinstalling Oracle Homes."](#page-108-0)
- **7.** Deinstall the Oracle Common home manually or by running the deinstall script that it contains. See [Section 6.4.7, "Deinstalling the Oracle Common Home."](#page-101-0)
- **8.** Deinstall Oracle WebLogic Server. See [Section 6.4.8, "Deinstalling Oracle WebLogic](#page-103-0)  [Server."](#page-103-0)
- **9.** Remove the Oracle Business Intelligence domain. [Section 6.4.9, "Removing the](#page-103-1)  [Oracle Business Intelligence Domain."](#page-103-1)
- **10.** Remove the Oracle home. See [Section 6.4.10, "Removing the Oracle Home."](#page-103-2)
- **11.** Remove the Middleware home and any other homes (Domain home, Applications home, and Instance home) that might have been installed outside of the Middleware home. [Section 6.4.11, "Removing the Middleware Home and Homes](#page-104-1)  [Installed Outside of the Middleware Home."](#page-104-1)

### <span id="page-105-2"></span>**6.5.1 Creating Response Files to Silently Deinstall Oracle Business Intelligence**

To silently deinstall Oracle Business Intelligence, you must save information that is specific to your installation in a response file. If you attempt to deinstall using a response file that is not configured correctly, the deinstallation program is very likely to fail.

You can create response files manually in a text editor or automatically by running the Oracle Business Intelligence deinstallation script. This procedures in this section describe the latter method.

To create a response file using the Oracle Business Intelligence deinstallation script, you click **Save** on the Deinstall Oracle Home screen (if you selected to deinstall Oracle home) or the Deinstallation Summary screen (if you selected to deinstall an Oracle instance). When you use the deinstallation script, it prompts you for a name and location where to save the response file. After you create a response file, you can use it to replicate the deinstallation on other systems by modifying it in a text editor as needed.

To create a response file for a silent deinstallation, refer to one or both of the following sections:

- Section 6.5.1.1, "Creating Response Files for Silently Deinstalling Oracle Business [Intelligence Instances"](#page-106-0)
- [Section 6.5.1.2, "Creating Response Files for Silently Deinstalling Oracle Homes"](#page-107-1)

### <span id="page-106-0"></span>**6.5.1.1 Creating Response Files for Silently Deinstalling Oracle Business Intelligence Instances**

**To create a response file to silently deinstall an Oracle Business Intelligence instance:**

- **1.** Start the deinstallation script. See [Section 6.4.1, "Starting the Deinstallation Script."](#page-97-1)
- **2.** Welcome Screen

Click **Next**.

<span id="page-106-1"></span>**3.** Select Deinstallation Type Screen

Click **Deinstall ASInstances managed by WebLogic Domain**, and then click **Next** to continue.

**4.** Specify WebLogic Domain Detail Screen

Specify the following information:

- The host name of the domain
- The port number for the domain (default is 7001)
- User name of the system administrator account
- Password for the system administrate account

Click **Next** to continue.

**5.** Select Managed Instance Screen

Click the Oracle Business Intelligence instance you want to deinstall.

Click **Next** to continue.

**6.** Deinstallation Summary Screen

Verify the deinstallation settings.

Click **Save** to save the deinstallation settings in a response file.

- **7.** In the Save window, specify the name of the response file and the location where you want to save it, and then click **Save**. Remember to save the file with the .rsp file extension. Also, make a note of the name and location of the response file.
- **8.** Do one of the following:
	- To exit the deinstallation script, click **Cancel** and then click **Yes**.
- To create a response file for silently deinstalling Oracle home, click **Back** until you reach the Select Deinstallation Type screen, and then continue with Step #[3](#page-107-2) in [Section 6.5.1.2, "Creating Response Files for Silently Deinstalling Oracle](#page-107-1)  [Homes."](#page-107-1)
- To silently deinstall your Oracle Business Intelligence instance, see [Section 6.5.2, "Silently Deinstalling Oracle Instances."](#page-107-0)

### <span id="page-107-1"></span>**6.5.1.2 Creating Response Files for Silently Deinstalling Oracle Homes**

**To create a response file to silently deinstall an Oracle home:**

- **1.** Start the deinstallation script. See [Section 6.4.1, "Starting the Deinstallation Script."](#page-97-1)
- **2.** Welcome Screen

Click **Next**.

<span id="page-107-2"></span>**3.** Select Deinstallation Type Screen

Click **Deinstall Oracle home**.

Click **Next** to continue.

**4.** Deinstall Oracle Home Screen

Verify the Oracle home you are about to deinstall.

Click **Save** to save the deinstallation settings in a response file.

- **5.** In the Save window, specify the name of the response file and the location where you want to save it, and then click **Save**. Remember to save the file with the .rsp file extension. Also, make a note of the name and location of the response file.
- **6.** Do one of the following:
	- To exit the deinstaller script, click **Cancel** and then click **Yes**.
	- To create a response file for silently deinstalling your Oracle instance, click **Back** until you reach the Select Deinstallation Type screen, and then continue with Step [3](#page-106-1) in [Section 6.5.1.1, "Creating Response Files for Silently Deinstalling](#page-106-0)  [Oracle Business Intelligence Instances."](#page-106-0)
	- To silently deinstall Oracle home, see Section 6.5.3, "Silently Deinstalling [Oracle Homes."](#page-108-0)

### <span id="page-107-0"></span>**6.5.2 Silently Deinstalling Oracle Instances**

#### **To silently deinstall an Oracle instance:**

**1.** In a command window, access the following directory, depending on your operating system:

UNIX:

*ORACLE\_HOME*/oui/bin/

Windows:

*ORACLE\_HOME*\oui\bin\

**2.** Run the following command, depending on your operating system: UNIX:
```
./runInstaller -silent -deinstall -response 
path_to_deinstall_instance_file/deinstall_instance_filename.r
sp
```
Windows:

```
setup.exe -silent -deinstall -response 
path_to_deinstall_instance_file\deinstall_instance_filename.r
sp
```
#### <span id="page-108-0"></span>**6.5.3 Silently Deinstalling Oracle Homes**

#### **To silently deinstall an Oracle home:**

**1.** In a command window, access the following directory, depending on your operating system:

UNIX:

*ORACLE\_HOME*/oui/bin/

Windows:

*ORACLE\_HOME*\oui\bin\

**2.** Run the following command, depending on your operating system:

UNIX:

```
./runInstaller -silent -deinstall -response 
path_to_deinstall_home_file/deinstall_home_filename.rsp
```
Windows:

```
setup.exe -silent -deinstall -response 
path_to_deinstall_home_file\deinstall_home_filename.rsp
```
**A**

# <sup>A</sup>**Oracle Business Intelligence Installation Screens**

This chapter describe the options available when you are installing Oracle Business Intelligence:

- [Section A.1, "Select Installation Type"](#page-110-0)
- [Section A.2, "Specify Installation Location \(Simple\)"](#page-111-0)
- [Section A.3, "Specify Installation Location \(Software Only\)"](#page-112-0)
- [Section A.4, "Create, Scale Out, or Extend BI System"](#page-112-1)
- [Section A.5, "Specify Installation Location \(Enterprise\)"](#page-113-0)
- [Section A.6, "Scale Out BI System Details"](#page-115-0)
- [Section A.7, "Configure Components"](#page-117-0)
- [Section A.8, "Administrator Details"](#page-117-1)
- [Section A.9, "BIPLATFORM Schema"](#page-117-2)
- [Section A.10, "MDS Schema"](#page-118-1)
- [Section A.11, "Configure Ports"](#page-118-0)

The installer screens are described in detail, generally in the order in which they appear during installation.

### <span id="page-110-0"></span>**A.1 Select Installation Type**

Use this screen to select the type of installation.

#### **Installation Types**

Using the installer, you can choose among several installation scenarios. The following table describes the choices on this screen.

For more information about the installation type that works best for you, see [Section 1.4, "Installation Types."](#page-19-0)

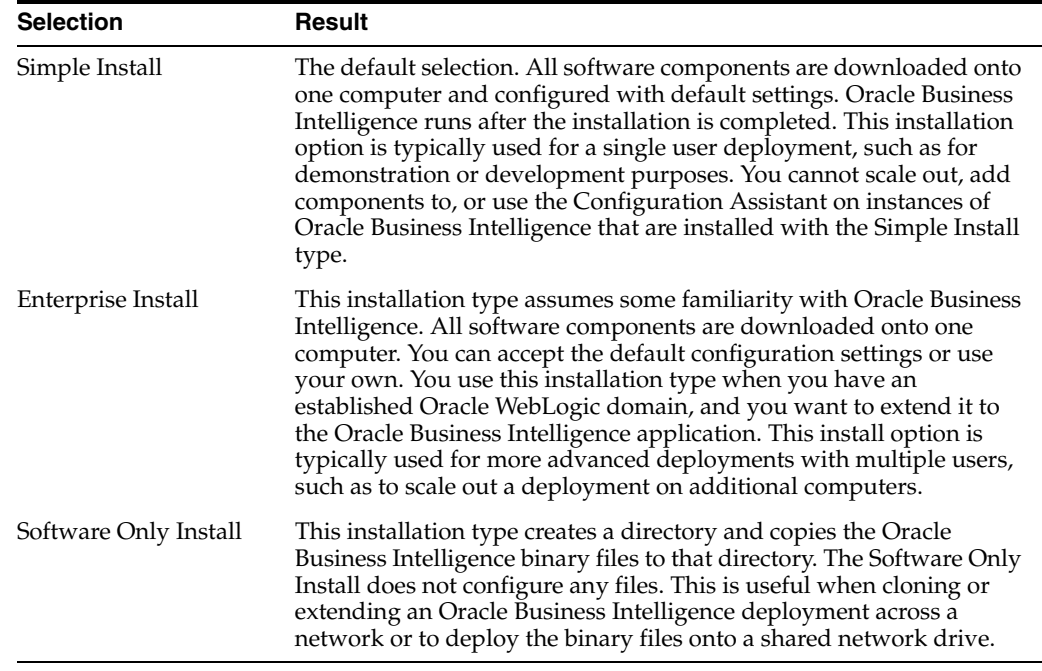

# <span id="page-111-0"></span>**A.2 Specify Installation Location (Simple)**

Use this screen to specify where you want to install the Oracle Fusion Middleware software.

**Note:** This screen is specific to Oracle Business Intelligence for the Simple Install type.

The following table describes the fields on this screen.

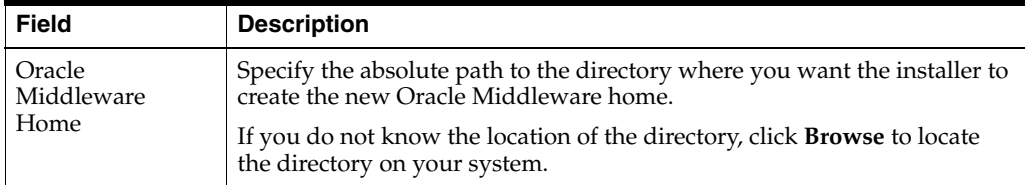

If you are installing on a Microsoft Windows operating system:

- Ensure that the directory paths are valid and do not contain double backslashes  $(\setminus \setminus).$
- Do not install Oracle Business Intelligence on a computer that uses a FAT file system. Instead, Oracle recommends installing on a computer that uses a NTFS file system. If you attempt to install Oracle Business Intelligence on a computer that uses a FAT file system, a Warning box appears, prompting you to continue or to exit from this installation. If you answer **Y** (for yes), the installation continues. If you answer **N** (for no), the installer stops running.

For more information about the Middleware home and the Oracle home requirements, see "Understanding Oracle Fusion Middleware Concepts and Directory Structure" in *Oracle Fusion Middleware Installation Planning Guide*.

# <span id="page-112-0"></span>**A.3 Specify Installation Location (Software Only)**

Use this screen to specify where you want to install the Oracle Fusion Middleware software.

The following table describes the fields on this screen.

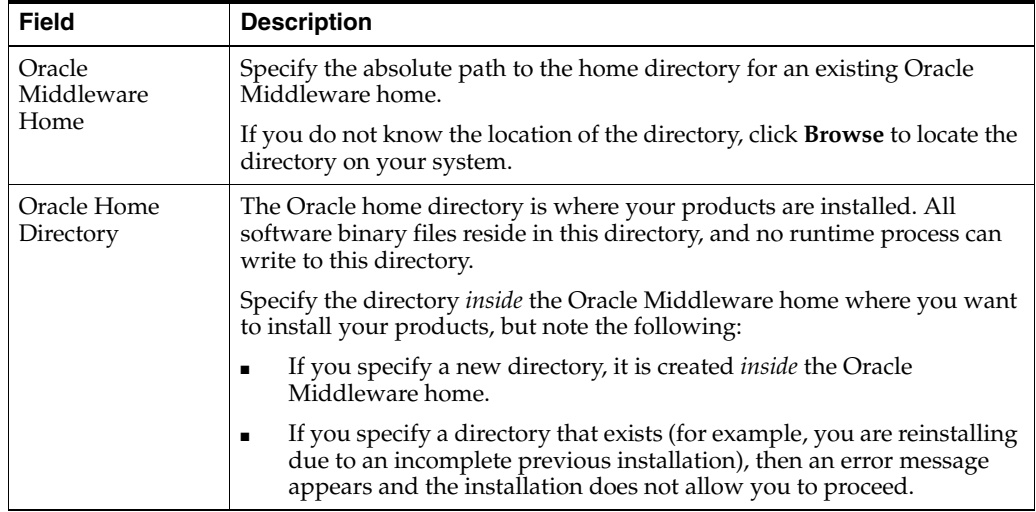

If you are installing on a Microsoft Windows operating system:

- Ensure that the directory paths are valid and do not contain double backslashes  $(\setminus)$ .
- Do not install Oracle Business Intelligence on a computer that uses a FAT file system. Instead, Oracle recommends installing on a computer that uses a NTFS file system. If you attempt to install Oracle Business Intelligence on a computer that uses a FAT file system, a Warning box appears, prompting you to continue or to exit from this installation. If you answer **Y** (for yes), the installation continues. If you answer **N** (for no), the installer stops running.

## <span id="page-112-1"></span>**A.4 Create, Scale Out, or Extend BI System**

This screen also appears as:

Create or Scale Out BI System

Use this screen to specify details for a new Oracle Business Intelligence system, for scaling out an existing system on a new computer, for adding Oracle Business Intelligence to an existing Oracle WebLogic Server domain (referred to as "extending the domain"), or for updating an Oracle Business Intelligence domain.

#### **Note:**

- This screen is specific to Oracle Business Intelligence for the Enterprise Install type.
- The Extend BI System, Scale Out BI System, and Update BI Domain options are available only when configuring Oracle Business Intelligence with the Configuration Assistant on an existing Oracle WebLogic Server domain. Oracle Business Intelligence on IBM WebSphere cannot be extended, scaled out or updated.

The following table describes the fields on this screen with the Create New BI System option selected.

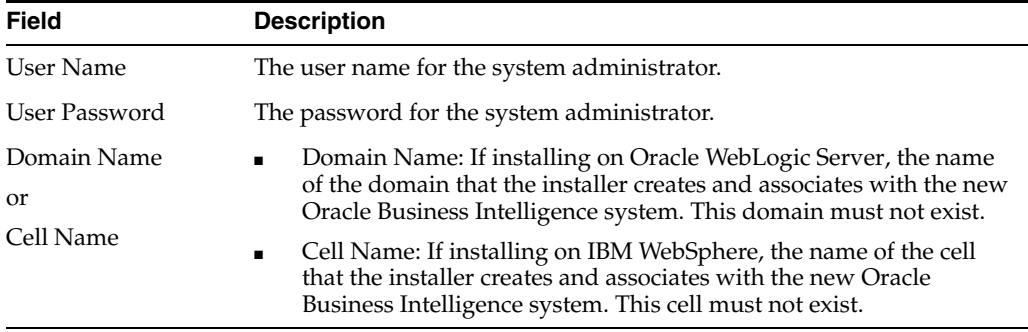

The following table describes the fields on this screen with the Scale Out BI System, Extend BI System, or Update BI Domain option selected.

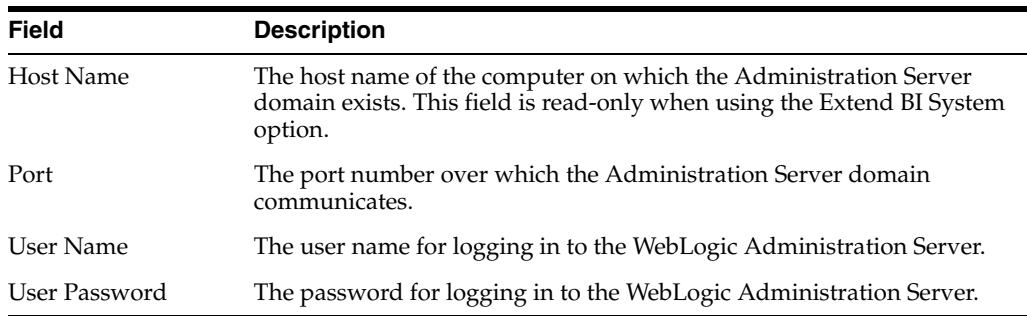

### <span id="page-113-0"></span>**A.5 Specify Installation Location (Enterprise)**

Use this screen to specify where you want to install the Oracle Fusion Middleware software.

**Note:** This screen appears for the Oracle Business Intelligence Enterprise Install type, and also for the Configuration Assistant when creating a new Oracle Business Intelligence system after a Software Only install.

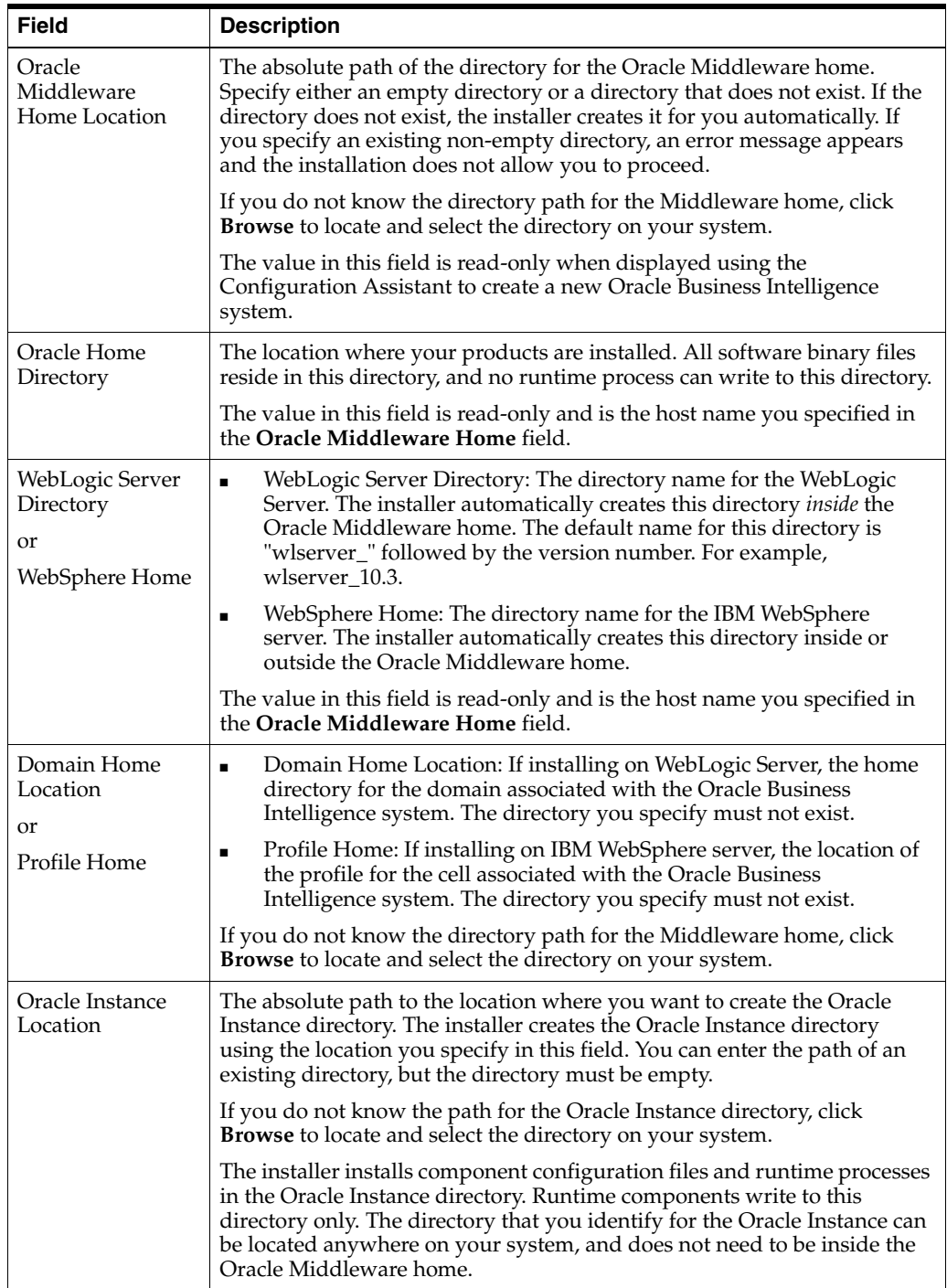

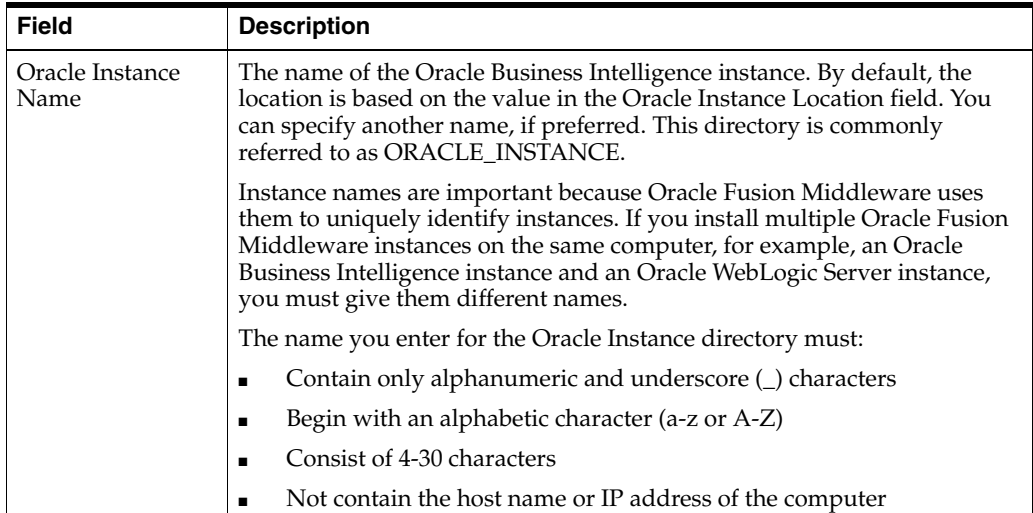

If you are installing on a Microsoft Windows operating system:

- Ensure that the directory paths are valid and do not contain double backslashes  $(\setminus)$ .
- Do not install Oracle Business Intelligence on a computer that uses a FAT file system. Instead, Oracle recommends installing on a computer that uses a NTFS file system. If you attempt to install Oracle Business Intelligence on a computer that uses a FAT file system, a Warning box appears, prompting you to continue or to exit from this installation. If you answer **Y** (for yes), the installation continues. If you answer **N** (for no), the installer stops running.

For more information about the Middleware home and the Oracle home requirements, see "Oracle Fusion Middleware Directory Structure and Concepts" in *Oracle Fusion Middleware Installation Planning Guide*.

## <span id="page-115-0"></span>**A.6 Scale Out BI System Details**

This screen also appears as:

Update BI Domain Details when updating an existing BI domain.

Use this screen to specify additional details for scaling out an existing Oracle Business Intelligence system or updating an existing BI domain.

**Note:** This screen is specific to the Enterprise Install type with the **Scale Out BI System** option.

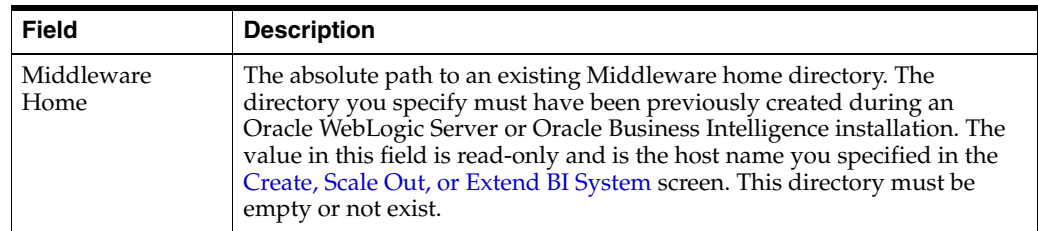

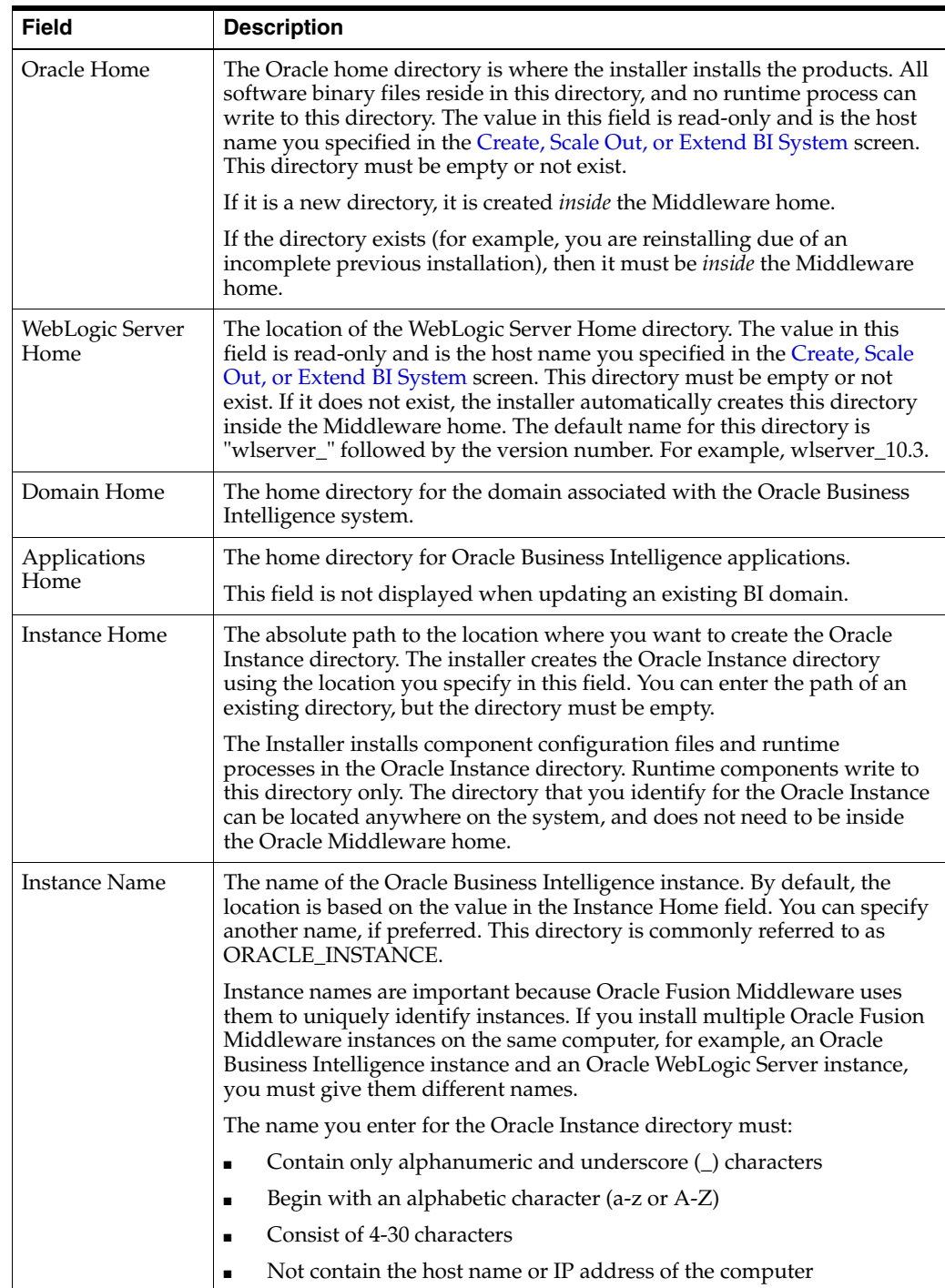

If you are installing on a Microsoft Windows operating system:

- Ensure that the directory paths are valid and do not contain double backslashes  $(\setminus)$ .
- Do not install Oracle Business Intelligence on a computer that uses a FAT file system. Instead, Oracle recommends installing on a computer that uses a NTFS file system. If you attempt to install Oracle Business Intelligence on a computer that uses a FAT file system, a Warning box appears, prompting you to continue or to exit from this installation. If you answer **Y** (for yes), the installation continues. If you answer **N** (for no), the installer stops running.

For more information about the Middleware home and the Oracle home requirements, see "Oracle Fusion Middleware Directory Structure and Concepts" in *Oracle Fusion Middleware Installation Planning Guide*.

## <span id="page-117-0"></span>**A.7 Configure Components**

Use this screen to configure the applications listed. The default selection is to configure them all. You may deselect those that you do not want configured after the installation. Oracle BI Publisher is automatically installed if you select Oracle BI EE.

For Oracle Business Intelligence installations on IBM WebSphere all components must be selected. You cannot install only Oracle BI Publisher or only Oracle Real-Time Decisions.

**Note:** This screen is specific to Simple Install type and the Enterprise Install type with the **Create New BI System** option.

### <span id="page-117-1"></span>**A.8 Administrator Details**

Use this screen to specify details for the administrator account of the Oracle Business Intelligence system.

**Note:** This screen is displayed only when you select the Simple Install type.

The following table describes the fields on this screen.

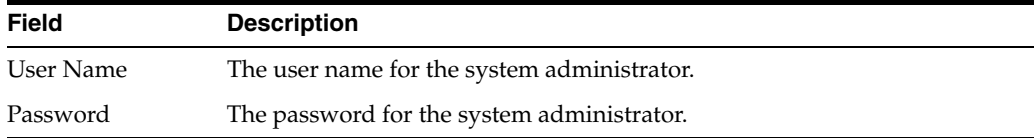

### <span id="page-117-2"></span>**A.9 BIPLATFORM Schema**

Use this screen to specify details about the database for the Oracle Business Intelligence system.

> **Note:** This screen is specific to Simple Install type and the Enterprise Install type with the **Create New BI System** option.

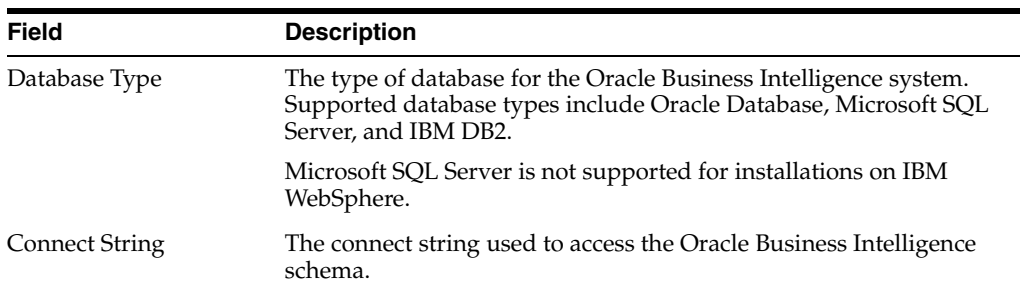

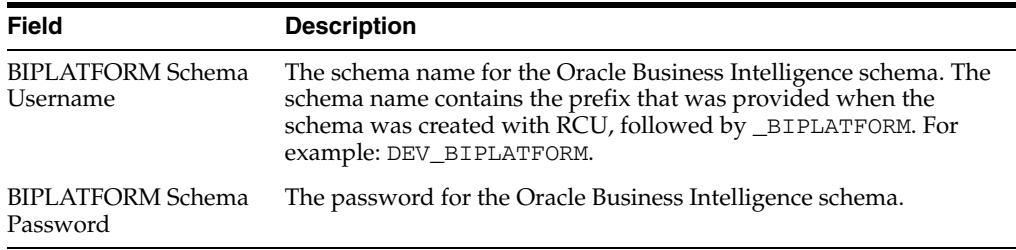

### <span id="page-118-1"></span>**A.10 MDS Schema**

Use this screen to specify details about the database that hosts the MDS schema.

**Note:** This screen is specific to the Simple Install type and the Enterprise Install type with the **Create New BI System** option.

The following table describes the fields on this screen.

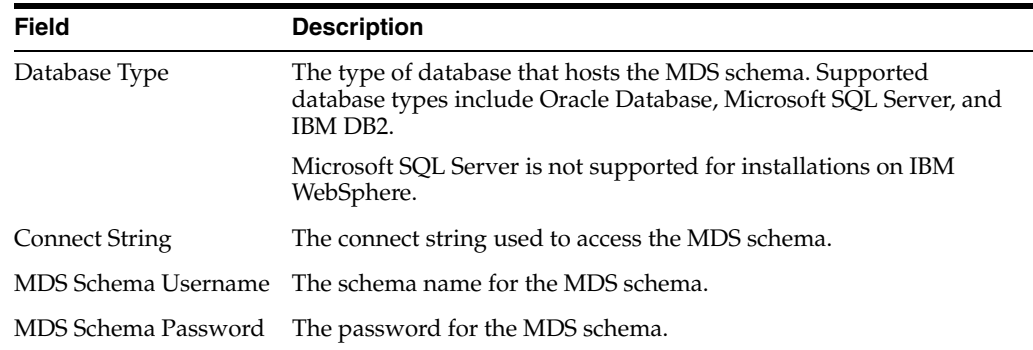

### <span id="page-118-0"></span>**A.11 Configure Ports**

Use this screen to configure the ports for the Oracle Business Intelligence system.

**Note:** This screen is specific to the Enterprise Install type and for the Configuration Assistant when *extending* an Oracle Business Intelligence domain after a Software Only install.

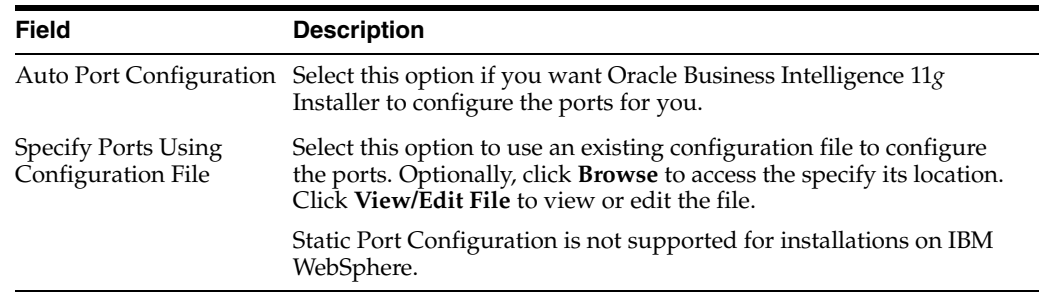

# **Installer Screens Common to All Oracle Fusion Middleware Suites**

This chapter describes the following installation screens, that are common to all the Oracle Fusion Middleware product installers:

- [Specify Inventory Location](#page-120-0)
- **[Inventory Location Confirmation](#page-121-0)**
- **[Welcome](#page-121-1)**
- **[Prerequisite Checks](#page-122-0)**
- **[Security Updates](#page-122-1)**
- **[Software Updates](#page-123-0)**
- **[Installation Location](#page-123-1)**
- **[Application Server](#page-125-0)**
- **[Installation or Configuration Summary](#page-125-1)**
- **[Installation Progress](#page-126-0)**
- **[Configuration Progress](#page-126-1)**
- **[Installation Complete](#page-127-0)**

### <span id="page-120-0"></span>**B.1 Specify Inventory Location**

If this is your first Oracle installation on a host that is running UNIX or Linux system software, you must use this screen to specify the location of the Oracle inventory directory.

The inventory directory is used by the installer to keep track of all Oracle products installed on the computer.

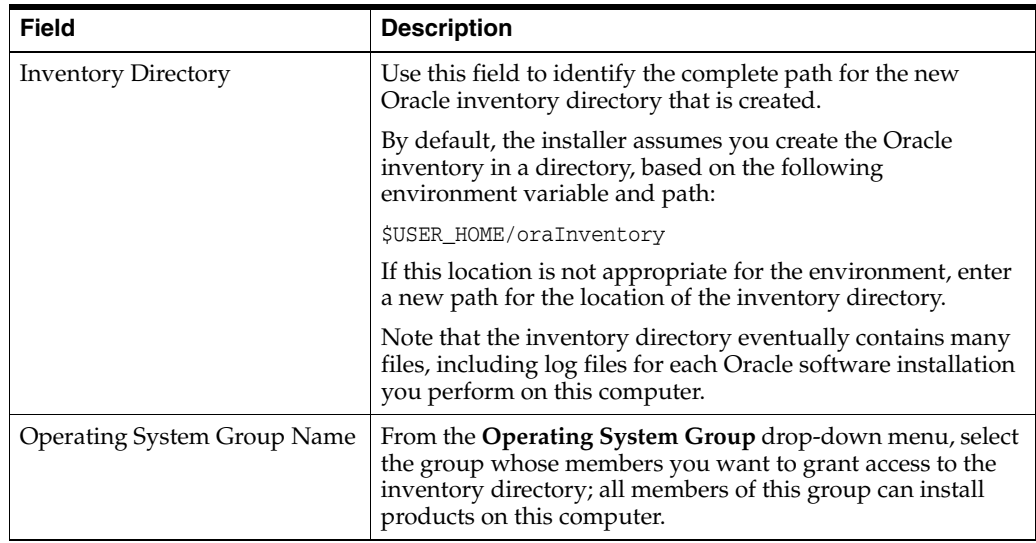

# <span id="page-121-0"></span>**B.2 Inventory Location Confirmation**

This dialog appears only on UNIX systems. It prompts you to run a shell script that creates the Oracle inventory in the location you specified on the Inventory Location screen.

You must have root privileges to run the script.

If you do not have root privileges, but you want to continue with the installation, select **Continue Installation with Local Inventory**.

Note that the preferred method of managing your Oracle installations is to create a central inventory directory with the shell script. If you create a central inventory directory, then the next time you install any Oracle software on this computer, the installer automatically locates and updates the inventory without prompting you. The installer uses the inventory to identify what Oracle software is installed. It also saves all the installation log files to the inventory location.

If you do not run the script and use a local inventory, a local copy of the inventory is created for this specific installation only. If you later run the installer to install additional Oracle software, the installer again prompts you to create an inventory.

### <span id="page-121-1"></span>**B.3 Welcome**

This screen introduces you to the Oracle Fusion Middleware installer and provides two important pieces of information:

- A navigation pane on the left that summarizes the tasks the installer helps you complete. Each item in the navigation pane represents a specific installer screen that prompts you for information required to install the software.
- Information about any prerequisites you might need to perform before continuing with the installation.

Review the information on this screen carefully to be sure you have performed all the necessary prerequisites.

If you are not sure about any of the prerequisite tasks, refer to the *Oracle Fusion Middleware Installation Planning Guide*, as well as the Installation Guide for the specific Oracle Fusion Middleware software you are about to install.

### <span id="page-122-0"></span>**B.4 Prerequisite Checks**

This screen analyzes the host computer to ensure that specific operating system prerequisites have been met.

If any of the prerequisite checks fail, then a short error message appears in the bottom portion of the screen. Fix the error and click **Retry** to try again. If you want to ignore the error or warning messages and continue with the installation, click **Continue**.

Click **Abort** to stop prerequisite checking for all components.

#### **More About System Requirements and Prerequisites**

Note that before performing any installation you should read the system requirements and certification documentation to ensure that your environment meets the minimum installation requirements for the products you are installing. Both of these documents are available on Oracle Technology Network (OTN).

The system requirements document covers information such as hardware and software requirements, minimum disk space and memory requirements, and required system libraries, packages, or patches:

```
http://www.oracle.com/technetwork/middleware/ias/downloads/fusio
n-requirements-100147.html
```
The certification document covers supported installation types, platforms, operating systems, databases, JDKs, and third-party products:

```
http://www.oracle.com/technetwork/middleware/ias/downloads/fusio
n-certification-100350.html
```
#### **About 32-Bit and 64-Bit Installers**

Some Oracle Fusion Middleware products provide separate installers for 64-bit and 32-bit operating systems. For those products, be sure to use the appropriate installer for the operating system you are using.

For more information, refer to the information on this topic in the *System Requirements and Specifications* on the Oracle Technology Network (OTN):

http://www.oracle.com/technetwork/middleware/ias/downloads/fusio n-requirements-100147.html

### <span id="page-122-1"></span>**B.5 Security Updates**

Use this screen to enter your My Oracle Support account information so you can receive the latest product information and security updates through your My Oracle Support account.

**Element Description** Email Enter the email address you used to register with My Oracle Support. I wish to receive security updates through My Oracle Support Select this option to indicate that you have a My Oracle Support account and that you want to receive updates through My Oracle Support. My Oracle Support Password Enter the password for your My Oracle Support account.

If you do not want to register for security updates or if you do not have a My Oracle Support account, then leave all the fields on this screen empty. You are prompted to confirm your selection; click **Yes** in the dialog box.

### <span id="page-123-0"></span>**B.6 Software Updates**

Use this screen to quickly and easily search for the latest software updates, including important security updates, through your My Oracle Support account.

The following table describes the fields on this screen.

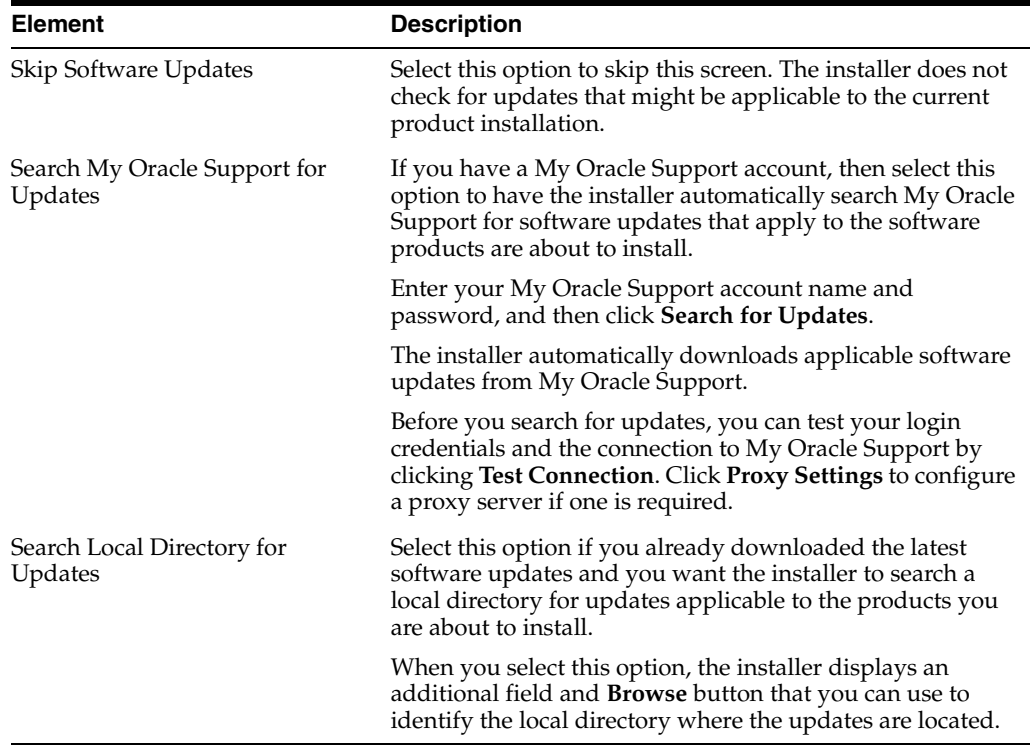

### <span id="page-123-1"></span>**B.7 Installation Location**

Use this screen to identify where you want to install the Oracle Fusion Middleware software.

The following table describes the fields that might appear on this page.

#### **Notes:**

- Depending upon the type of installation you are performing one or more of the fields shown here might not appear on this screen. Each Fusion Middleware component has different requirements for determining where the software is installed.
- If you are installing a Patch Set, then you must specify an existing Middleware home that contains the Oracle home to be patched.
- If you are performing an installation on a Windows operating system, be sure that the directory paths are valid and do not contain double backslashes  $(\setminus)$ .

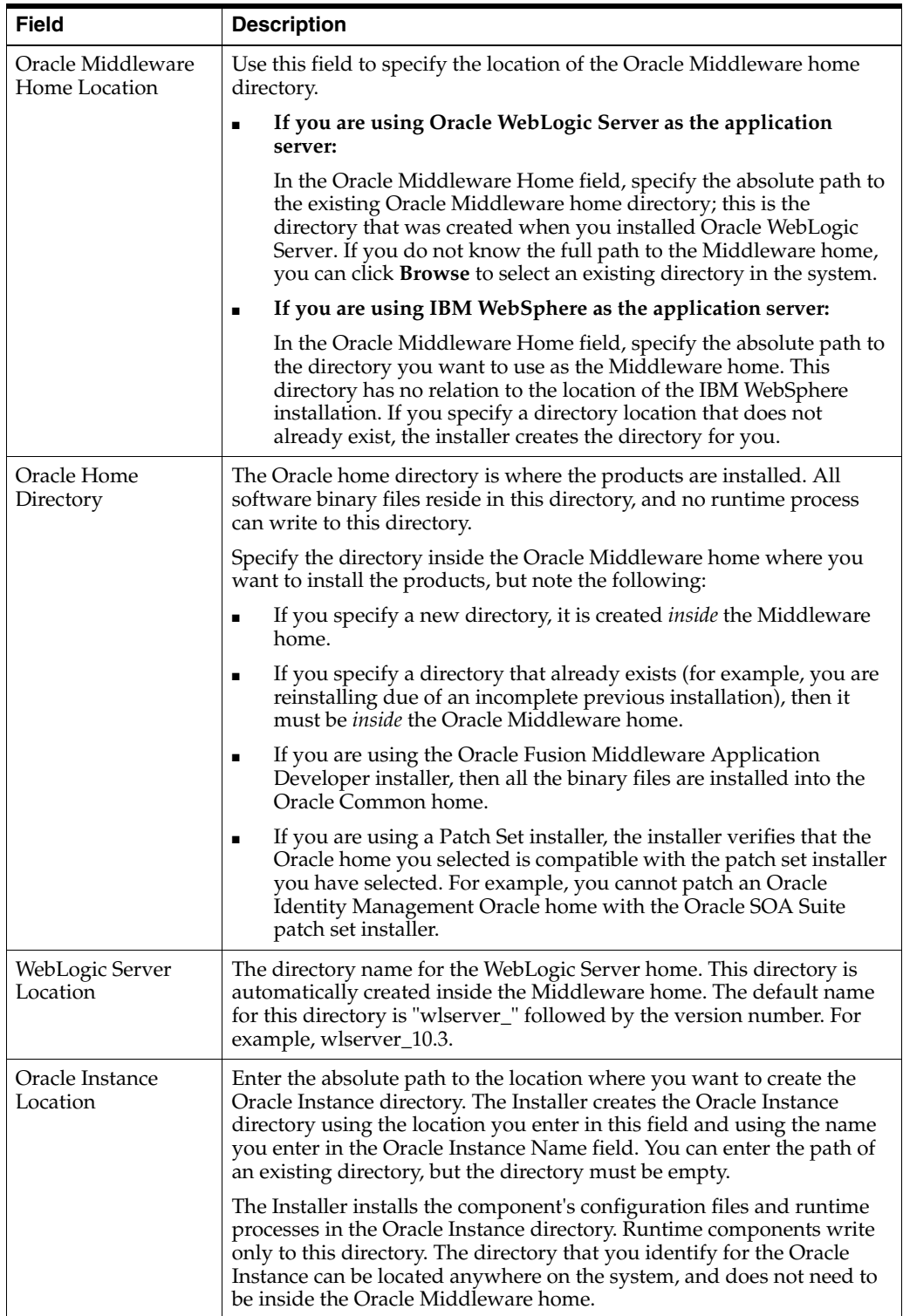

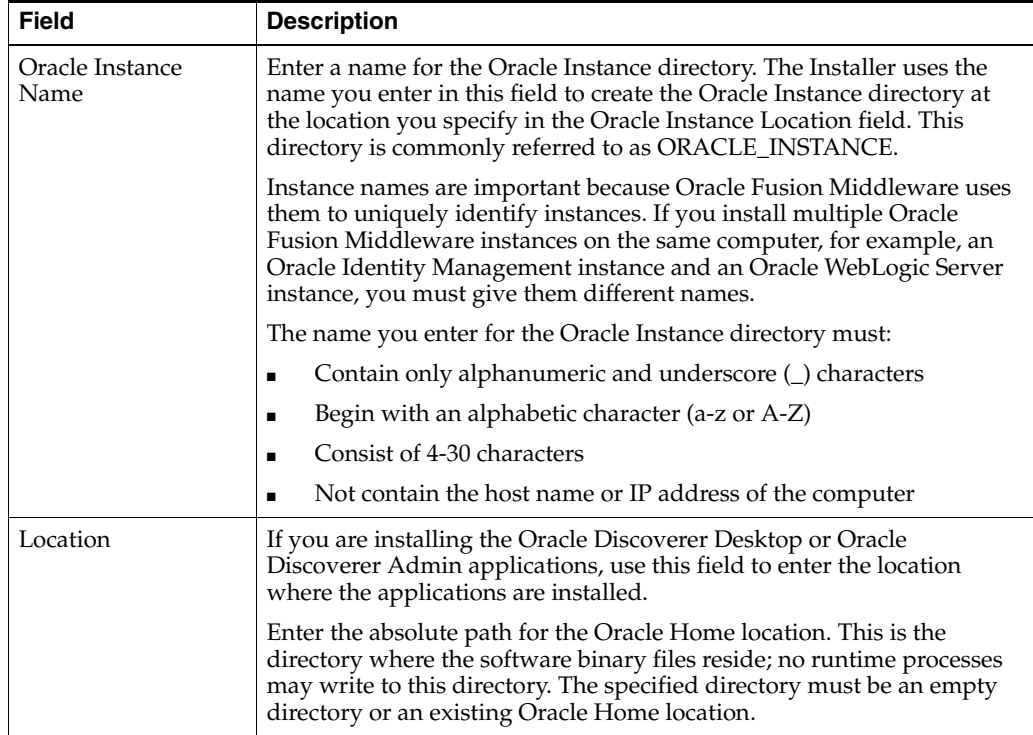

For more information about the Middleware home and the Oracle home requirements, see "Understanding Oracle Fusion Middleware Concepts and Directory Structure" in *Oracle Fusion Middleware Installation Planning Guide*.

### <span id="page-125-0"></span>**B.8 Application Server**

Use this screen to select the application server you want to use for this installation.

- If the installer detects a Middleware home with Oracle WebLogic Server installed, then this is the application server that is used. All other fields in this screen are inactive.
- If the installer detects a Middleware home without an Oracle WebLogic Server installed, you must select one of the application server options and then provide its location in the Application Server Location field.
- If the installer does not detect a Middleware home directory, the "WebLogic Server" option is inactive. You must select "WebSphere" and then provide the location of the IBM WebSphere in the Application Server Location field.

### <span id="page-125-1"></span>**B.9 Installation or Configuration Summary**

This screen summarizes the selections you have made during the installation or configuration session.

Note that some Oracle Fusion Middleware installers allow you to install and configure the products as part of the installation process. As a result, the installation summary page is sometimes referred to as the configuration summary page.

In either case, this screen provides the following information:

- The location of the installation
- How much disk space is to be used for the installation

The applications you have selected for installation

Review the information on this screen to verify the options you have selected before the installation or configuration begins.

If you want to make any changes to the configuration before starting the installation or configuration, use the navigation pane to select the Installer screen you want to return to and edit.

If you want to save this installation or configuration to a text file (called a response file), click **Save**. The resulting response file can be used later if you choose to perform the same installation from the command line. See the section on "Silent Installation" in your component-specific installation guide for more information.

### <span id="page-126-0"></span>**B.10 Installation Progress**

This screen shows you the progress of the installation.

To quit before the installation is completed, click **Cancel**. Doing so results in a partial installation; the portion of the software that was installed on your system before you canceled the installation remains on your system, and you can remove it manually.

### <span id="page-126-1"></span>**B.11 Configuration Progress**

This screen shows you the progress of the software configuration.

This screen is divided into the following main parts:

- The navigation pane on the left, which shows you where you are in the overall installation and configuration process.
- A list of configuration tools that can be expanded and collapsed to show either the overall progress of the configuration or a more detailed listing of the progress of each configuration tool.
- A set of control buttons (Abort, Retry, and Continue), which you can use in the event of a configuration tool failure.
- The name and location of the configuration log file.
- A summary of the results for each configuration tool, which includes any error messages generated by the failure of a configuration tool.

If an error occurs while any of the configuration tools are running, the installer identifies the configuration tool, stops, and alerts you of the problem. You can do the following:

- Expand the list in the results section of the page, so you can see the error message that was generated.
- Leave the installer running and use another terminal window to review the configuration log file.
- Refer to the Installation documentation for more information.
- If possible, address the problem and use the control buttons to determine your next action, as described in the following table.

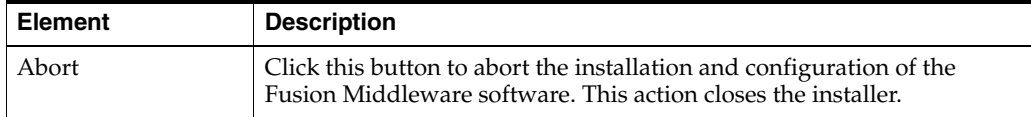

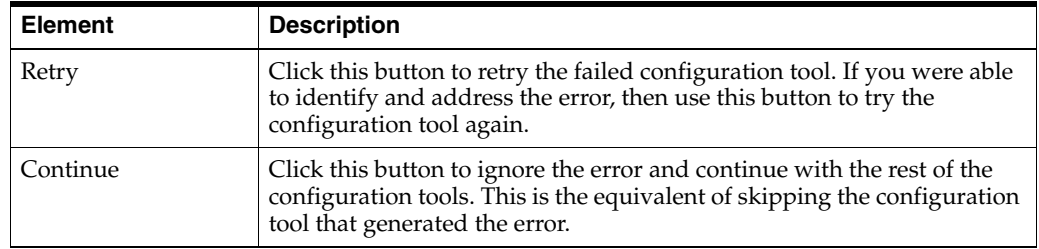

# <span id="page-127-0"></span>**B.12 Installation Complete**

This screen summarizes the installation that was just completed.

To save this summary information to a text file for future reference, click **Save**.

For some Oracle Fusion Middleware installers, you can also save the configuration information to a text file.

Click **Finish** to dismiss the screen and end the installation session.

**C**

# <sup>C</sup>**Oracle Business Intelligence Deinstallation Screens**

This chapter describe the options available when you are deinstalling Oracle Business Intelligence:

- [Section C.1, "Select Deinstallation Type"](#page-128-0)
- [Section C.2, "Specify WebLogic Domain Detail"](#page-128-1)
- [Section C.3, "Select Managed Instance"](#page-129-0)
- [Section C.4, "Deinstallation Summary"](#page-129-1)

### <span id="page-128-0"></span>**C.1 Select Deinstallation Type**

Use this screen to select the type of deinstallation you want to perform.

#### **Deinstallation Types**

Using the installer, you can choose one of two deinstallation scenarios. The following table describes the options on this page.

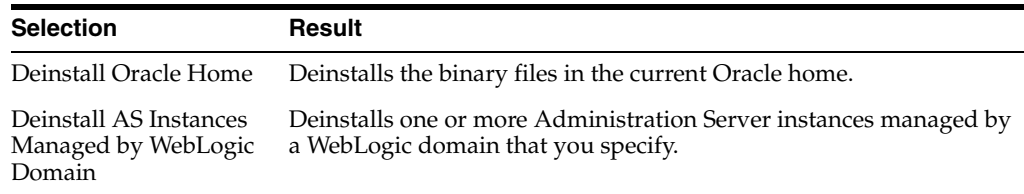

### <span id="page-128-1"></span>**C.2 Specify WebLogic Domain Detail**

Use this screen to specify the details of the WebLogic domain that contains the Administration Server instances you want to deinstall. The following table describes the fields on this page.

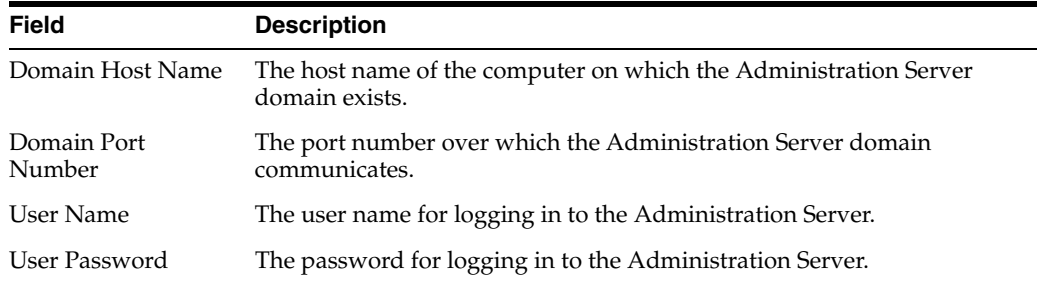

# <span id="page-129-0"></span>**C.3 Select Managed Instance**

Use this screen to specify the managed instances you want to deinstall. The instances that you select must be running *before* you start to deinstall them.

## <span id="page-129-1"></span>**C.4 Deinstallation Summary**

Use this screen to review and confirm the deinstallation options you selected. To change an option, click **Back** until you reach the screen that contains the option you want to change. To cancel the deinstallation and close Oracle Business Intelligence 11*g* Installer, click **Cancel**.

# **Index**

#### **Numerics**

64-bit operating systems [installing on, 4-3](#page-38-0)

#### **A**

Administration Server [changing port number on Windows, 5-23](#page-92-0)

### **B**

BI Composer [installing for Oracle Business Intelligence, 5-20](#page-89-0) BI Publisher sample reports [configuring, 5-22](#page-91-0) [BIPLATFORM schema, 3-2](#page-31-0)

#### **C**

[certification information, 1-x](#page-9-0) client tools [installing, 5-2](#page-71-0) command line parameters [for silent installations, 4-8,](#page-43-0) [5-10,](#page-79-0) [5-11](#page-80-0) command line variables [component variables, 4-31](#page-66-0) [installer variables, 4-30](#page-65-0) [session variables, 4-30](#page-65-1) [component variables, 4-31](#page-66-0) configuration script [configuring new enterprise installations, 5-18](#page-87-0) [configuring scaled-out enterprise](#page-84-0)  installations, 5-15 [considerations and limitations, 5-8](#page-77-0) [for Oracle Business Intelligence, 5-7](#page-76-0) [starting, 5-9](#page-78-0) [coreapplication\\_obisch1, failure to start error, 4-32](#page-67-0)

#### **D**

data source names (DSNs) [creating, 5-20](#page-89-1) database schemas [Business Intelligence Platform \(BIPLATFORM\)](#page-31-0)  schema, 3-2 [creating with the RCU, 3-2](#page-31-1) [Metadata Services \(MDS\) schema, 3-2](#page-31-0)

[databases,supported, 1-x](#page-9-0) [DB2 CLI driver, and multibyte data, 5-22](#page-91-1) deinstallation [scenarios, 6-1](#page-94-0) deinstallation script [about, 6-3](#page-96-0) [options, 6-3](#page-96-1) [starting, 6-4](#page-97-0) [deinstallation tasks, 6-4](#page-97-1) deinstalling [on single computers, 6-1](#page-94-1) [Oracle Business Intelligence instances, 6-5](#page-98-0) [Oracle Common homes, 6-8](#page-101-0) [manually, 6-9](#page-102-0) [with the deinstall script, 6-9](#page-102-1) [Oracle homes, 6-8](#page-101-1) [silently, 6-15](#page-108-0) Oracle instances [silently, 6-14](#page-107-0) [Oracle WebLogic Server, 6-10](#page-103-0) [scaled out installations, 6-2](#page-95-0) [systems with multiple domains, 6-2](#page-95-1) directory structure [of Oracle Business Intelligence, 1-7](#page-22-0) domains [removing, 6-10](#page-103-1) [Dynamic Host Configuration Protocol \(DHCP\), 4-3](#page-38-1)

#### **E**

[Enterprise Install type, 4-15](#page-50-0) [considerations and limitations, 4-15](#page-50-1) [procedure for new installations, 4-17](#page-52-0) [procedure for scaling out existing](#page-58-0)  installations, 4-23 [summary of, 4-16,](#page-51-0) [4-21](#page-56-0) enterprise installations [scaling out, 4-20](#page-55-0) [extending a WebLogic domain to include BI](#page-89-0)  Composer, 5-20

#### **F**

[Fusion Middleware Control, 5-20](#page-89-2)

#### **H**

[horizontal scaling, 4-21](#page-56-1)

**I** [IBM DB2, 4-7,](#page-42-0) [5-20](#page-89-3) [IBM DB2, multibyte data and DB2 CLI driver, 5-22](#page-91-1) [IBM WebSphere, 1-2](#page-17-0) [installation directory structure, 1-7](#page-22-0) installation modes [interactive mode, 1-3](#page-18-0) [silent mode, 1-3](#page-18-1) [installation roadmap, 1-2](#page-17-1) installation scenarios [about, 2-1](#page-24-0) [Demonstration, Evaluation, or Proof of](#page-25-0)  Concept, 2-2 [Enterprise Deployment for Highest Levels of](#page-27-0)  Availability and Security, 2-4 [Enterprise Deployment for Hosted Development](#page-26-0)  and Production, 2-3 [Single-User Development, 2-3](#page-26-1) installation types [Enterprise Install, 1-4,](#page-19-1) [4-15,](#page-50-0) [4-20](#page-55-1) [Simple Install, 1-4,](#page-19-2) [4-11](#page-46-0) [Software Only, 1-5,](#page-20-0) [4-25](#page-60-0) [installer variables, 4-30](#page-65-0) installing [on 64-bit operating systems, 4-3](#page-38-0) [on NTFS, 4-5](#page-40-0) [your own JDK, 1-5,](#page-20-1) [4-3,](#page-38-2) [4-10,](#page-45-0) [4-25,](#page-60-1) [4-26](#page-61-0) instances [deinstalling, 6-5](#page-98-0)

#### **J**

**IDKs** [installing your own, 1-5,](#page-20-1) [4-3,](#page-38-2) [4-10,](#page-45-0) [4-25,](#page-60-1) [4-26](#page-61-0)

#### **M**

Managed Server [changing port number on Windows, 5-23](#page-92-0) [MDS schema, 3-2](#page-31-0) [memory requirements, 1-x](#page-9-0) [Microsoft SQL Server, 4-7,](#page-42-1) [5-20](#page-89-4) Middleware homes [removing, 6-11](#page-104-0) [minimum disk space, 1-x](#page-9-0)

#### **N**

[Node Manager, 4-15,](#page-50-2) [4-19,](#page-54-0) [4-21,](#page-56-2) [4-24,](#page-59-0) [5-15](#page-84-1) [default port, 4-15,](#page-50-2) [4-19,](#page-54-0) [4-21,](#page-56-2) [4-24,](#page-59-0) [5-15](#page-84-1)

### **O**

ODBC data source names (DSNs) [creating, 5-20](#page-89-1) [operating systems, supported, 1-x](#page-9-0) [OPMN, 6-7](#page-100-0) OPMN Service [managing, 5-22](#page-91-2) Oracle Business Intelligence [additional requirements, 3-1](#page-30-0) [client tools, 5-2](#page-71-0) configuration

[troubleshooting, 4-32](#page-67-1) [configuration script for, 5-7](#page-76-0) [deinstallation scenarios, 6-1](#page-94-0) [deinstallation script, 6-3](#page-96-0) [directory structure, 1-7](#page-22-1) domains [removing, 6-10](#page-103-1) [installable products, 1-1](#page-16-0) installation [troubleshooting, 4-32](#page-67-1) [installation modes, 1-3](#page-18-2) [installation roadmap, 1-2](#page-17-2) [installation scenarios, 2-1](#page-24-0) [installation types, 1-4](#page-19-3) [logical architecture, 1-5,](#page-20-2) [1-6](#page-21-0) [reinstalling, 4-33](#page-68-0) [system requirements and certification, 3-1](#page-30-1) [Oracle Business Intelligence 11g Installer, 1-4](#page-19-3) [Oracle Business Intelligence Administration](#page-71-1)  Tool, 5-2 [Oracle Business Intelligence Enterprise Edition, 1-1](#page-16-1) [installing, 4-1](#page-36-0) [Oracle Business Intelligence Job Manager, 5-2](#page-71-2) [Oracle Business Intelligence Publisher, 1-1](#page-16-2) [installing, 4-1](#page-36-1) [Oracle Database, 4-6](#page-41-0) [Oracle Enterprise Manager Fusion Middleware](#page-99-0)  Control, 6-6 [Oracle Fusion Middleware Certification](#page-18-3)  Document, 1-3 [Oracle home, 1-7](#page-22-2) Oracle homes deinstalling [silently, 6-15](#page-108-0) [removing, 6-10](#page-103-2) Oracle instances deinstalling [silently, 6-14](#page-107-0) [Oracle RAC, 4-7](#page-42-2) [Oracle Real-Time Decisions, 1-1](#page-16-3) [installing, 4-1](#page-36-2) [Oracle WebLogic Server, 4-26,](#page-61-1) [5-17](#page-86-0) [deinstalling, 6-10](#page-103-0) [Oracle WebLogic Server Administration](#page-45-1)  [Console, 4-10,](#page-45-1) [6-10](#page-103-3) oraInst.loc [creating, 4-31,](#page-66-1) [5-10](#page-79-1)

#### **P**

[platforms, supported, 1-x](#page-9-0) port number [changing for Administration Server or Managed](#page-92-0)  Server on Windows, 5-23 ports defaults [Node Manager, 4-15,](#page-50-2) [4-19,](#page-54-0) [4-21,](#page-56-2) [4-24,](#page-59-0) [5-15](#page-84-1)

#### **R**

reinstalling [Oracle Business Intelligence, 4-33](#page-68-0)

[Repository Creation Utility \(RCU\), 1-3](#page-18-4) [creating database schemas with, 3-2](#page-31-1) [requirements, 3-2](#page-31-2) [running, 3-4](#page-33-0) [requirements, system, 1-x](#page-9-0) response files [creating, 4-30](#page-65-2) [for silent deinstallations, 6-12](#page-105-0) [roadmap for installation, 1-2](#page-17-1)

### **S**

scaling [horizontal, 4-21](#page-56-1) [vertical, 4-21](#page-56-1) scaling out [existing enterprise installations, 4-20](#page-55-0) [with Software Only Install type, 4-26](#page-61-2) schemas [dropping, 6-7](#page-100-1) scripts [deinstallation script, 6-3](#page-96-0) [session variables, 4-30](#page-65-1) [shared or mapped drives, installing on](#page-40-1)  Windows, 4-5 silent deinstallations [about, 6-11](#page-104-1) [creating response files for, 6-12](#page-105-0) silent installations [command line parameters for, 4-8,](#page-43-0) [5-10,](#page-79-0) [5-11](#page-80-0) [creating response files for, 4-30](#page-65-2) [overview of, 4-30](#page-65-3) [sample commands, 4-31](#page-66-2) silently deinstalling [Oracle homes, 6-15](#page-108-0) [Oracle instances, 6-14](#page-107-0) [Simple Install type, 4-11](#page-46-0) [considerations and limitations, 4-11](#page-46-1) [procedure for, 4-12](#page-47-0) [summary of, 4-11](#page-46-2) Software Only Install type [overview of, 4-25](#page-60-0) [procedure for, 4-27](#page-62-0) [summary, 4-26](#page-61-3) [staticports.ini, 4-5,](#page-40-2) [4-15,](#page-50-3) [4-19,](#page-54-1) [4-21,](#page-56-3) [4-24,](#page-59-1) [5-7,](#page-76-1) [5-15,](#page-84-2)  [5-16,](#page-85-0) [5-19](#page-88-0) [supported installation types, 1-x](#page-9-0) [system requirements, 1-x](#page-9-0)

### **T**

troubleshooting [installation and configuration, 4-32](#page-67-1)

#### **U**

[User Projects directory, 1-7](#page-22-3)

### **V**

variables [component, 4-31](#page-66-0) [installer, 4-30](#page-65-0)

[session, 4-30](#page-65-1) [vertical scaling, 4-21](#page-56-1)

#### **W**

[WebLogic Server home, 1-7](#page-22-4)